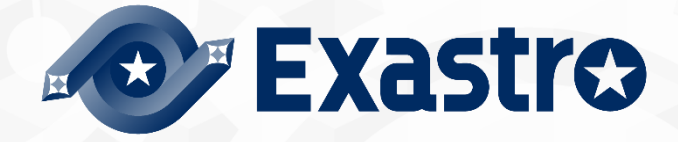

# ITA\_利用手順マニュアル

メニュー作成機能

 $-$ 第1.10版 $-$ 

Copyright © NEC Corporation 2020. All rights reserved.

## 免責事項

本書の内容はすべて日本電気株式会社が所有する著作権に保護されています。 本書の内容の一部または全部を無断で転載および複写することは禁止されています。 本書の内容は将来予告なしに変更することがあります。 日本電気株式会社は、本書の技術的もしくは編集上の間違い、欠落について、一切責任を負いません。 日本電気株式会社は、本書の内容に関し、その正確性、有用性、確実性その他いかなる保証もいたしません。

## 商標

- LinuxはLinus Torvalds氏の米国およびその他の国における登録商標または商標です。
- Red Hatは、Red Hat, Inc.の米国およびその他の国における登録商標または商標です。
- Apache、Apache Tomcat、Tomcatは、Apache Software Foundationの登録商標または商標です。
- Ansibleは、Red Hat, Inc.の登録商標または商標です。
- Terraformは、HashiCorpの登録商標または商標です。

その他、本書に記載のシステム名、会社名、製品名は、各社の登録商標もしくは商標です。

なお、® マーク、TMマークは本書に明記しておりません。 ※本書では「Exastro IT Automation」を「ITA」として記載します。

## 目次

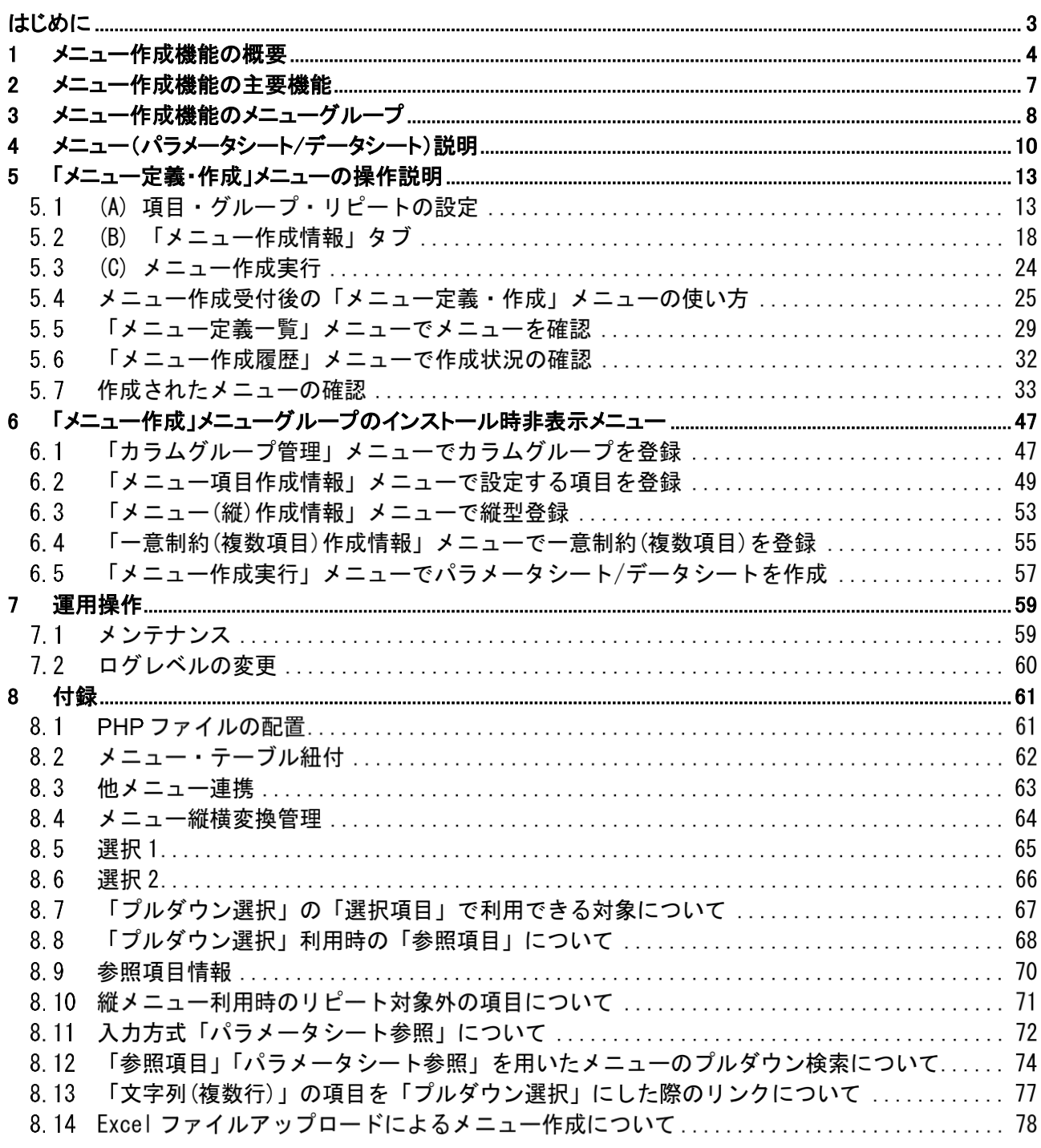

<span id="page-3-0"></span>本書では、ITA メニュー作成 (以降、メニュー作成)システムの機能および操作方法について説明します。

### <span id="page-4-0"></span>1 メニュー作成機能の概要

メニュー作成機能は、ITA 上で操作可能なメニューを作成する機能です。

作成するメニューの種類として、「パラメータシート」と「データシート」があります。

作成したメニュー(パラメータシート/データシート)は、他のメニューと同様に Web、Excel、RestAPI から操作が 可能です。

メニュー(パラメータシート/データシート)の項目数や形式・サイズ・入力制限はメニュー作成機能で自由に設計 することが可能です。

- 1. パラメータシート
	- ➢ IaC の変数値を管理 各ドライバの「代入値自動登録設定」メニューで設定可能なパラメータシートの作成が可能です。
		- 「メニュー作成」メニューグループ>「メニュー定義・作成」メニュー>「メニュー作成情報」タブ> 「基本情報」枠>「作成対象」項目にて、「パラメータシート(オペレーションあり)」および「パラメー タシート(ホスト/オペレーションあり)」を選択し作成したメニューをパラメータシートと呼びます。
		- 各ドライバの「代入値自動登録設定」メニューにて、対象となるパラメータシートと IaC 変数を設 定しておくことで、パラメータシートの「パラメータ」項目に入力された値を IaC 変数に自動で代入 することが可能です。
	- ➢ オペレーションあり パラメータシートが「オペレーション」単位で作成されます。
	- ➢ ホスト/オペレーションあり パラメータシートが「ホスト」と「オペレーション」単位で作成されます。
	- ➢ ホストグループ利用 「ホストグループ機能」との連携で、ホストグループに対しての IaC 変数値の管理が可能です。
	- > 縦メニュー利用 同一項目を繰り返すパラメータ設定を行う場合、視認性をよくする縦メニューの利用が可能です。
- 2. データシート
	- ➢ ITA 内でデータの管理
		- 自由に項目を作成できるデータシートの作成が可能です。データシートは各ドライバの「代入値 自動登録設定」メニューでは利用できません。
		- CMDB(Configuration Management Database、構成管理データベース)として、ITA 上で情報 を管理する場合に利用できます。
		- 他のメニューからプルダウンで選択する項目の参照元として利用することで、文言の揺れなどを 防ぐことが可能です。

例)パラメータシート(ホスト/オペレーションあり)

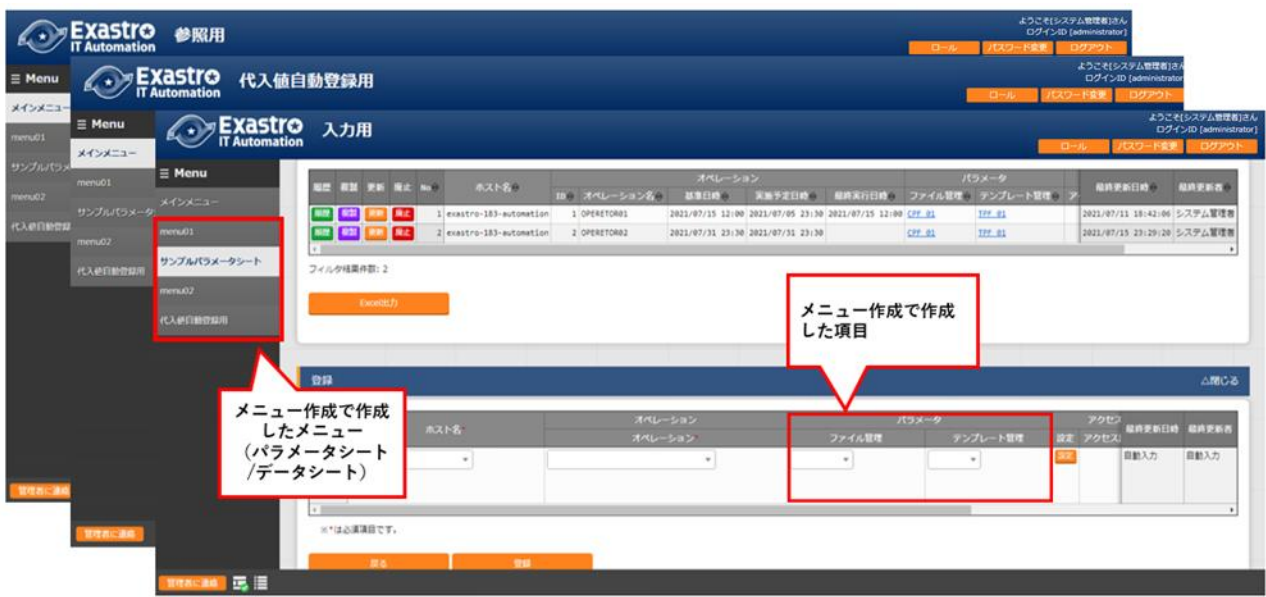

図 1-1 パラメータシート

例)データシート

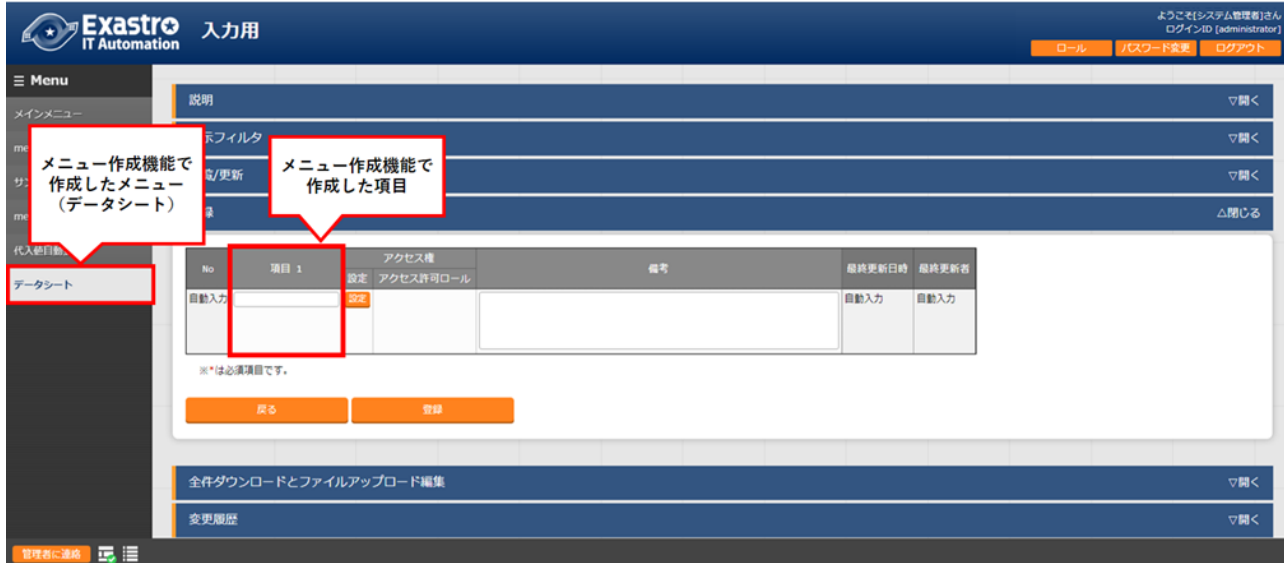

図 1-2 データシート

例)「参照するプルダウン」としてデータシートを利用する方法

入力値をプルダウン形式で選択できることで、手打ち入力による文言の揺れを防ぐことが可能です。

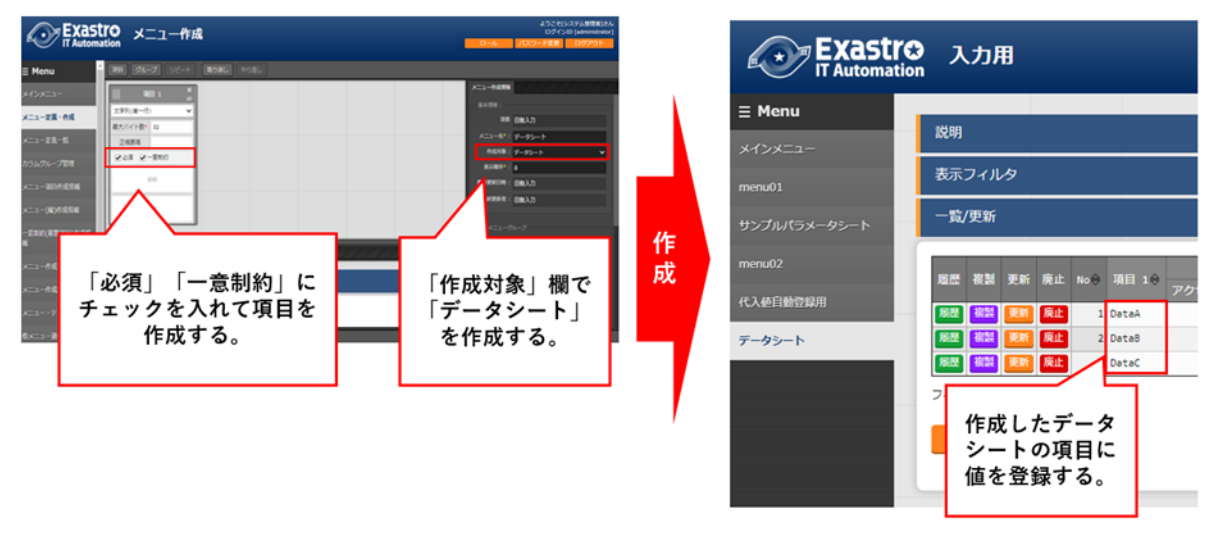

・「参照するプルダウン」としてデータシートを作成します。

図 1-3 参照元となるデータシート

・入力方式に「プルダウン選択」を指定しメニュー(パラメータシート/データシート)を作成します。

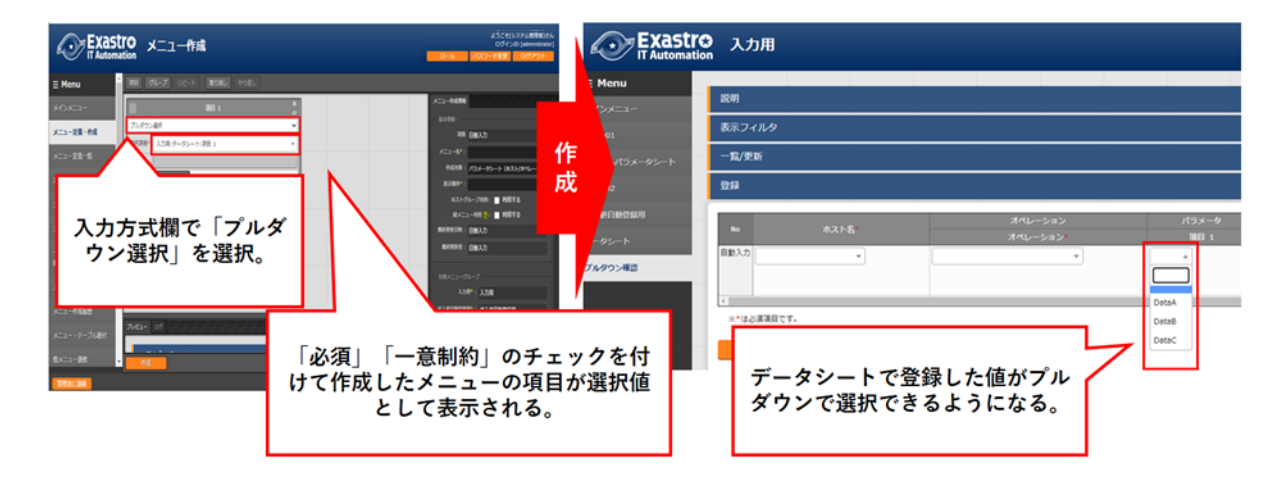

図 1-4 データシートの登録値をプルダウンメニューで参照するパラメータシート

## <span id="page-7-0"></span>2 メニュー作成機能の主要機能

メニュー作成機能の主要機能は次のカテゴリーに分類されます。

➢ Web

Web コンテンツ。ブラウザで提供されるメニュー作成機能を使用できる画面。

➢ BackYard Web コンテンツとは独立してサーバ上で動作する常駐プロセス。

## <span id="page-8-0"></span>3 メニュー作成機能のメニューグループ

「メニュー作成」メニューグループと、それに所属するメニューは以下となります。

- ➢ 「メニュー定義・作成」メニューでメニュー(パラメータシート/データシート)を作成する場合、「メニュー定義 一覧」「カラムグループ管理」「メニュー項目作成情報」「メニュー(縦)作成情報」の各メニューへデータが自 動で登録されるため、各メニュー内でデータを作成する必要はありません。 また、自動でメニュー(パラメータシート/データシート)が作成されるため「メニュー作成実行」メニューで作 成実行する必要もありません。
- ➢ 非表示になっているメニューを使用したい場合は、「ロール・メニュー紐付管理」で対象のメニューを復活さ せてください。

(復活/廃止の手順は「Exastro-ITA\_利用手順マニュアル\_管理コンソール」を参照してください。)

| メニュー<br>グループ | 所属するメニュー    | 段落            | 説明                               |  |  |  |  |
|--------------|-------------|---------------|----------------------------------|--|--|--|--|
|              | メニュー定義・作成   | $5.1 - 5.4$   | パラメータシートまたはデータシートとそれに紐づく項目を作成する  |  |  |  |  |
|              |             |               | ことが可能です。                         |  |  |  |  |
|              |             |               | パラメータシートまたはデータシートの更新も可能です。       |  |  |  |  |
|              | メニュー定義一覧    | $5.5^{\circ}$ | 作成するパラメータシートまたはデータシートをメンテナンス(参照/ |  |  |  |  |
|              |             |               | 更新/廃止/復活)できます。                   |  |  |  |  |
|              | メニュー作成履歴    | 5.6           | メニュー作成の状態を確認できます。                |  |  |  |  |
| メニュー作成       | カラムグループ管理   | 6.1           | 作成するパラメータシートまたはデータシートのカラムグループをメ  |  |  |  |  |
|              |             |               | ンテナンス(参照/更新/廃止/復活)できます。          |  |  |  |  |
|              |             |               | ※インストール時は非表示のメニューです。             |  |  |  |  |
|              | メニュー項目作成情報  | 6.2           | 作成するパラメータシートまたはデータシートで管理する項目をメン  |  |  |  |  |
|              |             |               | テナンス(参照/更新/廃止/復活)できます。           |  |  |  |  |
|              |             |               | ※インストール時は非表示のメニューです。             |  |  |  |  |
|              | メニュー(縦)作成情報 | 6.3           | 作成するパラメータシートまたはデータシートのメニュー名、開始項  |  |  |  |  |
|              |             |               | 目名を選択し縦管理表示の項目数、繰り返し数を指定できます。    |  |  |  |  |
|              |             |               | ※インストール時は非表示のメニューです。             |  |  |  |  |
|              | 一意制約(複数項目)  | 6.4           | 作成するパラメータシートまたはデータシートの一意制約(複数項   |  |  |  |  |
|              |             |               | 目)をメンテナンス(参照/更新/廃止/復活)できます。      |  |  |  |  |
|              |             |               | ※インストール時は非表示のメニューです。             |  |  |  |  |
|              | メニュー作成実行    | 6.5           | 「メニュー作成情報」で指定したメニューグループにパラメータシー  |  |  |  |  |
|              |             |               | トまたはデータシートを作成します。                |  |  |  |  |
|              |             |               | ※インストール時は非表示のメニューです。             |  |  |  |  |
|              | メニュー・テーブル紐付 | 8.2           | 作成したメニューと DB のテーブルの紐付けを表示します。    |  |  |  |  |
|              |             |               | ※インストール時は非表示のメニューです。             |  |  |  |  |
|              | 他メニュー連携     | 8.3           | 作成したメニューのメニューグループ、メニュー、項目、DBのテー  |  |  |  |  |
|              |             |               | ブルの紐付けを表示します。                    |  |  |  |  |
|              |             |               | ※インストール時は非表示のメニューです。             |  |  |  |  |
|              | メニュー縦横変換管理  | 8.4           | 作成した縦メニューから横変換されるメニューの紐付けを表示しま   |  |  |  |  |
|              |             |               | す。                               |  |  |  |  |
|              |             |               | ※インストール時は非表示のメニューです。             |  |  |  |  |
|              | 選択1         | 8.5           | プルダウン選択で使用する項目を管理するメニューです。(1 択用) |  |  |  |  |
|              |             |               | ※インストール時は非表示のメニューです。             |  |  |  |  |
|              | 選択 2        | 8.6           | プルダウン選択で使用する項目を管理するメニューです。(2 択用) |  |  |  |  |

表 3-1 「メニュー作成」メニューグループに所属するメニュー

Exastro-ITA\_利用手順マニュアル\_メニュー作成機能 8 / 83

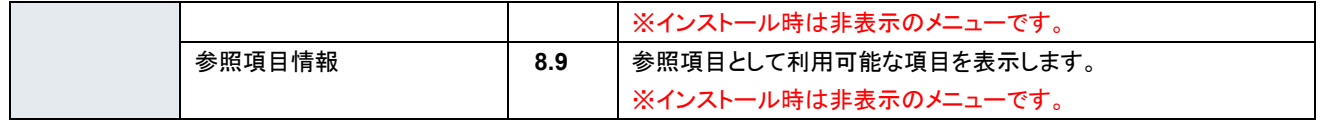

※「メニュー定義・作成」メニューではメニュー(パラメータシート/データシート)を 1 件ずつメンテナンス可能です が、一度に複数のメニュー(パラメータシート/データシート)をメンテナンスしたい場合、「メニュー作成」メニュー グループの各メニューからエクセルを使用し一括でメンテナンスすることが可能です。

## <span id="page-10-0"></span>4 メニュー(パラメータシート/データシート)説明

#### ■ 作成するシートの分類

メニュー作成する際、「メニュー作成」メニューグループ>「メニュー定義・作成」メニュー>「メニュー作成情報」タ ブ>「作成対象」欄にて、パラメータシート」を選択してメニュー作成を実行すると、各ドライバの「代入値自動登 録設定」メニューで項目の設定が可能なメニュー(パラメータシート)が作成されます。

「データシート」を選択してメニュー作成を実行すると、「代入値自動登録設定」メニューでは利用できないメニュ ー(データシート)が作成されます。

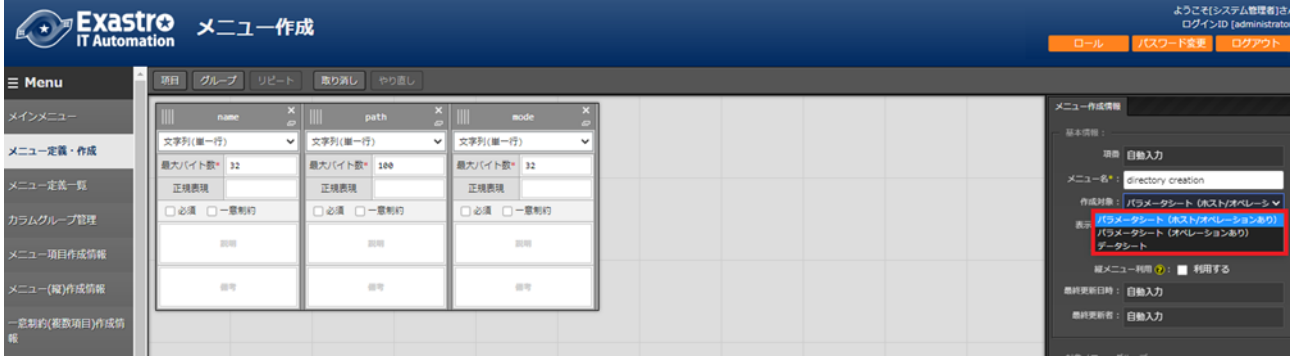

#### 図 4-1 「作成対象」欄

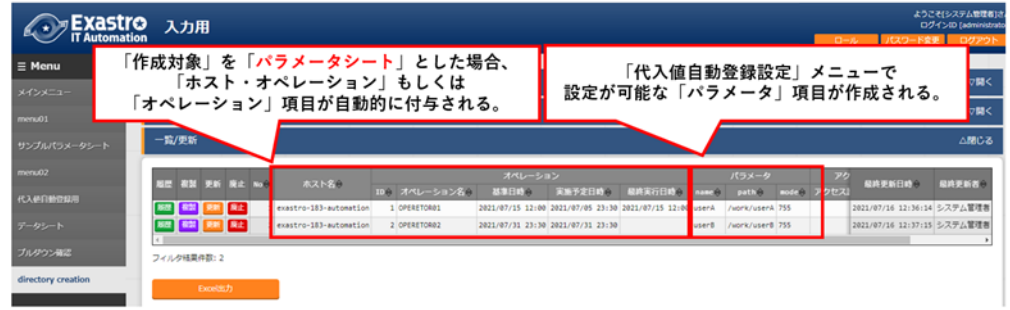

図 4-2 「作成対象」欄で「パラメータシート」を選択し作成されたメニュー(パラメータシート)

| <b>EXastro</b>                                 | 入力用                       |                 |                                                                |                    |         |                                                            |        | ようこそくシステム管理者はん<br>ログインID [administrator]<br>35,200<br>$-$ | コクアウト      |
|------------------------------------------------|---------------------------|-----------------|----------------------------------------------------------------|--------------------|---------|------------------------------------------------------------|--------|-----------------------------------------------------------|------------|
| $\equiv$ Menu<br>$X22X-3$                      | 説明<br>表示フィ                |                 | 「作成対象」を「データシート」とした場合、<br>項目を自由に作成できる。                          |                    |         |                                                            |        |                                                           | ▽聞く<br>▽開く |
| menu01<br>サンプルパラメータシート                         | 一篇/更新                     |                 |                                                                |                    |         |                                                            |        |                                                           | △酸心る       |
| meets.02<br>化入绝白的管脚形                           | <b>MM BM FO BU NO</b>     |                 | <b>Unerham Uner10 UserRailAddress</b>                          | アクセス用<br>アクセス詳細ロール | $-1.49$ | ● 精美新日時 ●                                                  | 超終更新器合 |                                                           |            |
| データシート                                         | Гœ<br><b>EXISTENT RAZ</b> | userA<br>uterit | userA001 userA001@example.com<br>user2001 user2001@example.com |                    |         | 3021/07/16 13:50:23 システム管理器<br>3921/07/16 13:51:01 システム管理器 |        |                                                           |            |
| ブルタウン細胞                                        | フィルク福業作品:2                |                 |                                                                |                    |         |                                                            |        |                                                           |            |
| directory creation<br>registration management. | <b>Excellent</b>          |                 |                                                                |                    |         |                                                            |        |                                                           |            |

図 4-3 「作成対象」欄で「データシート」を選択し作成されたメニュー(データシート)

### パラメータシートとデータシートの比較

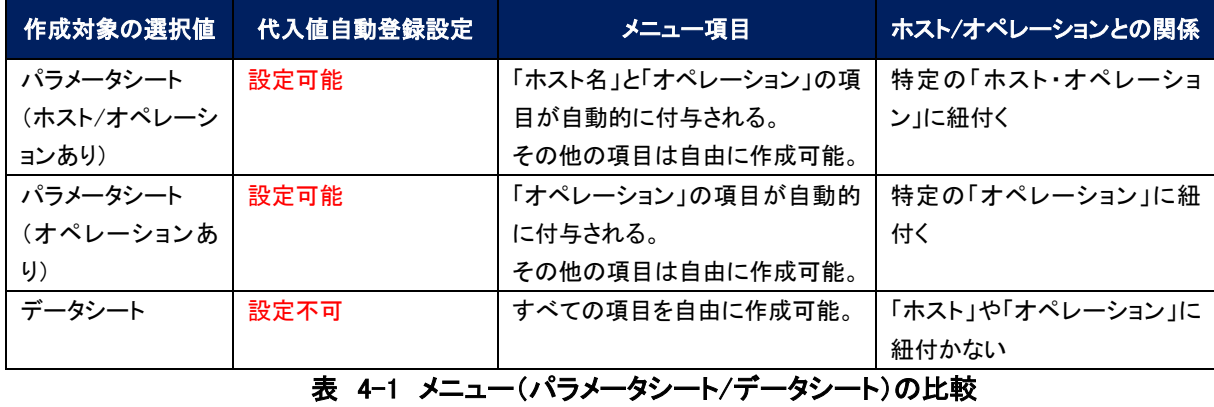

※データシートは、他のメニューからプルダウンで選択する項目の参照元としての利用や、CMDB (Configuration Management Database、構成管理データベース)として ITA 上でデータを一元管理する等 の利用を想定しています。

■ 作成するメニューの作成パターン

メニュー作成機能で作成できるメニュー(パラメータシート/データシート)の作成パターンは合計 5 つです。

- ① パラメータシート選択 & 「ホストグループ」利用あり & 「縦メニュー」利用あり
- ② パラメータシート選択 & 「ホストグループ」利用あり
- ③ パラメータシート選択 & 「縦メニュー」利用あり
- ④ パラメータシート選択
- ⑤ データシート選択

パラメータシートを選択した場合、メニューグループ3つに対してメニュー(パラメータシート)が作成されます。

- A) 入力用
- B) 代入値自動登録用
- C) 参照用
- データシートを選択した場合、メニューグループ 1 つに対してメニュー(データシート)が作成されます。 A) 入力用

メニュー(パラメータシート/データシート)のメンテナンス(登録/更新/廃止/復活)操作が行えるのは「A)入力 用」メニューグループのみであり、その他のメニューグループではメンテナンス(登録/更新/廃止/復活)操作が 行えません。 メンテナンス可能 メニューグループ

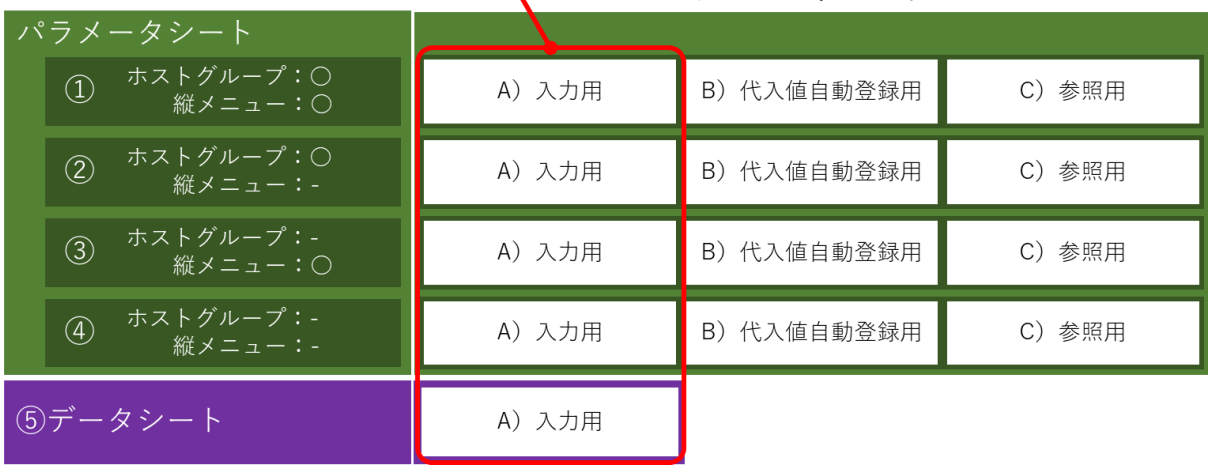

図 4-4 メニュー作成パターン

・ホストグループ利用

作業対象ホストを、ホストグループ機能を利用してグルーピングする場合、ホストグループの利用を推奨しま す。ホストグループ機能については、「利用手順マニュアル ホストグループ機能」を参照してください。

・縦メニュー利用

例えば hosts ファイルの「IP アドレス」+「ドメイン」のように同じ項目を繰り返して定義する場合、視認性をよく するため縦メニュー利用を推奨します。カーネルパラメータのように同じ項目数を繰り返して定義しない場合 は、縦メニューを利用せず、通常メニューの利用を推奨します。

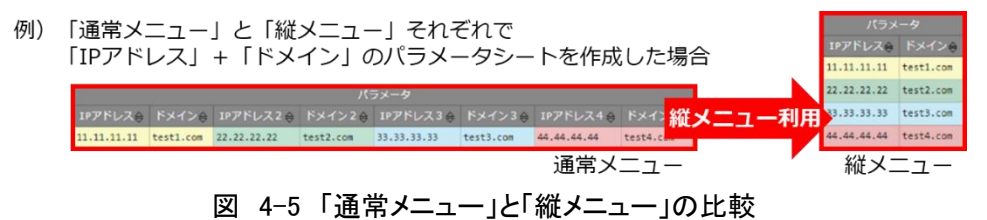

Exastro-ITA\_利用手順マニュアル\_メニュー作成機能 12 / 83

## <span id="page-13-0"></span>5 「メニュー定義・作成」メニューの操作説明

( FXaStro メニュー作成 B  $\equiv$  Menu ||項目 | グループ リピート 取り消し やり直し メニュー作成情報 項目1 文字列(単一行) メニュー定義・作成 項目 自動入力 最大バイト数も メニュー定義一覧 正規表現 作成対象: パラメータシート (ホスト/オペレーシ v □必須 □一意形印 -<br>表示填序\* A  $_{\rm 100}$ ホストグループ利用: ■ 利用する  $\pm 0$ 最終更新日時: 自動入力 最終更新者: 自動入力 入力用\*: 入力用 。<br>《入値自動空録用\*: 代入値自動登録用 参照用\*: 参照用  $J\nu$ ピュー 対象メニューグループを選択 -覧(プレビュー) 一意見的演義項目)を選択 最终更新日時合 2020/01/01 00:00 2020/01/01 00:00 文字列(単一行) 2020/01/01 00:00:00 2 192.168.0.1 オペレーション 2020/01/01 00:00 2020/01/01 00:00 文字列(単一行) 2020/01/01 00:00:00 } 3 192.168.0.1 オペレーション 2020/01/01 00:00 2020/01/01 00:00 文字列(单一行) 2020/01/01 00:00:00 アクセス許可ロールを選択 C

「メニュー作成」メニューグループの「メニュー定義・作成」メニューでは、メニュー(パラメータシート/データシート) の作成と項目の設定が同時に行えます。

図 5-1 「メニュー定義・作成」メニュー

### 5.1 (A) **項目・グループ・リピートの設定**

・メニュー(パラメータシート/データシート)に設定する項目を作成します。

・ 「項目」ボタン

「項目」ボタンを押下すると項目が出力され設定できるようになります。プルダウンメニューから入力方 式を選択し、必須項目を入力するとメニュー(パラメータシート/データシート)に項目として追加するこ とが可能です。

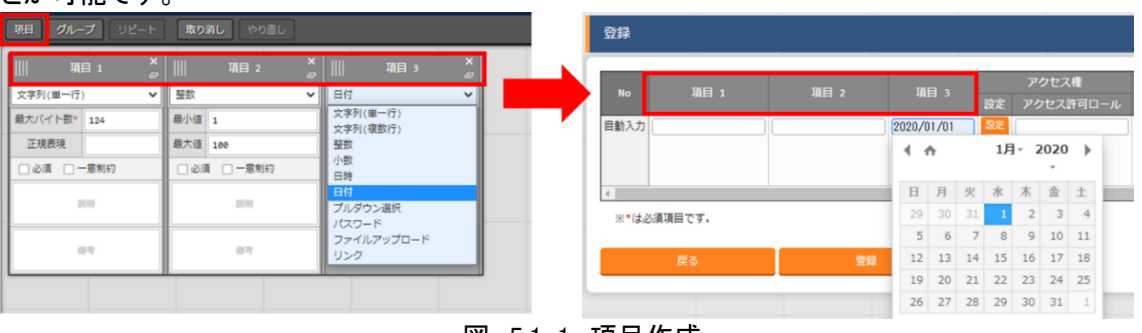

図 5.1-1 項目作成

**設定箇所 えいきょう おおおお かいしょう かいしょう おおおおお 説明** 項目名 (初期値は「項目 1」) 項目の名称を入力します。 ※項目名に「/」は使用禁止です。 ※「リピート枠内で使用した名称[数字]」は、リピート枠外の項目名には使用できません。 必須 イング あいこと ありにする場合は、チェックボックスを選択します。 一意制約 一意制約項目にする場合は、チェックボックスを選択します。 入力方式 (プルダウンメニュー) 入力方式をプルダウンメニューの「文字列(単一行)」、「文字列(複数行)」、「整数」、「小数」、「日時」、 「日付」、「プルダウン選択」、「パスワード」、「ファイルアップロード」、「リンク」のいずれかから選択しま す。 「文字列(単一行)」を選択した場合、単一行のみ入力可能なテキストボックスの項目になります。 「文字列(複数行)」を選択した場合、複数行が入力可能なテキストボックスの項目になります。 「整数」を選択した場合、整数であることのチェックが行われるテキストボックスの項目になります。 「小数」を選択した場合、小数であることのチェックが行われるテキストボックスの項目になります。 「日時」と「日付」を選択した場合、カレンダー選択の項目になります。 「プルダウン選択」を選択した場合、プルダウンの項目になります。データを登録した際に値がリンクと なり、クリックで元データが登録されているメニューへ遷移できます。遷移後に表示フィルタの検索条 件にデータが設定されて検索されますが、検索文字列は先頭から最大 1024 バイトとなります。(「文 字列(複数行)」の項目をプルダウン選択にした際のリンクの挙動が変わります。「 [8.13](#page-77-0)[「文字列](#page-77-0)(複数 行)[」の項目を「プルダウン選択」にした際のリンクについて」](#page-77-0)に詳細を記載しています。) また「参照項目を選択」ボタンから、「プルダウン選択」で選んだレコードと同じ行のレコードを横並びで 表示させることができます。 「パスワード」を選択した場合、入力中の文字列が「●」で隠された状態のテキストボックスの項目にな ります。(枠内の瞳のアイコンを押下している間のみ、入力した文字列が表示されます。) 「ファイルアップロード」を選択した場合、ファイルを参照し選択できるボタンと「事前アップロード」ボタ ンのある項目になり、ファイルをアップロードすることが可能になります。 「リンク」を選択した場合、入力した URL がリンク表示になるテキストボックスの項目になります。 「パラメータシート参照」を選択した場合、作成対象「パラメータシート(オペレーションあり)」で作成した メニューの項目を選択し、データを登録した際にオペレーションが一致する項目のレコードが参照され ます。また、「パラメータシート参照」は作成対象「データシート」では利用できません。「 [8.11](#page-72-0) [入力方式](#page-72-0) [「パラメータシート参照」について」](#page-72-0)に詳細を記載しています。 ※代入値自動登録設定の連携対象項目は「文字列(単一行)」、「文字列(複数行)」、「整数」、「小数」、 「パスワード」、「リンク」になります。 「日時」、「日付」、「ファイルアップロード」は連携しません。「プルダウン選択」で選ぶ項目が「日時」、 「日付」の場合も連携しません。 文字列 (単一行) 最大 バイト数 最大バイト数を入力します。 最大は 8192 バイトです。 半角英数字なら文字数分となります。 全角文字ならば文字数×3+2 バイト必要になります。 「入力方式」が「文字列(単一行)」の場合、入力必須です。 正規 表現 正規表現による入力値チェックを行う場合は、正規表現を入力します。 例:0 バイト以上の半角数値項目の場合:/^[0-9]\*\$/ 1 バイト以上の半角英数字の場合:/^[a-zA-Z0-9]+\$/ 初期値 │ 作成したメニューからデータを登録する際、デフォルトで入力欄に入る値を入力します。 項目に設定した「最大バイト数」を超える値、「正規表現」に不一致な値は入力できません。 また、作成したメニューからデータを Excel 出力した際に、項目の空欄に初期値に設定した値が入っ た状態となります。

表 5.1-1 項目の設定値

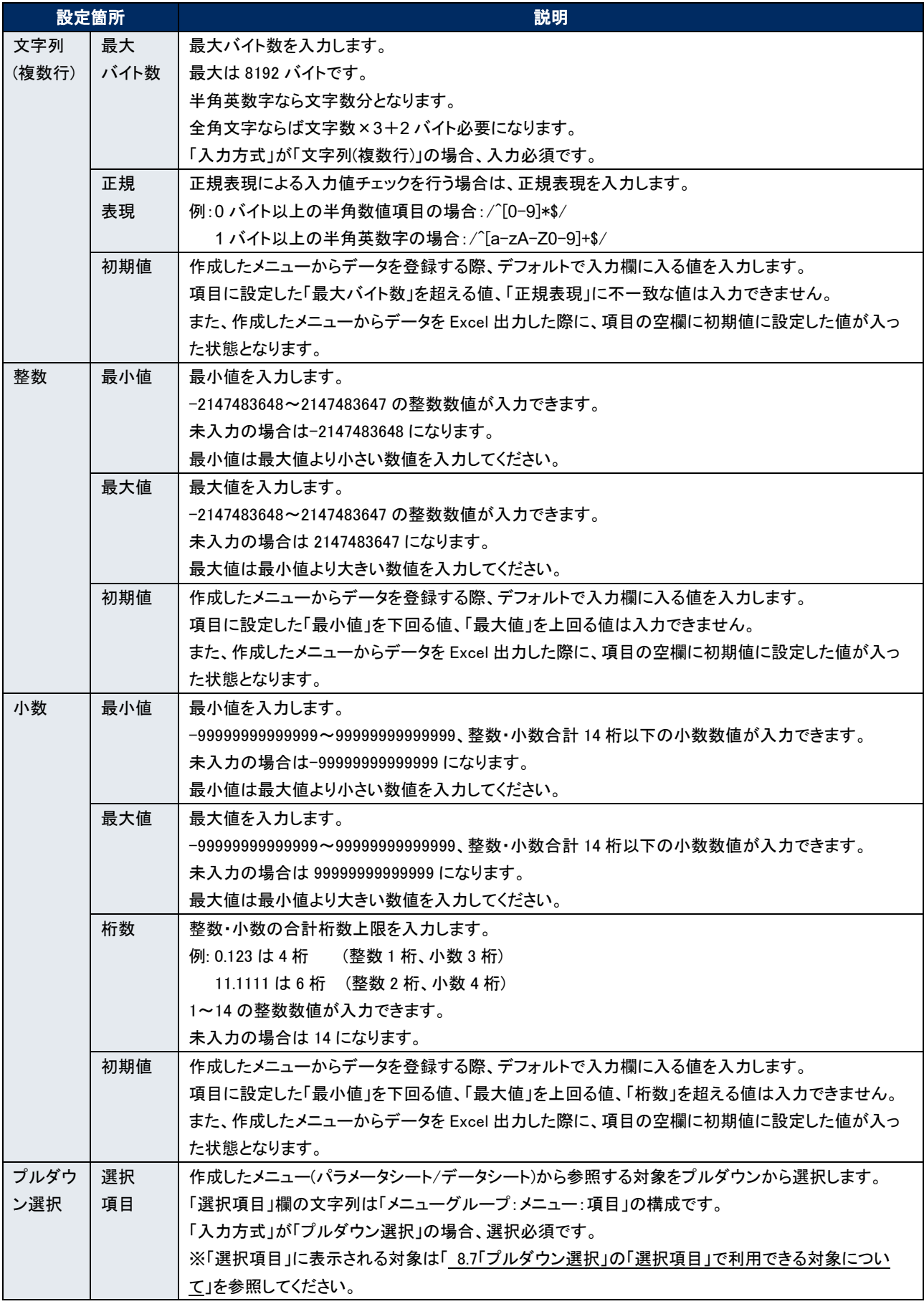

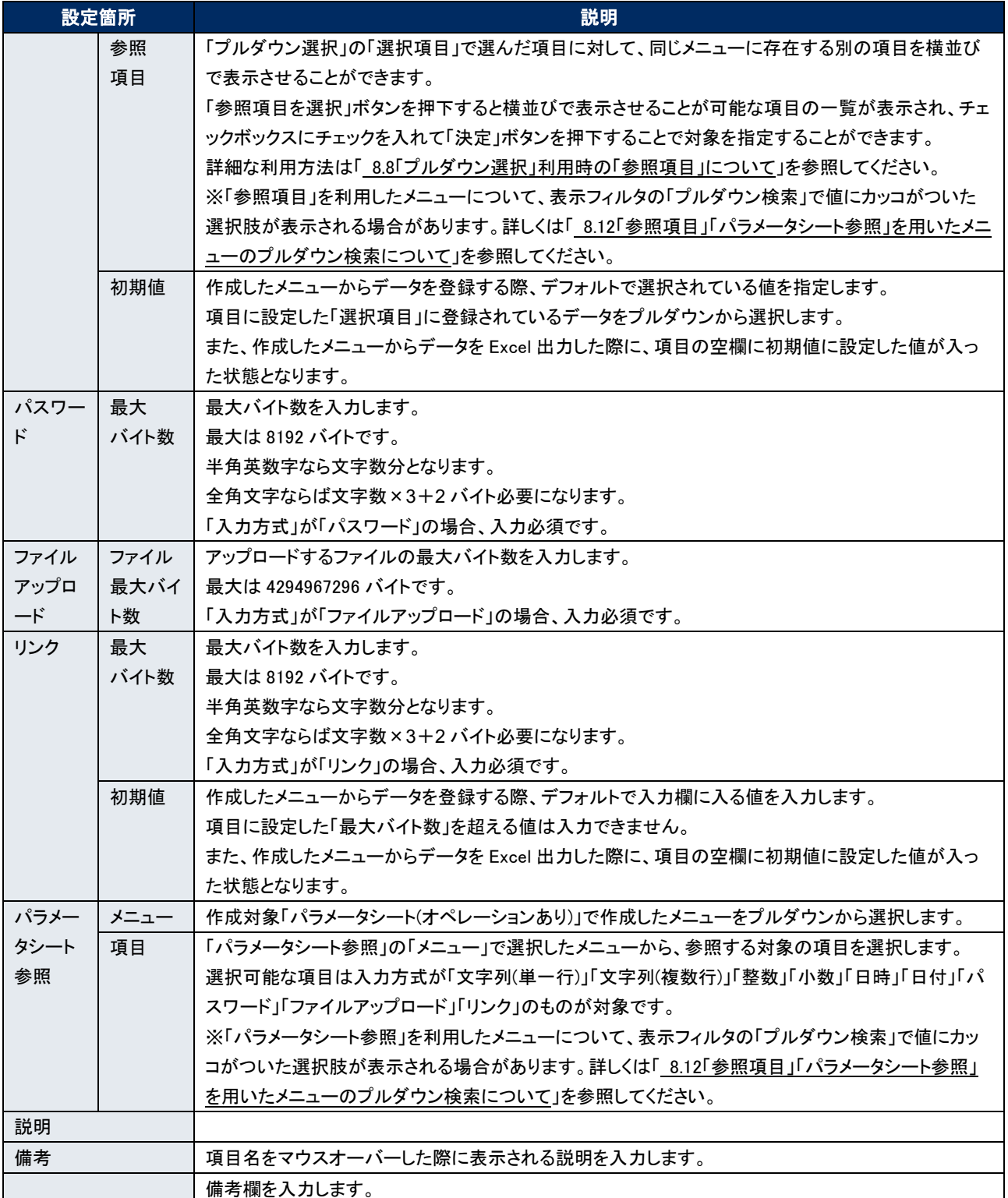

・ 「グループ」ボタン

カラムグループを設定します。

表示したカラムグループの領域に項目をドラッグ&ドロップすると設定できるようになります。 1 つのグループに対して複数の項目が設定できます。

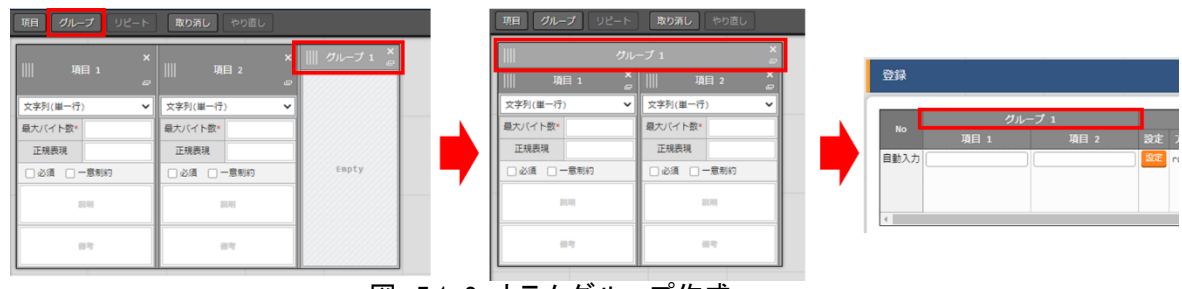

図 5.1-2 カラムグループ作成

・ 「リピート」ボタン

縦メニュー作成時に繰り返す項目と回数を設定し、自動適用します。 「縦メニュー利用」欄のチェックボックス「利用する」にチェックを入れると「リピート」ボタンが有効になり ます。

表示した REPEAT の領域に項目をドラッグ&ドロップすると設定できるようになります。

また、REPEAT には 2~99 の整数値が入力できます。

※データシートでは縦メニューは使用不可です。また、一つのリピートに対して項目は複数設定できま すが、設定できるリピートは一つだけになります。

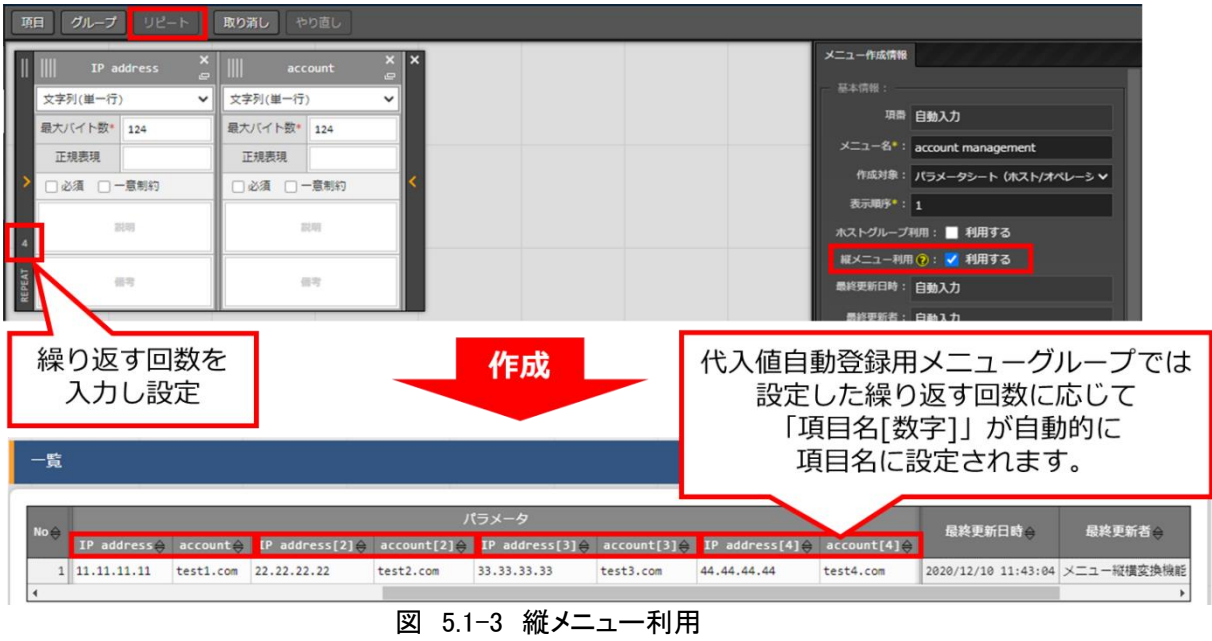

- ・ 「取り消し」ボタン 入力・設定した項目を直前に戻します。
- ・ 「やり直し」ボタン 「取り消し」ボタンを押す前の状態に戻します。

## 5.2 (B) **「メニュー作成情報」タブ**

- ・メニュー作成のために必要な情報を入力します。
	- ・ 「基本情報」枠

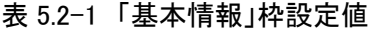

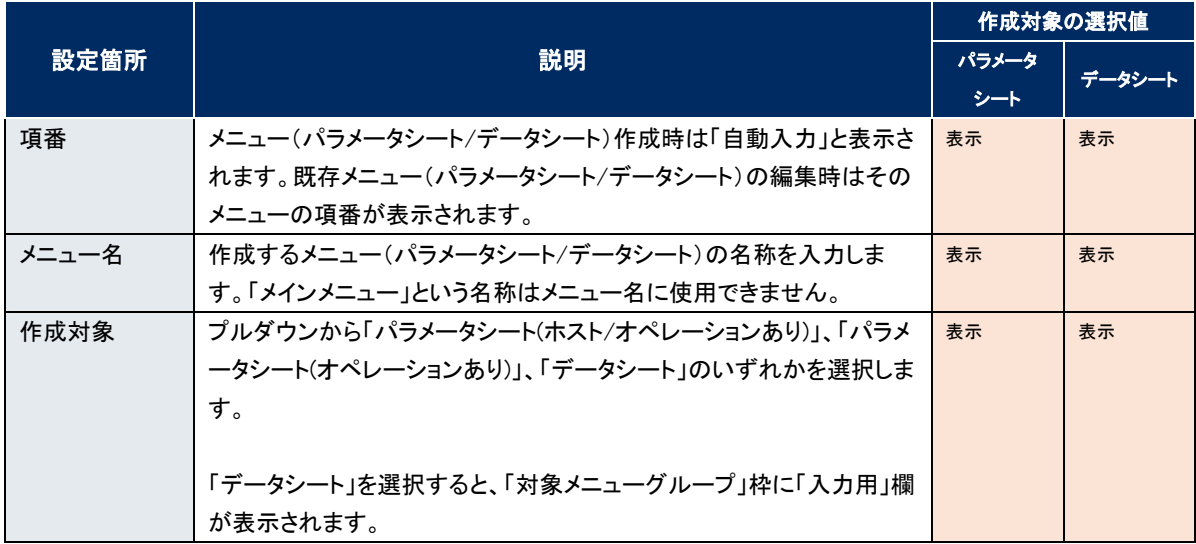

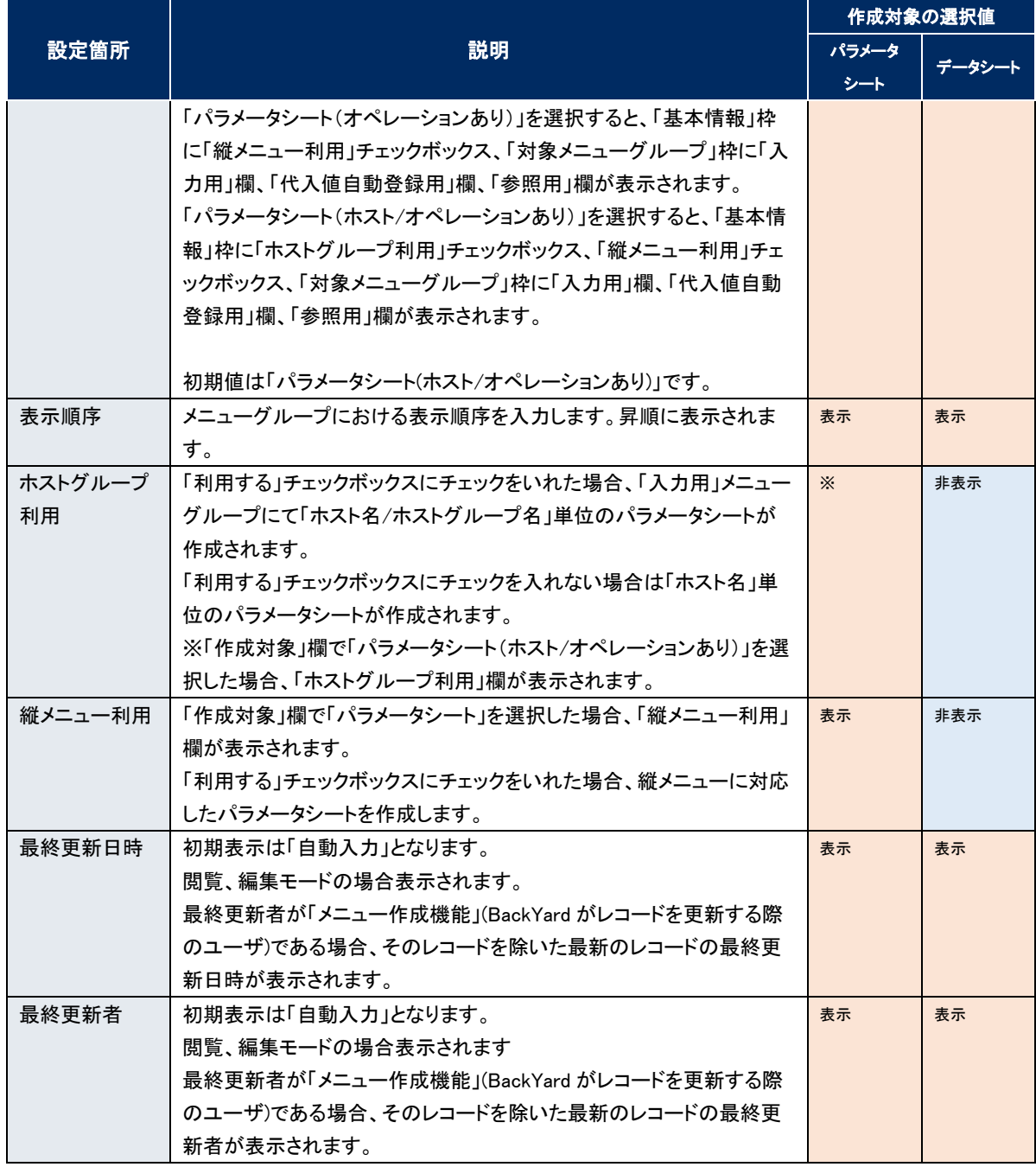

#### ・ 「対象メニューグループ」枠

メニュー(パラメータシート/データシート)作成時に使用するメニューグループを表示します。 「対象メニューグループを選択」ボタンを押下すると、「対象メニューグループ」選択画面が表示され、 使用したいメニューグループを選択、設定することが出来ます。

|      |                                      | 作成対象の選択値 |        |  |
|------|--------------------------------------|----------|--------|--|
| 設定箇所 | 説明                                   | パラメータ    |        |  |
|      |                                      | シート      | データシート |  |
| 入力用  | 初期値は「入力用」メニューグループです。                 | 表示       | 表示     |  |
|      | 「対象メニューグループ」選択画面の「入力用」列で選択したメニューグルー  |          |        |  |
|      | プ名が表示されます。                           |          |        |  |
|      | ※選択必須項目です。                           |          |        |  |
| 代入値自 | 初期値は「代入値自動登録用」メニューグループです。            | 表示       | 非表示    |  |
| 動登録用 | 「作成対象」欄が「パラメータシート」の場合、「対象メニューグループ」選択 |          |        |  |
|      | 画面の「代入値自動登録用」列で選択したメニューグループ名が表示され    |          |        |  |
|      | ます。                                  |          |        |  |
|      | ※「対象メニューグループ」枠に表示されている場合、選択必須項目です。   |          |        |  |
| 参照用  | 初期値は「参照用」メニューグループです。                 | 表示       | 非表示    |  |
|      | 「作成対象」欄が「パラメータシート」の場合、「対象メニューグループ」選択 |          |        |  |
|      | 画面の「参照用」列で選択したメニューグループ名が表示されます。      |          |        |  |
|      | ※「対象メニューグループ」枠に表示されている場合、選択必須項目です。   |          |        |  |

表 5.2-2 「対象メニューグループ」枠設定値

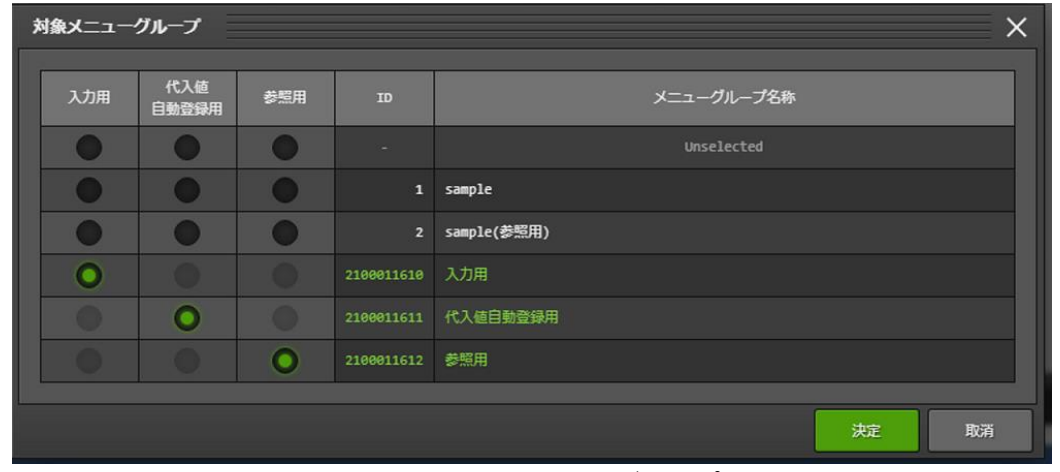

図 5.2-1 「対象メニューグループ」選択画面

※画像は「作成対象」欄で「パラメータシート」を選択した場合になります。

- > 「対象メニューグループ」選択画面
	- メニュー(パラメータシート/データシート)を作成する対象となるメニューグループを選択します。
	- デフォルトでは「入力用」「代入値自動登録用」「参照用」メニューグループが選択されています。
	- 使用したいメニューグループを選択し「決定」ボタンを押下してください。
	- デフォルトのまま「決定」ボタンを押下すると、自動的に「入力用」「代入値自動登録用」「参照用」 メニューグループが作成されます。(「作成対象」欄で「データシート」を選択した場合は「入力用」 メニューグループのみ作成されます。)
	- デフォルトのメニューグループを使用しない場合は、事前に「管理コンソール」メニューグループ で作成してください。(作成方法については「利用手順マニュアル\_管理コンソール」を参照してく ださい。)
	- 「メニュー定義/一覧」メニューに戻る場合は「取消」ボタンを押下してください。
- ・ 「一意制約(複数項目)」枠

作成したメニューにデータを登録する際に、指定した複数の項目で同じレコードの組み合わせが登録 できないように制御する機能です。

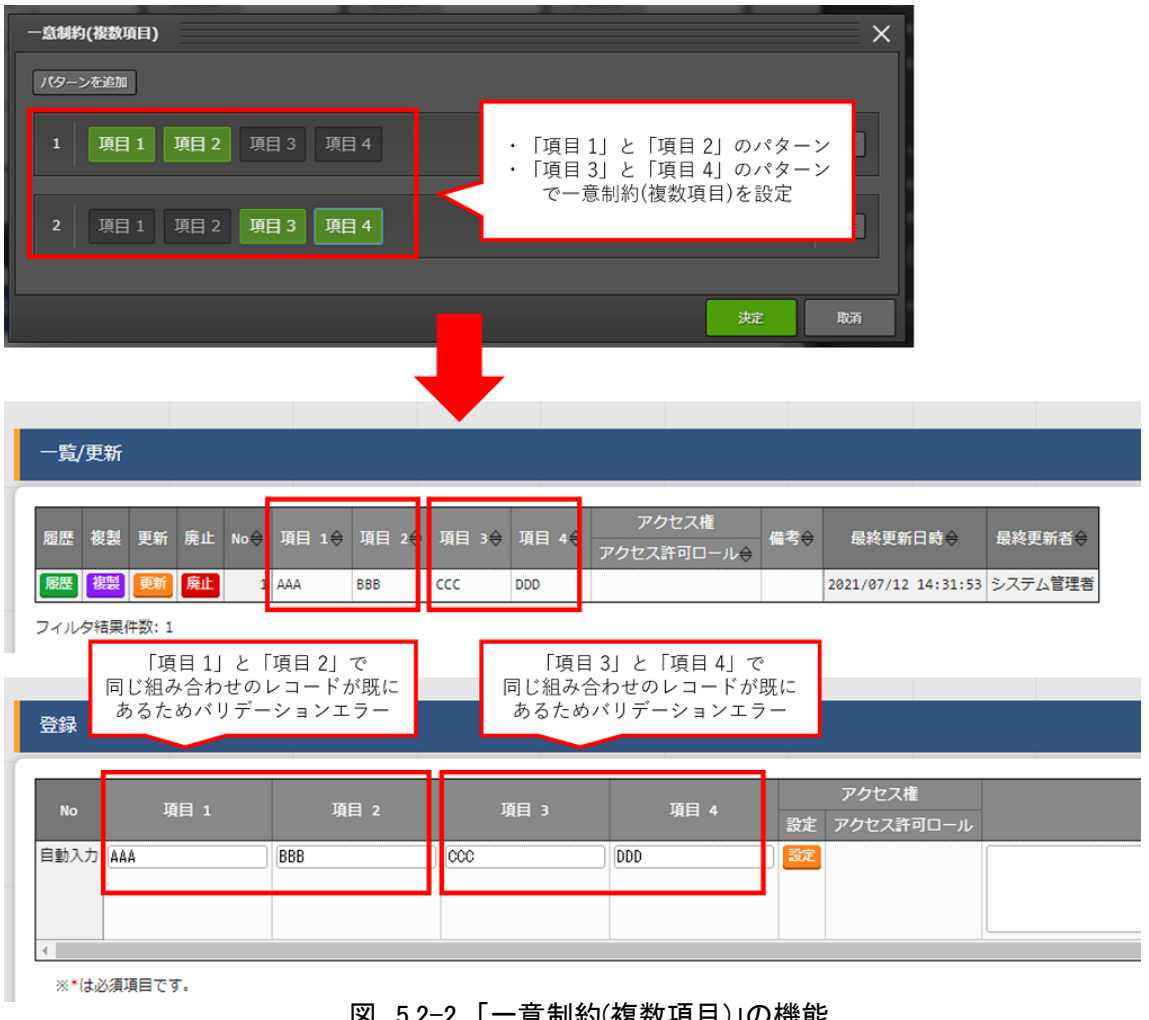

図 5.2-2 「一意制約(複数項目)」の機能

「一意制約(複数項目)を選択」ボタンを押下すると、「一意制約(複数項目)」設定画面が表示され、一 意制約を適用させる項目の組み合わせを設定できます。

- ➢ 「一意制約(複数項目)」設定画面
	- 「パターンを追加」ボタンを押下することで組み合わせのパターンが 1 つ追加されます。パターン は複数設定することができます。
	- パターンには現在の項目がすべて表示され、項目をクリックすることで一意制約とする項目の組 み合わせを設定できます。
	- 不要なパターンは「削除」ボタンを押下することで削除することができます。
	- 「取消」ボタンを押下することで、設定を反映させずに設定画面を閉じることができます。
	- 「決定」ボタンを押下することで、設定した組み合わせのパターンが反映されます。

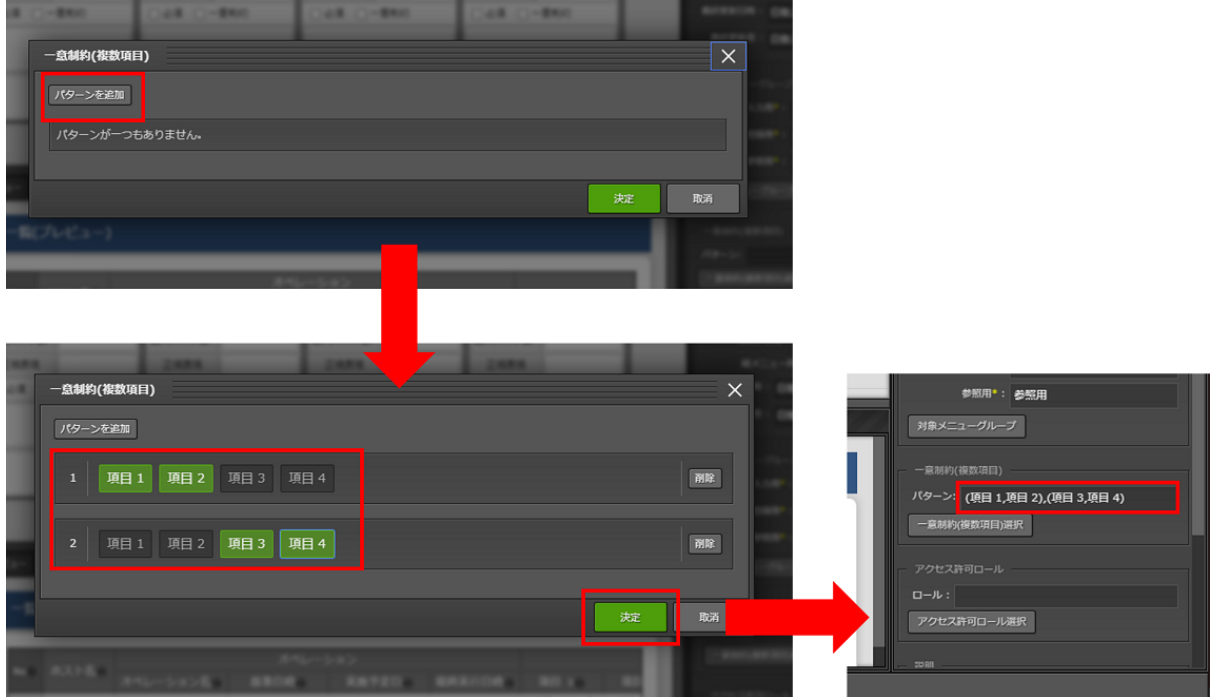

図 5.2-3 「一意制約(複数項目)」設定画面

- ◆ 以下のパターンはバリデーションエラーになります。
	- ① 1 つのパターンに項目が 1 つしか選択されていない場合。
	- ② 同じ項目の組み合わせのパターンが存在する場合。

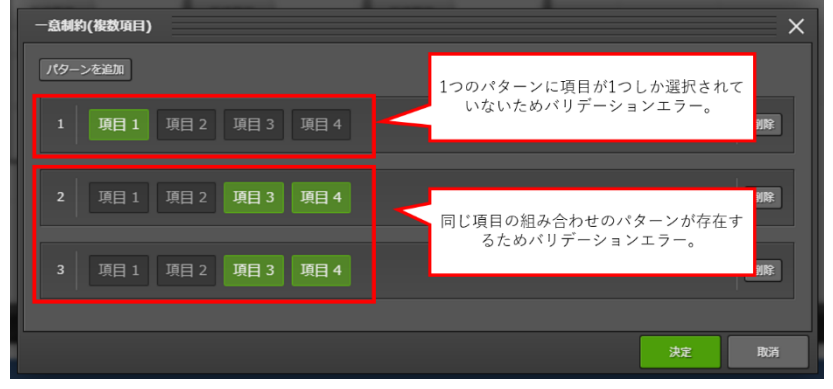

図 5.2-4 「一意制約(複数項目)」バリデーションエラーパターン

Exastro-ITA 利用手順マニュアル メニュー作成機能 22 / 83

- ・ 「アクセス許可ロール」枠
	- ▶ ロールを選択した場合
		- メニュー定義(「メニュー作成」メニューグループ配下の各メニュー)は、選択したロールからのみ アクセスが可能となります。
		- 作成したメニュー(パラメータシート/データシート)は、「ロール/メニュー紐付管理」メニューの設 定により選択したロールのみアクセス可能となります。
	- ➢ ロールを一つも選択しなかった場合
		- メニュー定義(「メニュー作成」メニューグループ配下の各メニュー)は、すべてのロールがアクセ ス可能となります。
		- 作成したメニュー(パラメータシート/データシート)は、「ロール/メニュー紐付管理」メニューの設 定によりシステム管理者のロールと作成ユーザが所属するロールのみアクセス可能となります。

#### 5.3 (C) **メニュー作成実行**

・ 「プレビュー」タブ 入力中の項目がテーブル形式で表示されます。

にメニューが作成されたか確認をしてください。

- ・ 「ログ」タブ 「作成」ボタン押下後の作成実行結果の内容を表示します。
- ・ 「作成」ボタン(新規作成時) 必須項目入力後に押下するとメニュー(パラメータシート/データシート)の作成を行います。 確認のダイアログで OK を押下すると下記のダイアログが表示されます。

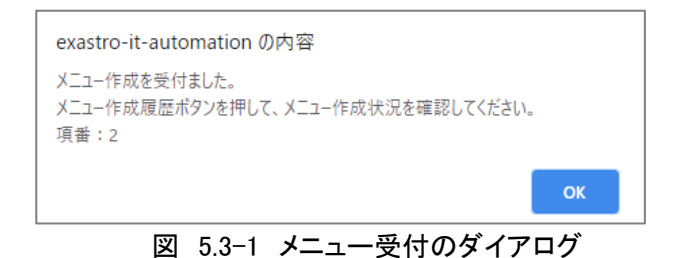

## 作成後は閲覧画面下部の「メニュー作成履歴」ボタンから「メニュー作成履歴」メニューに遷移し、正常

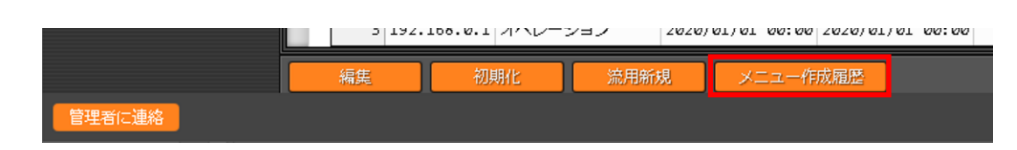

#### 図 5.3-2 閲覧画面の「メニュー作成履歴」ボタン

「メニュー定義・作成」メニューでメニュー(パラメータシート/データシート)を作成した場合、「メニュー定 義一覧」、「カラムグループ管理」、「メニュー作成項目」、「メニュー作成(縦)作成情報」の各メニューに 対して自動でデータが入ります。

#### 5.4 **メニュー作成受付後の「メニュー定義・作成」メニューの使い方**

「メニュー定義・作成」メニューでメニュー(パラメータシート/データシート)を新規作成した後は、作成したメニュ ーの編集や初期化、作成したメニューをテンプレートとして流用する形で新規作成することが可能です。

・ 閲覧画面

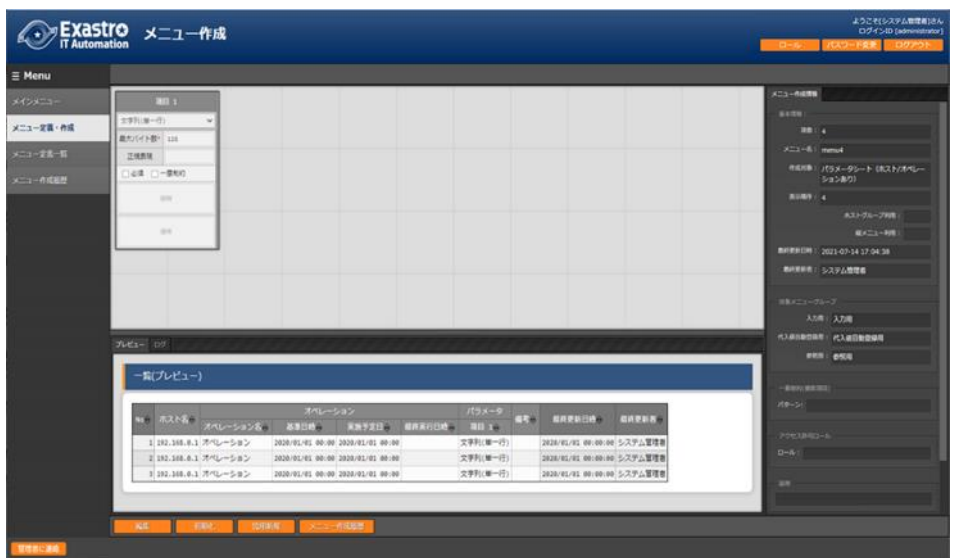

図 5.4-1 閲覧画面

新規作成後は上記の閲覧画面に遷移します。

閲覧画面ではメニュー(パラメータシート/データシート)の編集や作成は出来ません。 画面上に表示されている「編集」、「初期化」、「流用新規」ボタンを押下することで、編集や作成が可能

になります。

「編集」ボタンと「初期化」ボタンではなく「作成」ボタンが表示される場合は、メニュー作成機能の BackYard 処理がメニュー作成を完了していない状態です。メニュー作成完了後にブラウザ画面を更 新すると、「編集」ボタンと「初期化」ボタンが表示されるようになります。

メニュー作成のステータスは「メニュー作成履歴」ボタンより遷移できる「メニュー作成履歴」メニューで 確認できます。

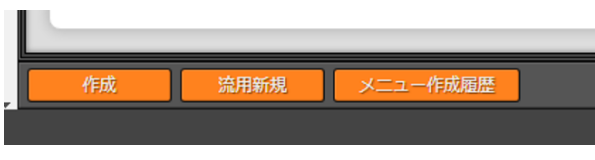

図 5.4-2 Backyard 処理が完了していない場合のボタン配置

- ➢ 「編集」ボタン 「編集」ボタンを押下すると閲覧画面から編集画面へ遷移します。編集画面では、「入力用」メ ニューグループから登録したデータを保持したまま、項目の追加や削除が可能です(既存の項 目の設定値や、基本情報は一部箇所を除いて修正できません)。編集し「作成(編集)」ボタンを 押下するとメニュー(パラメータシート/データシート)の編集が実行されます。
- ➢ 「初期化」ボタン 「初期化」ボタンを押下すると閲覧画面から初期化画面へ遷移します。初期化画面では値を編

集し「作成(初期化)」ボタンを押下するとメニュー(パラメータシート/データシート)が再作成され ます。再作成される際、「入力用」メニューグループから登録したデータは削除されます。

- ➢ 「流用新規」ボタン 「流用新規」ボタンを押下すると、閲覧画面で表示中のメニューをテンプレートとして新規作成 する画面へ遷移します。メニュー名と表示順序は新たに入力してください。 メニュー名は既存のメニュー名と違う名前にしてください。
- > 「メニュー作成履歴」ボタン 閲覧画面に表示されているメニューの「メニュー作成履歴」メニューに遷移します。

#### ・ 編集画面

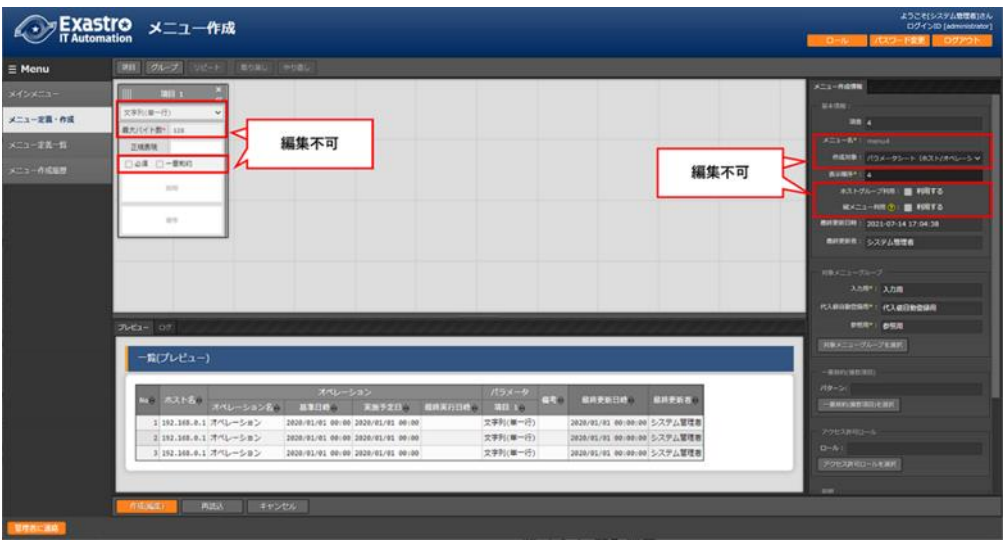

図 5.4-3 編集画面

編集画面では「入力用」メニューグループで登録したデータを保持したまま、メニューの編集をするこ とが可能です。

既存項目は「項目名」「正規表現」「説明」「備考」の設定値を自由に変更できます。

「最大バイト数」「最小値」「最大値」「桁数」「ファイル最大バイト数」の設定値については、元の値より も大きい数値にのみ変更できます。

「正規表現」を変更した場合、登録済みのデータが変更後の「正規表現」と不整合な状態になったとし てもデータは保持されます。

「最大バイト数」「最小値」「最大値」「桁数」「ファイル最大バイト数」の

既存項目を削除した場合、その項目に入力されていたデータは削除されます。

新規項目を追加した場合、レコードが空の状態で項目が追加されます。 「必須」「一意制約」にチェックを入れた場合でもレコードが空の状態となるため、登録データに不整合 が生じる場合があります。

対象メニューグループを変更した場合、変更前に選択されていたメニューグループに作成されている メニューは廃止され、変更後のメニューグループに新たに登録されます。(その場合も登録したデータ は保持されます。)

「基本情報」の「メニュー名」「作成対象」「ホストグループ利用」「縦メニュー利用」の設定値を変更する ことはできません。

「メニュー項目作成情報」メニューから項目のデータを更新して「作成(編集)」を実行した場合、作成し たメニューに不整合が発生する場合があります。

- ・ 「作成(編集)」ボタン 編集画面に表示されているメニュー(パラメータシート/データシート)に、データを保持したまま編 集します。 ※既存メニュー(パラメータシート/データシート)を編集する場合、項目間で項目名の交換ができ ないため、項目名を変更すると、作成する時エラーが発生する恐れがあります。
- ・ 「再読込」ボタン 編集内容が破棄されて登録内容の状態に戻ります。
- ・ 「キャンセル」ボタン 「編集」ボタン押下前の状態に戻ります。
- ・ 初期化画面

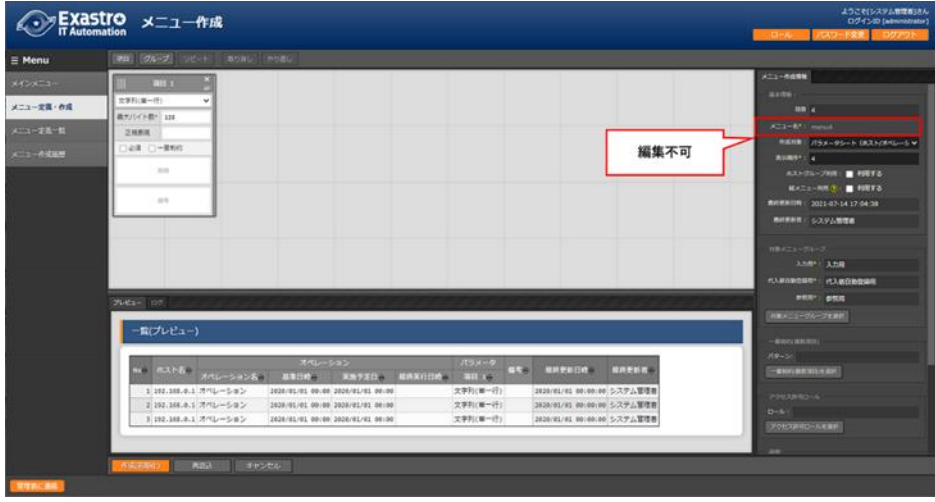

図 5.4-4 初期化画面

初期化画面では画面に表示されているメニューを編集することが可能です。

対象メニューグループを変更した場合、変更前に選択されていたメニューグループに作成されている メニューは廃止され、変更後のメニューグループに新たに登録されます。

「基本情報」の「メニュー名」を変更することはできません。

「メニュー名」以外の編集に制限はありませんが、「入力用」メニューグループで登録したデータはす べて削除されます。

・ 「作成(初期化)」ボタン

編集画面に表示されているメニュー(パラメータシート/データシート)が再作成されます。 ※既存メニュー(パラメータシート/データシート)を編集する場合、項目間で項目名の交換ができ ないため、項目名を変更すると、作成する時エラーが発生する恐れがあります。

- ・ 「再読込」ボタン 編集内容が破棄されて登録内容の状態に戻ります。
- ・ 「キャンセル」ボタン 「編集」ボタン押下前の状態に戻ります。

## 5.5 **「メニュー定義一覧」メニューでメニューを確認**

「メニュー定義一覧」メニューでは以下の確認および作業が可能です。

- ・ 作成したメニュー(パラメータシート/データシート)の一覧表示
- ・ 作成したメニュー(パラメータシート/データシート)のメンテナンス(参照/更新/廃止/復活)
- ・ 「メニュー定義・作成」メニューを使用しないメニュー(パラメータシート/データシート)の作成

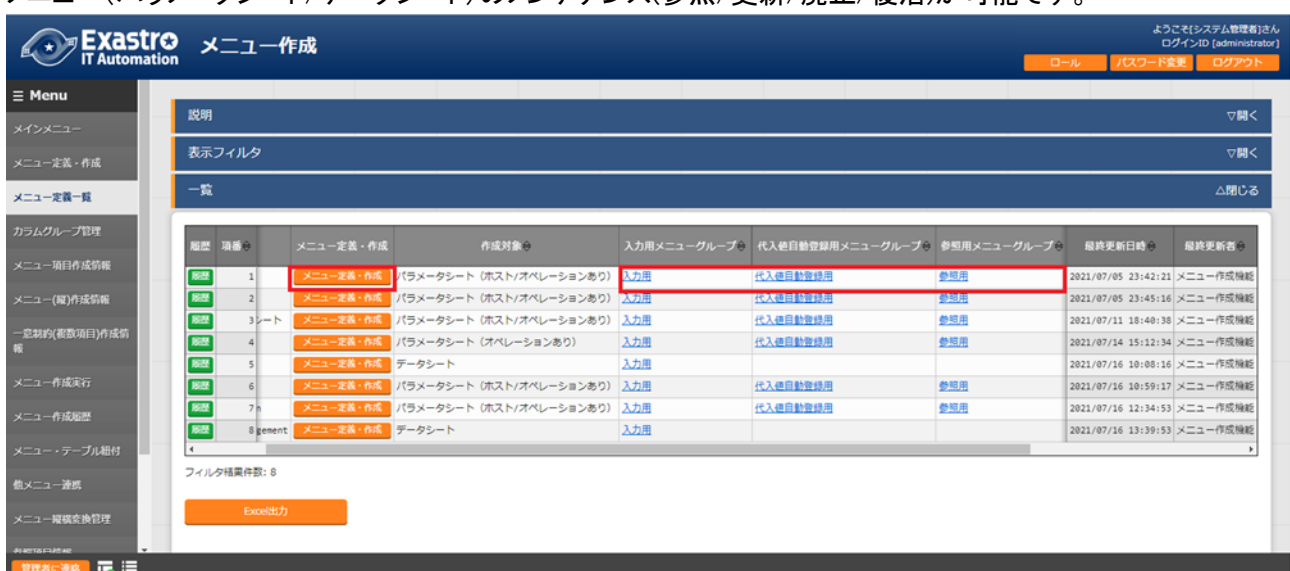

メニュー(パラメータシート/データシート)のメンテナンス(参照/更新/廃止/復活)が可能です。

図 5.5-1 「メニュー定義一覧」メニュー

「メニュー定義一覧」メニュー>「一覧/更新」サブメニューには作成したメニュー(パラメータシート/データシート) の一覧が表示されます。表示されている「メニュー定義・作成」ボタンを押下すると「メニュー定義・作成」メニュ ーの閲覧画面に遷移します。

また、入力用・代入値自動登録用・参照用メニューグループのリンクをクリックすると、対象のメニューグループ 管理画面へ遷移します。

下記は「メニュー定義一覧」メニューでメニュー(パラメータシート/データシート)を作成する方法です。 「メニュー定義・作成」メニューでメニュー(パラメータシート/データシート)を作成した場合は不要です。

|                            |                                                                                                    | 作成対象の選択値     |        |  |
|----------------------------|----------------------------------------------------------------------------------------------------|--------------|--------|--|
| 設定箇所                       | 説明                                                                                                    | パラメータ<br>シート | データシート |  |
| メニュー名                      | 作成するメニュー(パラメータシート/データシート)の名称を入力します。「メイン<br>メニュー」という名称はメニュー名に使用できません。                                                                                                    | 表示           | 表示     |  |
|                            | 「メニュー作成状態」が「作成済み」の場合「メニュー名」を変更することはできま<br>せん。                                                                                                    |              |        |  |
| 作成対象                       | プルダウンから「パラメータシート(ホスト/オペレーションあり)」、「パラメータシー<br>ト(オペレーションあり)」、「データシート」のいずれかを選択すると「一覧/更新」サ<br>ブメニューおよび「登録」サブメニュー内でヘッダーの色が変わります。<br>「パラメータシート(ホスト/オペレーションあり)」を選択すると、「表示順序」欄、<br>「用途」欄、「縦メニュー利用」欄、「入力用メニューグループ」欄、「代入値自動登<br>録用メニューグループ」欄、「参照用メニューグループ」欄、「説明」欄、「アクセス<br>権」欄、「備考」欄が設定箇所として表示されます。<br>「パラメータシート(オペレーションあり)」を選択すると、「表示順序」欄、「縦メニュ<br>一利用」欄、「入力用メニューグループ」欄、「代入値自動登録用メニューグルー<br>プ」欄、「参照用メニューグループ」欄、「説明」欄、「アクセス権」欄、「備考」欄が<br>設定箇所として表示されます。<br>「データシート」を選択すると、「表示順序」欄、「入力用メニューグループ」欄、「説<br>明」欄、「アクセス権」欄、「備考」欄が設定箇所として表示されます。<br>初期値は「パラメータシート(ホスト/オペレーションあり)」です。 | 表示           | 表示     |  |
| 表示順序                       | メニューグループにおける表示順序を入力します。昇順に表示されます。                                                                                                    | 表示           | 表示     |  |
| 用途                         | 「作成対象」欄で「パラメ―タシート(ホスト/オペレーションあり)」を選択した場<br>合、「用途」欄が表示されます。「ホスト用」を選択した場合は「ホスト名」単位のパ<br>ラメータシートが作成されます、<br>「ホストグループ用」を選択した場合、「入力用」メニューグループにて「ホスト名/<br>ホストグループ名」単位のパラメータシートが作成されます。                                                                                                    | 表示           | 非表示    |  |
| 縦メニュー利用                    | 「作成対象」欄で「パラメータシート」を選択した場合、「縦メニュー利用」欄が表示<br>されます。<br>プルダウンから「●」を選択した場合、縦メニューに対応したパラメータシートを作<br>成します。                                                                                                    | 表示           | 非表示    |  |
| 入力用メニュー<br>グループ ※          | 「作成対象」欄が「パラメータシート」および「データシート」の場合、「入力用メニュ<br>一グループ」欄が表示されます。<br>パラメータシートおよびデータシートを作成するメニューグループをプルダウンか<br>ら選択します。                                                                                                    | 表示           | 表示     |  |
| 代入値自動登<br>録用メニューグ<br>ループ ※ | 「作成対象」欄が「パラメータシート」の場合、「代入値自動登録用メニューグルー<br>プ」欄が表示されます。<br>代入値自動登録用のパラメータシートを作成するメニューグループをプルダウン<br>から選択します。                                                                                                    | 表示           | 非表示    |  |
| 参照用メニュー<br>グループ ※          | 「作成対象」欄が「パラメータシート」の場合、「参照用メニューグループ」欄が表<br>示されます。<br>参照用のパラメータシートを作成するメニューグループをプルダウンから選択し<br>ます。                                                                                                    | 表示           | 非表示    |  |
| メニュー作成状<br>態               | メニュー作成が実行されたかどうかのフラグです。<br>一度でも作成された場合は「作成済み」と表示されます。作成されていない場合<br>は「未作成」と表示されます。<br>「作成済み」の場合「メニュー名」を変更できなくなります。                                                                                                    | 表示           | 表示     |  |

表 5.5-1 「メニュー定義一覧」メニュー設定値

Exastro-ITA\_利用手順マニュアル\_メニュー作成機能 30 / 83

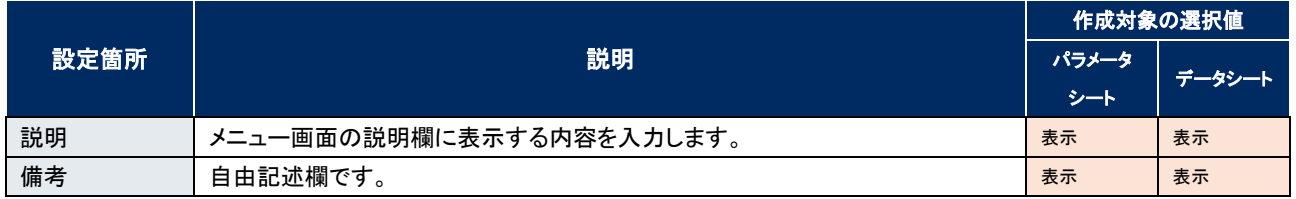

※デフォルトのメニューグループを使用しない場合は、事前に「管理コンソール」メニューグループで作成してく ださい。(作成方法については「利用手順マニュアル\_管理コンソール」を参照してください。)

## 5.6 **「メニュー作成履歴」メニューで作成状況の確認**

パラメータシートまたはデータシートのメニュー作成の状態を確認します。

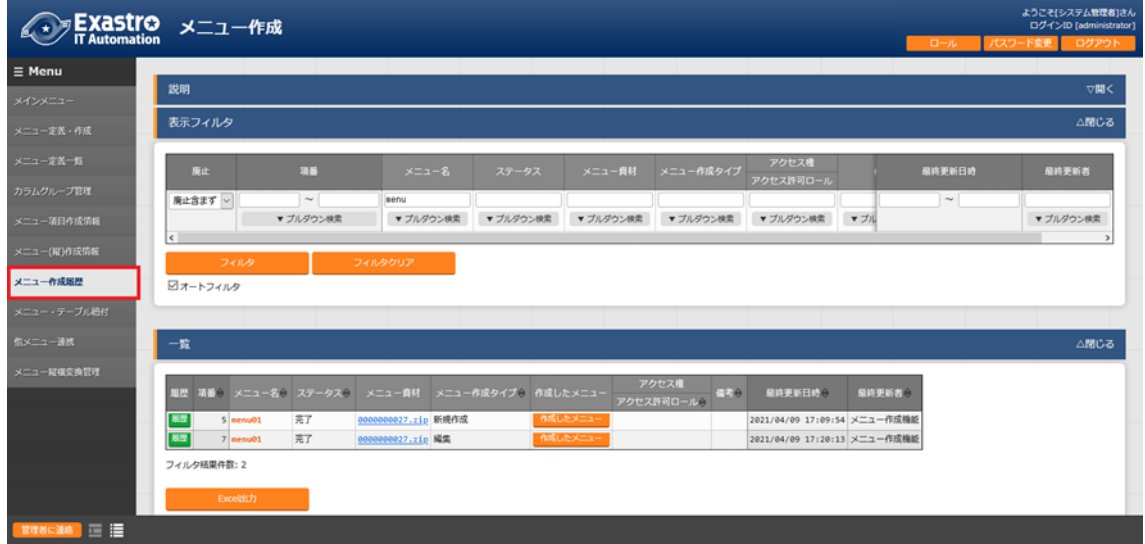

図 5.6-1 「メニュー作成履歴」メニュー

ステータス「未実行」を BackYard が監視しており、BackYard は未実行のデータを元に、メニュー(パラメータシ ート/データシート)の設定ファイル作成、SQL を実行してテーブル作成、メニュー(パラメータシート/データシー ト)画面プログラムの配置と登録を行います。

ステータスが「完了」になった時(数十秒程度)にメニュー(パラメータシート/データシート)がメニューグループ に追加されます。

| 項目名       | 説明                                                 |
|-----------|----------------------------------------------------|
| メニュー名     | 作成対象のメニュー(パラメータシート/データシート)名です。                     |
| ステータス     | メニュー(パラメータシート/データシート)作成状況のステータスです。                 |
|           | 未実行:メニュー(パラメータシート/データシート)作成前の状態                    |
|           | 実行中:BackYard がメニュー(パラメータシート/データシート)作成処理を実行中        |
|           | 完了  メニュー(パラメータシート/データシート)作成が正常に完了                  |
|           | 完了(異常):メニュー(パラメータシート/データシート)作成時にエラー終了した状態          |
| メニュー資材    | メニュー(パラメータシート/データシート)にて使用される PHP ファイルと SQL ファイルです。 |
|           | BackYard と web サーバが別の場合、この資材を web サーバに配置する必要があります。 |
|           | 「 8.1PHP ファイルの配置」を参照                               |
| メニュー作成タイプ | メニュー(パラメータシート/データシート)作成のタイプです。                     |
|           | 新規作成:新しくメニューを作成した場合                                |
|           | 初期化:既存メニューを初期化した場合                                 |
|           | 編集:既存メニューを編集した場合                                   |
| 作成したメニュー  | ステータスが「完了」の場合、「作成したメニュー」ボタンを押下すると作成したメニュー(パラメータシー  |
|           | ト/データシート)画面がブラウザの別タブで開きます。                         |
|           | 入力用メニューグループに設定したメニューグループのメニュー(パラメータシート/データシート)に遷   |
|           | 移します。                                              |
| 備考        | 自由記述欄です。                                           |

表 5.6-1 「メニュー作成履歴」メニュー各項目

#### 5.7 **作成されたメニューの確認**

「メニュー作成」メニュープ>「メニュー定義・作成」メニュー>「メニュー作成情報」タブ>「基本情報」枠 にて選択した値によって作成される下記(1)~(5)パターンのメニュー(パラメータシート/データシート)につ いて説明します。

- (1) データシート A) 入力用メニューグループ
- (2) パラメータシート(オペレーションあり)
	- A) 入力用メニューグループ
	- B) 代入値自動登録用メニューグループ
	- C) 参照用メニューグループ

#### (3) パラメータシート(ホスト/オペレーションあり)

- A) 入力用メニューグループ
- B) 代入値自動登録用メニューグループ
- C) 参照用メニューグループ
- (4) パラメータシート(ホスト/オペレーションあり) & ホストグループ利用
	- A) 入力用メニューグループ
	- B) 代入値自動登録用メニューグループ
	- C) 参照用メニューグループ

#### (5) パラメータシート & 縦メニュー利用

- A) 入力用メニューグループ
- B) 代入値自動登録用メニューグループ
- C) 参照用メニューグループ

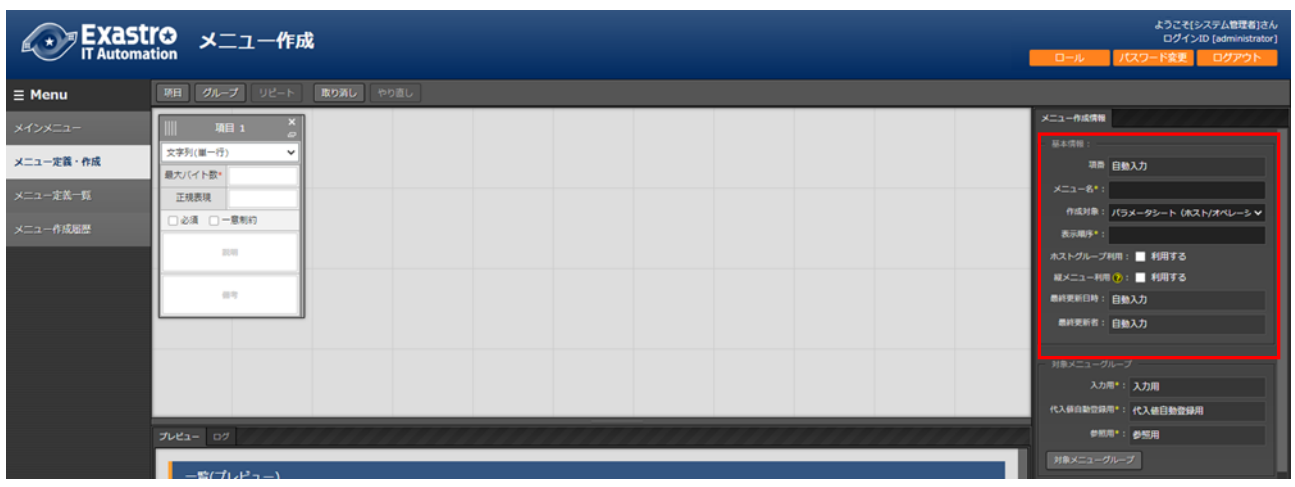

#### 図 5.7-1 「基本情報」枠の選択箇所

(1) 「作成対象」欄で"データシート"を選択した場合

メニュー(パラメータシート/データシート)作成時に「メニュー定義・作成」メニュー(または「メニュー定義一 覧」メニュー)の「作成対象」欄で「データシート」を選択した場合、データシートが作成されます。

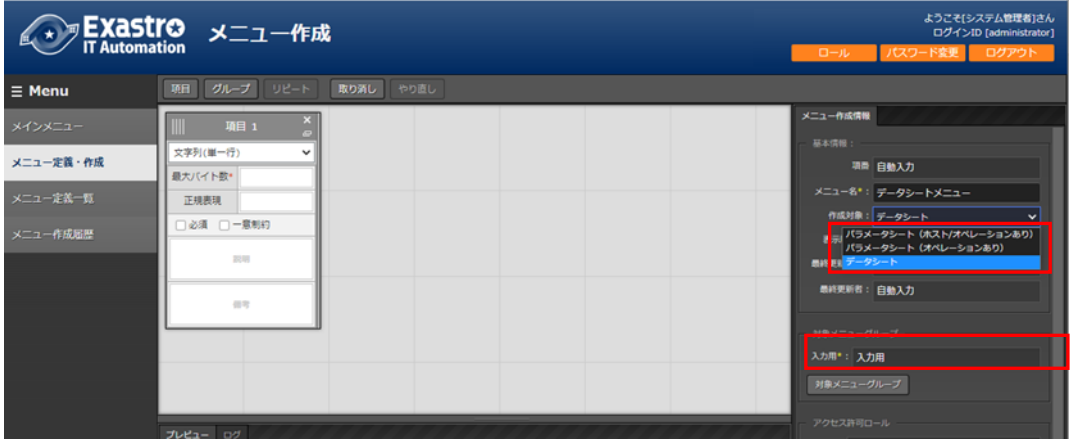

図 5.7-2 データシート作成

「入力用(メニューグループ)」欄で指定したメニューグループにデータシートが追加されていることを確認し てください。

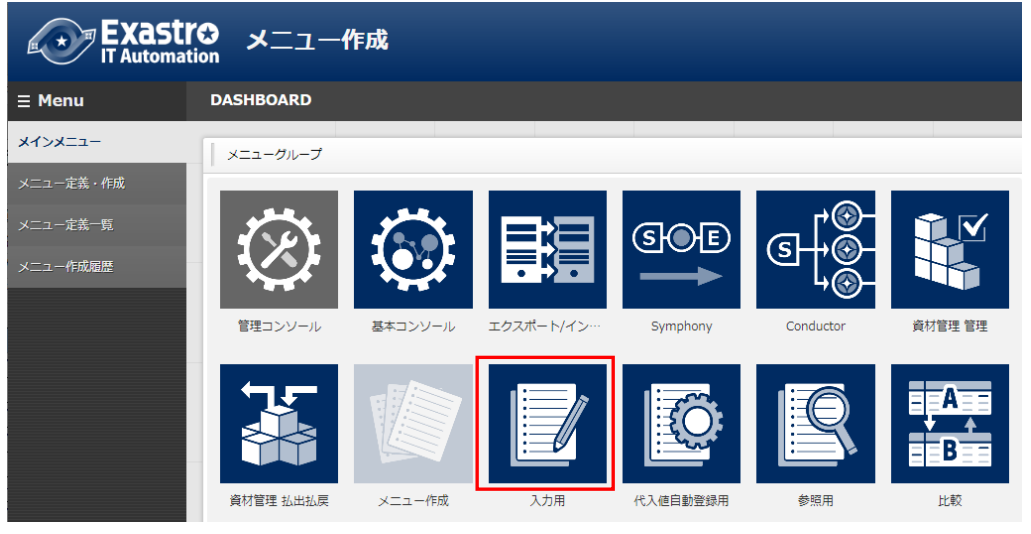

図 5.7-3 「入力用」メニューグループ

#### A) 入力用メニューグループ

メンテナンス(登録/更新/廃止/復活)が可能なデータシートが作成されます。

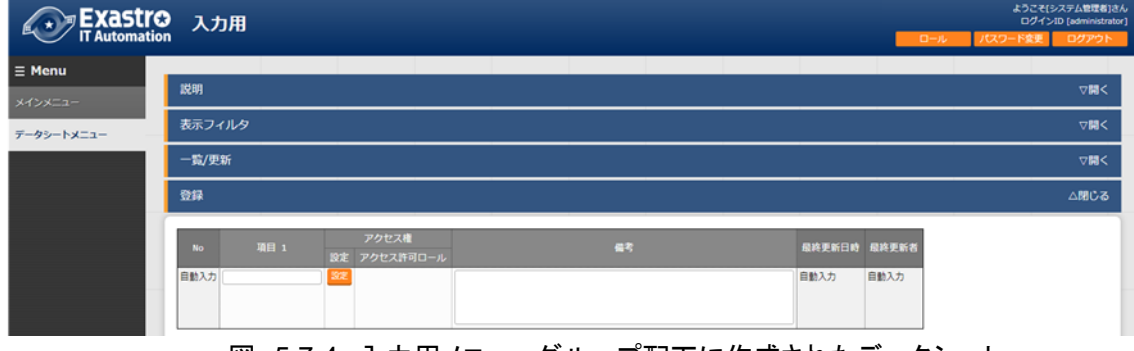

図 5.7-4 入力用メニューグループ配下に作成されたデータシート

Exastro-ITA\_利用手順マニュアル\_メニュー作成機能 34 / 83

※データシートは特定のホスト/オペレーションに紐づかないためホスト/オペレーション項目は表示されま せん。

※「代入値自動登録用」および「参照用」メニューグループにはデータシートは作成されません。

(2) 「作成対象」欄で"パラメータシート(オペレーションあり)"を選択した場合

メニュー(パラメータシート/データシート)作成時に「メニュー定義・作成」メニュー(または「メニュー定義一 覧」メニュー)の「作成対象」欄で「パラメータシート(オペレーションあり)」を選択した場合、オペレーション 単位のパラメータシートが作成されます。

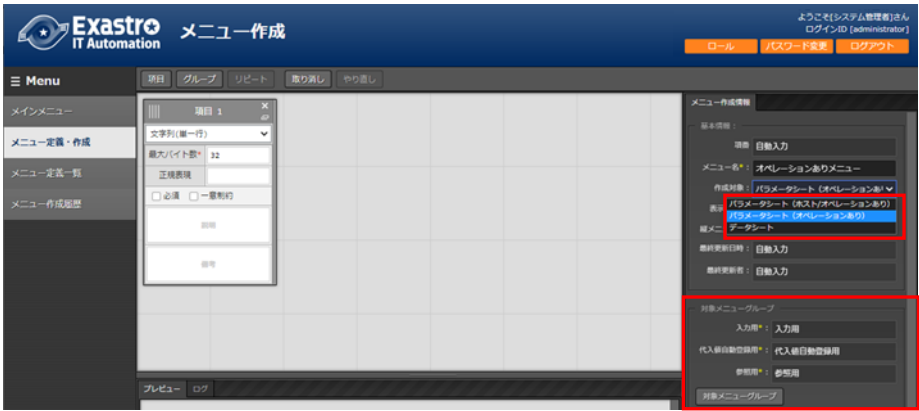

図 5.7-5 パラメータシート(オペレーションあり)作成

「入力用(メニューグループ)」欄、「代入値自動管理用(メニューグループ)」欄、「参照用(メニューグルー プ)」欄で指定したメニューグループにパラメータシートが追加されていることを確認してください。

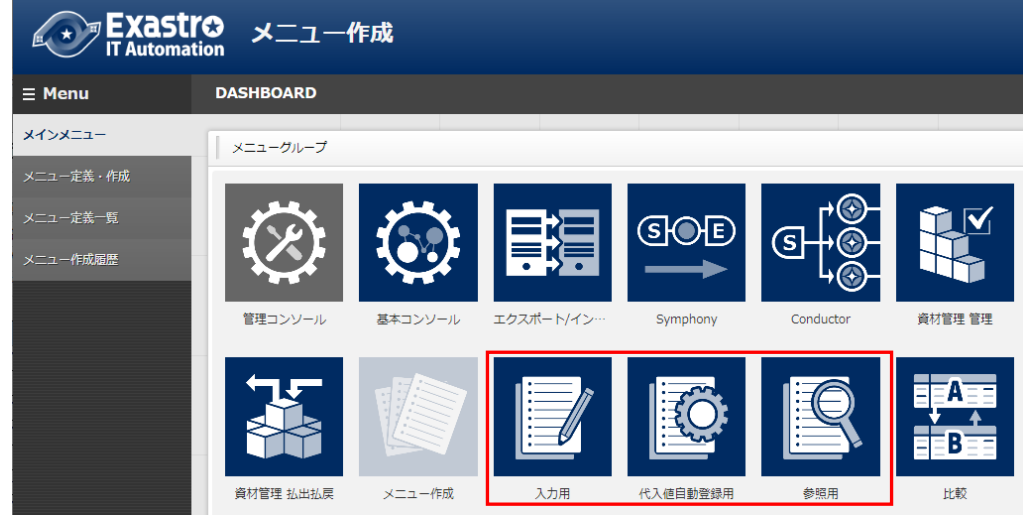

図 5.7-6 「入力用」「代入値自動登録用」「参照用」メニューグループ
## A) 入力用メニューグループ

オペレーション単位でメンテナンス(登録/更新/廃止/復活)が可能なパラメータシートが作成されます。

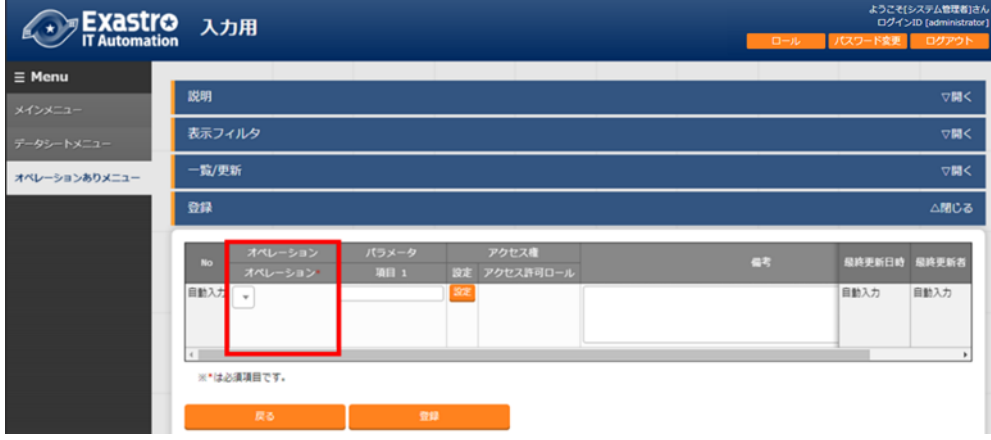

図 5.7-7 入力用メニューグループ配下に作成されたパラメータシート

## **B)** 代入値自動登録用メニューグループ

閲覧専用メニューです。入力用メニューグループで登録した内容がオペレーション単位で「一覧」サブメニ ューに表示されます。

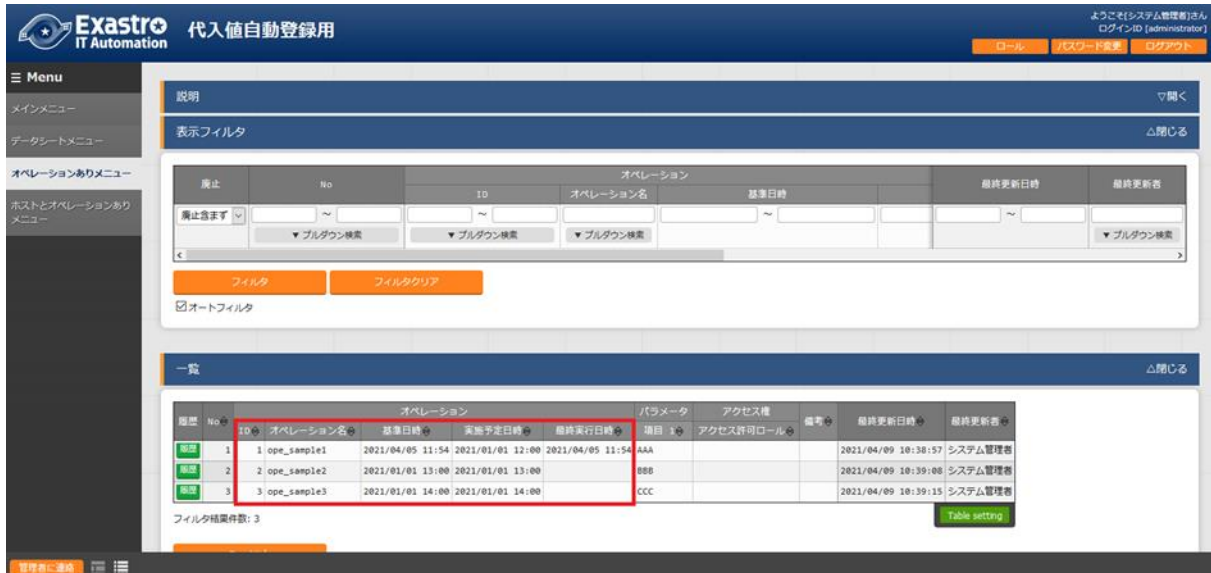

図 5.7-8 代入値自動登録用メニューグループ配下に作成されたパラメータシート

#### **C)** 参照用メニューグループ

閲覧専用メニューです。「表示フィルタ」サブメニューの「オペレーション:基準日時」欄で指定した日時の時 点で有効になっている設定を「一覧」サブメニューに表示します。

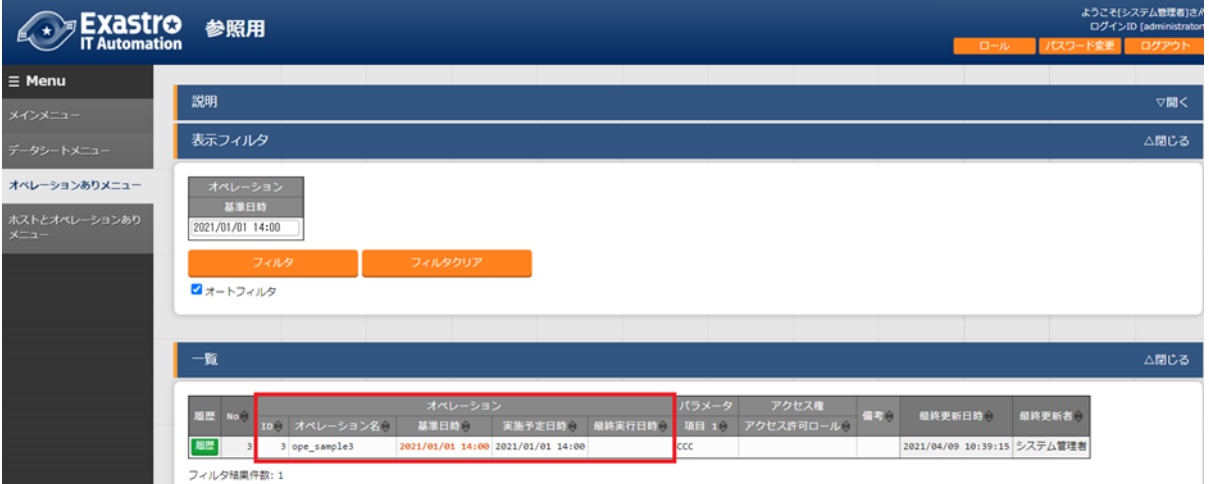

図 5.7-9 参照用メニューグループ配下に作成されたパラメータシート

※「表示フィルタ」サブメニューの「オペレーション:基準日時」欄が空白の状態で「フィルタ」ボタンを押下し た場合、「一覧」サブメニューにオペレーション単位で「基準日時」欄が最新のデータのみ表示されます。

(3) 「作成対象」欄で"パラメータシート(ホスト/オペレーションあり)"を選択した場合

メニュー(パラメータシート/データシート)作成時に「メニュー定義・作成」メニュー(または「メニュー定義一 覧」メニュー)の「作成対象」欄で「パラメータシート(ホスト/オペレーションあり)」を選択した場合、ホスト名 単位のパラメータシートが作成されます。

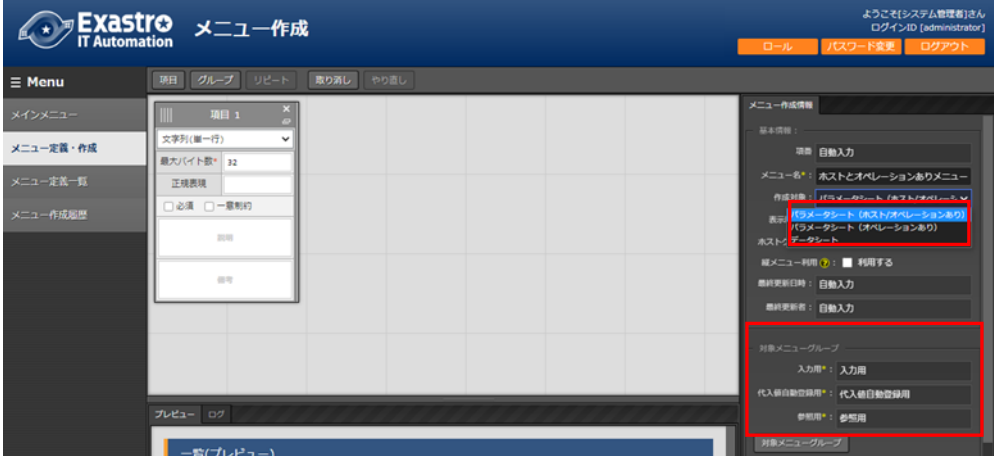

「入力用(メニューグループ)」欄、「代入値自動管理用(メニューグループ)」欄、「参照用(メニューグルー プ)」欄で指定したメニューグループにパラメータシートが追加されていることを確認してください。

| <b>EXAStro</b><br>メニュー作成 |                  |         |            |          |           |                         |
|--------------------------|------------------|---------|------------|----------|-----------|-------------------------|
| $\equiv$ Menu            | <b>DASHBOARD</b> |         |            |          |           |                         |
| メインメニュー                  | メニューグループ         |         |            |          |           |                         |
| メニュー定義・作成                |                  |         |            |          |           |                         |
| メニュー定義一覧                 |                  |         |            | GOD      |           | $\overline{\mathbf{v}}$ |
| メニュー作成履歴                 |                  |         |            |          | S         |                         |
|                          | 管理コンソール          | 基本コンソール | エクスポート/イン… | Symphony | Conductor | 資材管理 管理                 |
|                          |                  |         |            |          |           |                         |
|                          |                  |         |            |          |           | в                       |
|                          | 資材管理 払出払戻        | メニュー作成  | 入力用        | 代入値自動登録用 | 参照用       | 比較                      |

図 5.7-11 「入力用」「代入値自動登録用」「参照用」メニューグループ

**A)** 入力用メニューグループ

ホスト名単位でメンテナンス(登録/更新/廃止/復活)が可能なパラメータシートが作成されます。

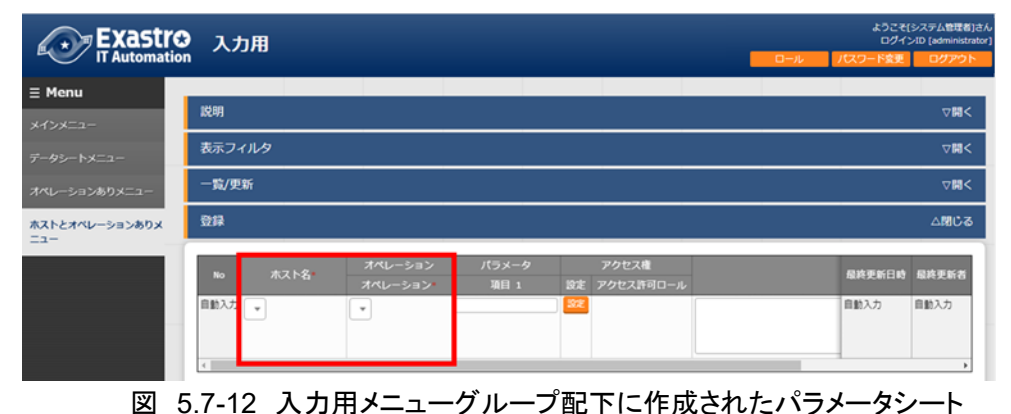

**B)** 代入値自動登録用メニューグループ 閲覧専用メニューです。入力用メニューグループで登録した内容がホスト名単位で「一覧」サブメニューに 表示されます。

| <b>EXastro</b>                            | 代入値自動登録用         |                      |                                   |                                                        |                        |                      |     |                                      | ロール    | ログインID [administrator]<br>ログアウト<br>パスワード変更 |
|-------------------------------------------|------------------|----------------------|-----------------------------------|--------------------------------------------------------|------------------------|----------------------|-----|--------------------------------------|--------|--------------------------------------------|
| $\equiv$ Menu                             |                  |                      |                                   |                                                        |                        |                      |     |                                      |        |                                            |
| メインメニュー                                   | 説明               |                      |                                   |                                                        |                        |                      |     |                                      |        |                                            |
| データシートメニュー                                | 表示フィルタ           |                      |                                   |                                                        |                        |                      |     |                                      |        | △閉じる                                       |
| オペレーションありメニュー                             | 座位               | No.                  | ホスト名                              |                                                        |                        | オペレーション              |     |                                      | 极终更新日時 | 极终更新者                                      |
|                                           |                  |                      |                                   | <b>ID</b>                                              | オペレーション名               |                      |     | л                                    |        |                                            |
|                                           |                  |                      |                                   |                                                        |                        |                      |     |                                      | $\sim$ |                                            |
|                                           | 周止含まず v<br>フィルタ  | $\sim$<br>▼ ブルダウン検索  | ▼ ブルダウン検索<br>フィルタクリア              | $\sim$<br>▼ ブルダウン検索                                    | ▼ブルダウン検索               |                      |     |                                      |        | ▼ ブルダウン検索                                  |
|                                           | コオートフィルタ         |                      |                                   |                                                        |                        |                      |     |                                      |        |                                            |
| ホストとオペレーションありメ<br>ホストグループ利用とオペレ<br>一ションあり | 一致               |                      |                                   |                                                        |                        |                      |     |                                      |        | △閉じる                                       |
|                                           | No. BLANSA<br>解熱 | <b>ID: オペレーション名※</b> | オペレーション<br>基本日時                   | 実施予定日時の<br>最終実行日時日                                     | パラメータ<br><b>TAB 10</b> | アクセス度<br>アクセス許可ロール() | 450 | 最终更新日時                               |        | 最终更新者                                      |
|                                           | 联想<br>1 host1    | 1 ope_sample1        |                                   | 2021/04/05 11:54 2021/01/01 12:00 2021/04/05 11:54 AAA |                        |                      |     | 2021/04/09 10:47:58 データポータビリティプロシージャ |        |                                            |
|                                           | 联想<br>$2$ host2  | 2 ope_sample2        | 2021/01/01 13:00 2021/01/01 13:00 |                                                        | 000                    |                      |     | 2021/04/09 13:49:33 システム管理者          |        |                                            |

図 5.7-13 代入値自動登録用メニューグループ配下に作成されたパラメータシート

## **C)** 参照用メニューグループ

閲覧専用メニューです。「表示フィルタ」サブメニューの「オペレーション:基準日時」欄で指定した日時の時

点で有効になっている設定をホスト名単位で「一覧」サブメニューに表示します。

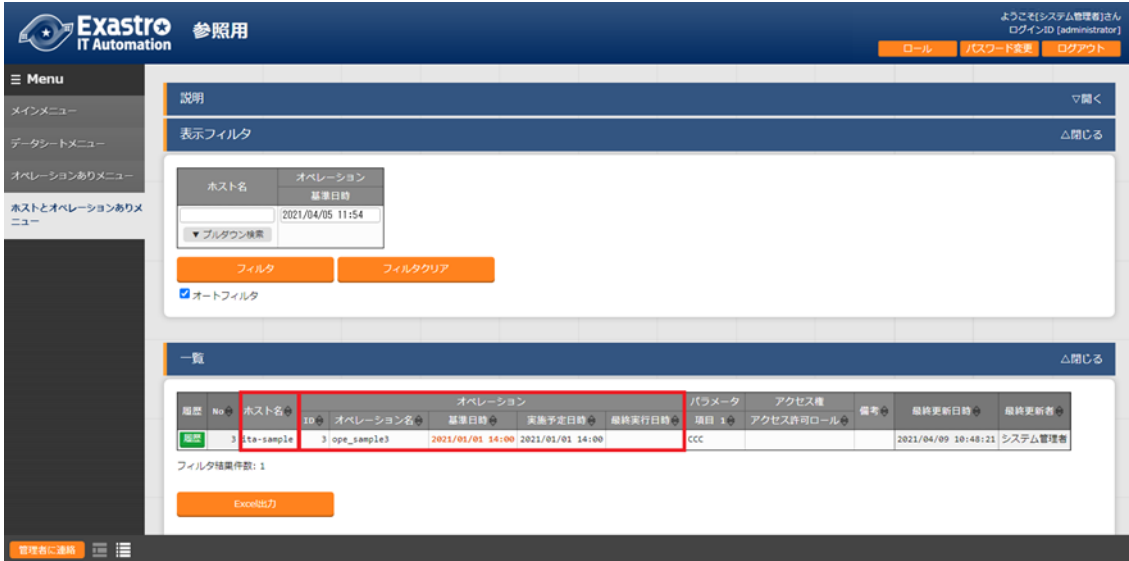

※「表示フィルタ」サブメニューの「オペレーション:基準日時」欄が空白の状態で「フィルタ」ボタンを押下し た場合、「一覧」サブメニューにホスト名単位で「基準日時」欄が最新のデータのみ表示されます。

図 5.7-14 参照用メニューグループ配下に作成されたパラメータシート

(4) 「作成対象」欄で"パラメータシート(ホスト/オペレーションあり)"を選択し、

「ホストグループ利用」チェックボックスにチェックを入れた場合

メニュー(パラメータシート/データシート)作成時に「メニュー定義・作成」メニュー(または「メニュー定義一 覧」メニュー)の「作成対象」欄で「パラメータシート(ホスト/オペレーションあり)」を選択し、「ホストグループ 利用」欄の「利用する」チェックボックスにチェックを入れた場合、ホスト名またはホストグループ名単位の パラメータシートが作成されます。

|               | ★ FXaStro メニュー作成             | ようこそ[システム管理者]さん<br>ログインID [administrator] |
|---------------|------------------------------|-------------------------------------------|
|               |                              | ログアウト<br>パスワード変更<br>ロール                   |
| $\equiv$ Menu | 項目 グループ リピート<br>取り消し<br>やり直し |                                           |
| メインメニュー       | ×<br>項目 1<br>۰               | メニュー作成情報                                  |
|               | 文字列(単一行)<br>$\checkmark$     | 基本情報:                                     |
| メニュー定義・作成     | 最大バイト数* 32                   | 項目 自動入力                                   |
| メニュー定義一覧      | 正規表現                         | メニュー名*: ホストグループ利用とオペレーション                 |
|               | □必須 □一意制約                    | 作成対象: 15メータシート (ホスト/オペレーシ ∨               |
| メニュー作成局歴      |                              | 表示顺序* 1                                   |
|               | 説明                           | <b>ホストグループ利用: √ 利用する</b>                  |
|               |                              | 縦メニュー利用 ⑦:■ 利用する                          |
|               | 信号                           | 最終更新日時: 自動入力                              |
|               |                              | 最終更新者: 自動入力                               |
|               |                              | 対象メニューグループ                                |
|               |                              | 入力用*: 入力用                                 |
|               |                              | 代入值自動空録用*: 代入値自動登録用                       |
|               | プレビュー ログ                     | 参照用*: 参照用                                 |
|               |                              | 対象メニューグループ                                |
|               | 一覧(プレピュー)                    |                                           |

図 5.7-15 パラメータシート(ホストグループ利用)作成

「入力用(メニューグループ)」欄、「代入値自動管理用(メニューグループ)」欄、「参照用(メニューグルー プ)」欄で指定したメニューグループにパラメータシートが追加されていることを確認してください。

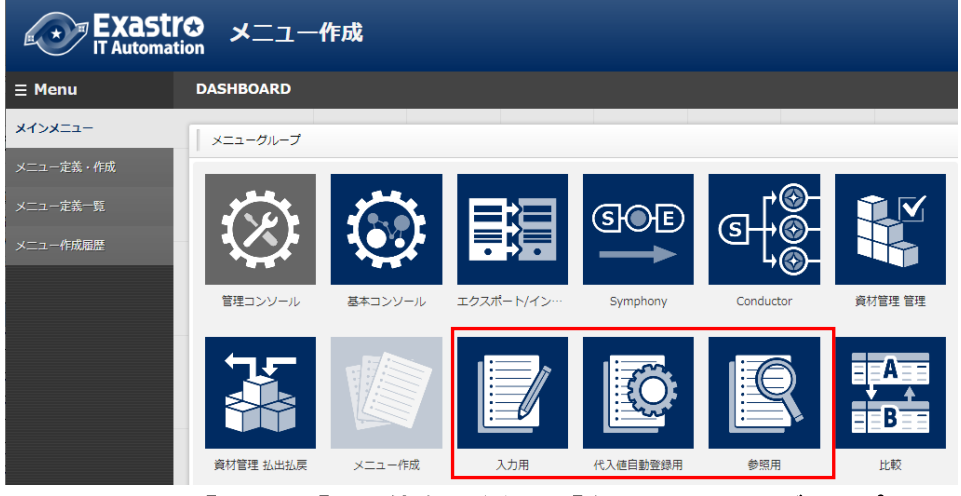

図 5.7-16 「入力用」「代入値自動登録用」「参照用」メニューグループ

## **A)** 入力用メニューグループ

ホスト名またはホストグループ名単位でメンテナンス(登録/更新/廃止/復活)が可能なパラメータシートが 作成されます。

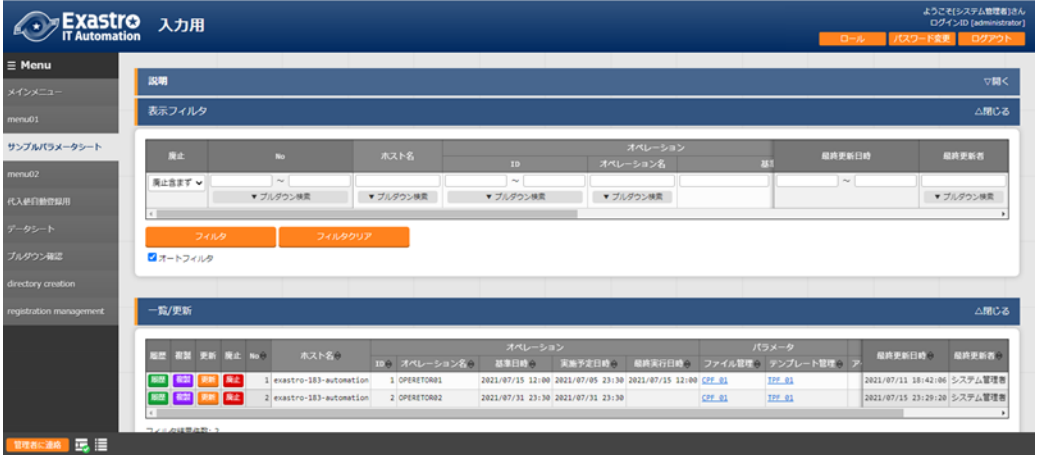

図 5.7-17 入力用メニューグループ配下に作成されたパラメータシート

「登録」サブメニューの「ホスト名/ホストグループ名」欄にて、ホストグループ名は名称の先頭に[HG]と表示 されます。ホスト名は名称の先頭に[H]と表示されます。

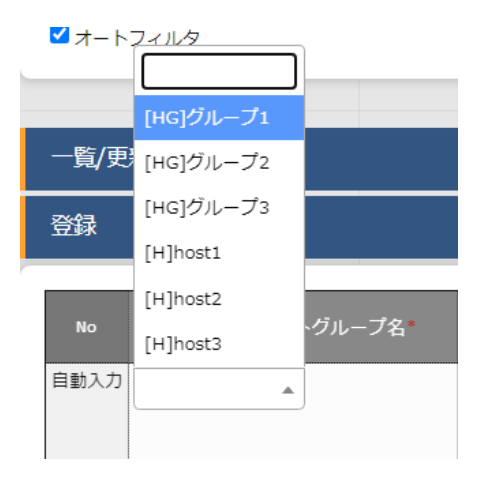

図 5.7-18 「ホスト名/ホストグループ名」欄

#### **B)** 代入値自動登録用メニューグループ

閲覧専用メニューです。入力用メニューグループで登録した内容がホスト名単位で「一覧」サブメニューに 表示されます。

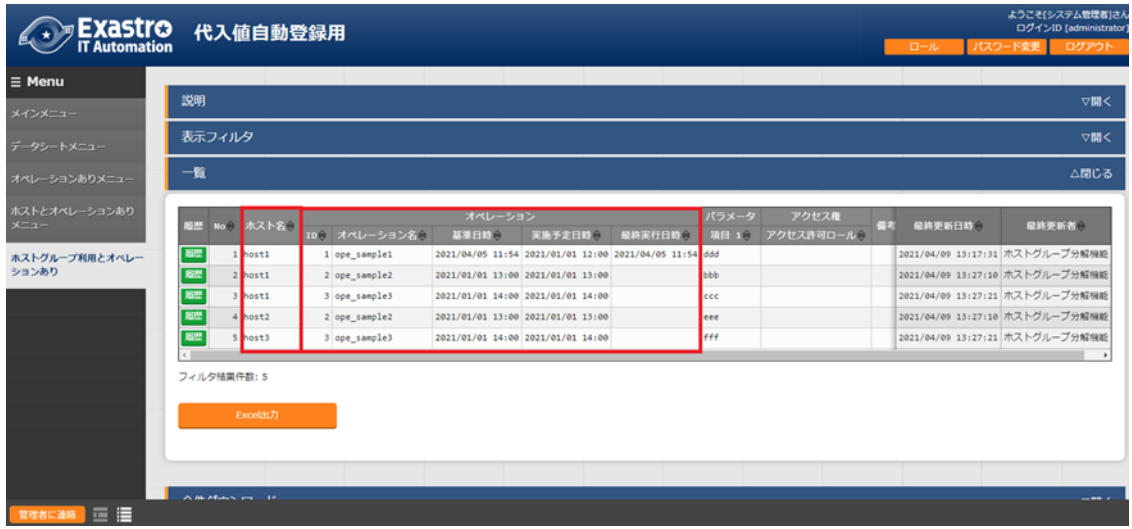

図 5.7-19 代入値自動登録用メニューグループ配下に作成されたパラメータシート

#### **C)** 参照用メニューグループ

閲覧専用メニューです。「表示フィルタ」サブメニューの「オペレーション:基準日時」欄で指定した日時の時 点で有効になっている設定をホスト名単位で「一覧」サブメニューに表示します。

| <b>EXAStro</b>          | 参照用                                                                   |                                       | ようこそドシステム管理者に<br>ログインID [administrat<br>パスワード変更<br>ログアウト<br>ロール |
|-------------------------|-----------------------------------------------------------------------|---------------------------------------|-----------------------------------------------------------------|
| $\equiv$ Menu           |                                                                       |                                       |                                                                 |
| メインメニュー                 | 説明                                                                    |                                       | ▽開く                                                             |
| データシートメニュー              | 表示フィルタ                                                                |                                       | △閉じる                                                            |
| オペレーションありメニュー           | オペレーション<br>ホスト名                                                       |                                       |                                                                 |
| ホストとオペレーションあり           | 基準日時<br>2021/01/01 15:00                                              |                                       |                                                                 |
| $x = 1 -$               | ▼ プルダウン検索                                                             |                                       |                                                                 |
| ホストグループ利用とオペレー<br>ションあり | フィルタ<br>フィルタクリア                                                       |                                       |                                                                 |
|                         | フォートフィルタ                                                              |                                       |                                                                 |
|                         |                                                                       |                                       |                                                                 |
|                         | 一覧                                                                    |                                       | △閉じる                                                            |
|                         | オペレーション                                                               | アクセス権<br>パラメータ                        |                                                                 |
|                         | <b>履歴 No.3 ホスト名 6</b><br>最終実行日時日<br>実施予定日時수<br>IDe オペレーション名e<br>基準日時台 | 偏考白<br>最終更新日時合<br>項目 10<br>アクセス許可ロール合 | 最终更新者                                                           |
|                         | 展歴<br>host1<br>2021/01/01 14:00 2021/01/01 14:00<br>3 ope_sample3     | ccc                                   | 2021/04/09 13:27:21 ホストグループ分解検能                                 |
|                         | 原型<br>4 host2<br>2 ope_sample2<br>2021/01/01 13:00 2021/01/01 13:00   | eee                                   | 2021/04/09 13:27:10 ホストグループ分解検能                                 |
|                         | 原理<br>2021/01/01 14:00 2021/01/01 14:00<br>host3<br>3 ope_sample3     | <b>HEE</b>                            | 2021/04/09 13:27:21 ホストグループ分解機能                                 |
|                         | フィルタ結果件数: 3                                                           |                                       |                                                                 |

図 5.7-20 参照用メニューグループ配下に作成されたパラメータシート

※「表示フィルタ」サブメニューの「オペレーション:基準日時」欄が空白の状態で「フィルタ」ボタンを押下し た場合、「一覧」サブメニューにホスト名単位で「基準日時」欄が最新のデータのみ表示されます。

(5) 「作成対象」欄で"パラメータシート"を選択し、

「縦メニュー利用」チェックボックスにチェックを入れた場合

メニュー(パラメータシート/データシート)作成時に「メニュー定義・作成」メニュー(または「メニュー定義一 覧」メニュー)の「作成対象」欄で「パラメータシート(オペレーションあり)」および「パラメータシート(ホスト/ オペレーションあり)」を選択し、「縦メニュー利用」欄の「利用する」チェックボックスにチェックを入れた場合、 作成した項目が REPEAT 数に沿った縦表示のパラメータシートが作成されます。

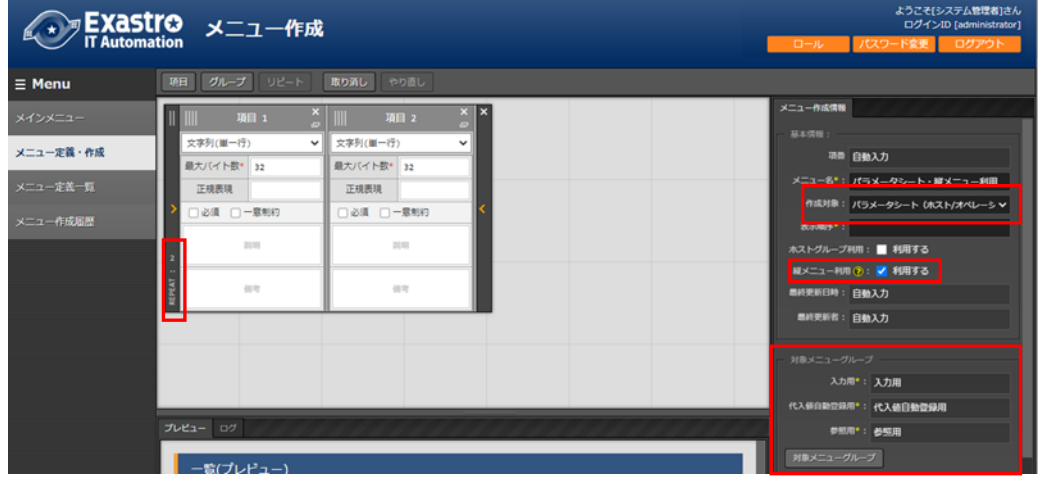

図 5.7-21 パラメータシート(縦メニュー利用)作成

例)hosts ファイルへ記載するパラメータの管理

上記の様に「IP アドレス」と「ドメイン」の 2 項目を作成し「4:REPEAT」と設定した場合、 下記の hosts ファイルの様に「IP アドレス」と「ドメイン」を 4 回繰り返す登録をパラメータシートで行うこと が可能です。  $\sim$ 

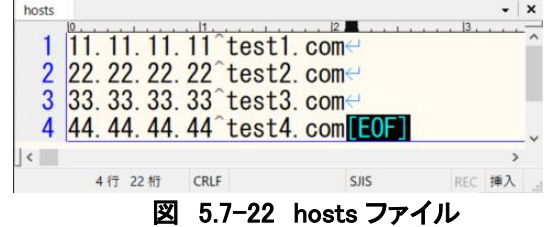

「入力用(メニューグループ)」欄、「代入値自動管理用(メニューグループ)」欄、「参照用(メニューグルー プ)」欄で指定したメニューグループにパラメータシートが追加されていることを確認してください。

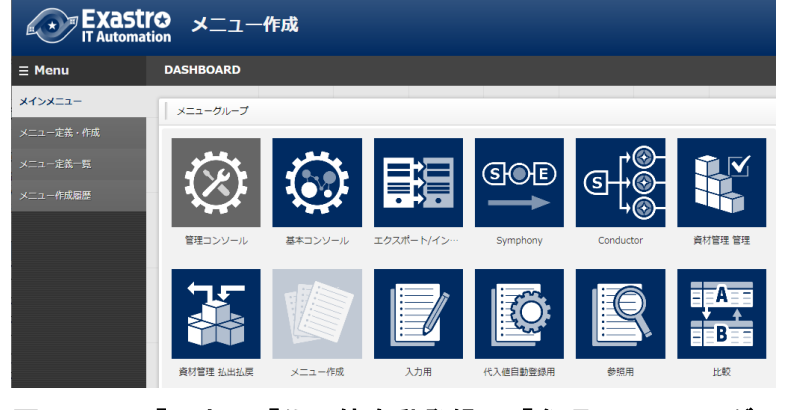

図 5.7-23 「入力用」「代入値自動登録用」「参照用」メニューグループ

Exastro-ITA 利用手順マニュアル メニュー作成機能 43 / 83

### **A)** 入力用メニューグループ

ホスト名単位でメンテナンス(登録/更新/廃止/復活)が可能なパラメータシートが作成されます。 (ホストグループ利用にチェックを入れた場合、ホストグループ名単位でメンテナンス可能です。) 登録済みの「ホスト名」と「オペレーション」の組み合わせに対して、「代入順序」欄を入力することで複数の パラメータを設定することが可能です。

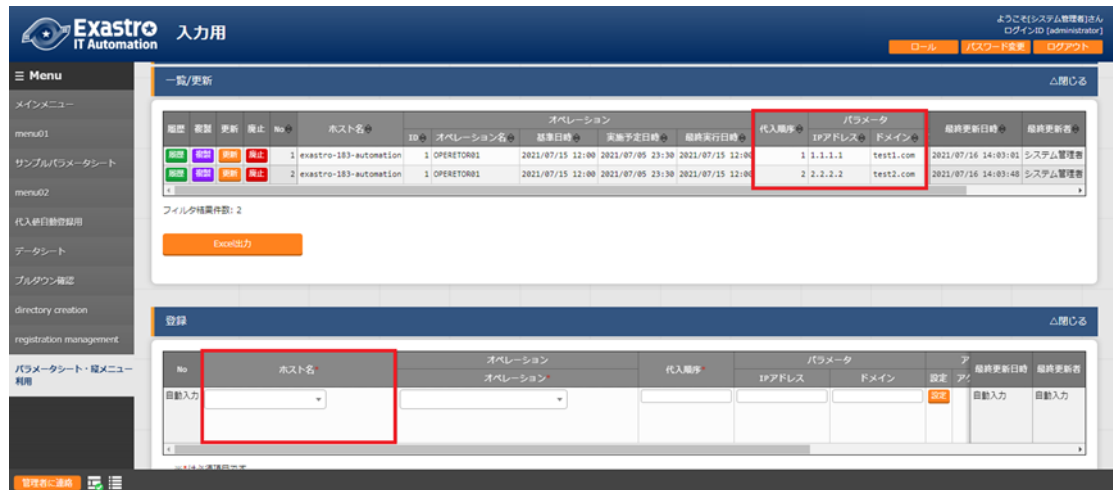

図 5.7-24 入力用メニューグループ配下に作成されたパラメータシート

※「4:REPEAT」設定の場合、代入順序 1~4 の範囲で登録することが可能です。

例)縦メニューを利用しないで上記の登録を試みた場合①

登録済みの「ホスト名」と「オペレーション」の組み合わせに対して、複数のパラメータを設定することは できません。

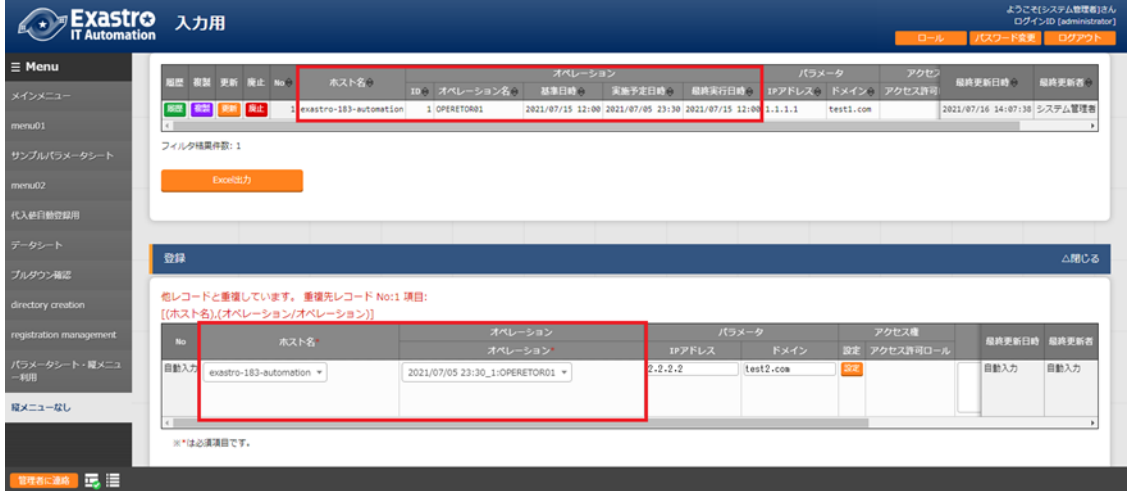

図 5.7-25 入力用メニューグループ配下に作成されたパラメータシート

※「host01」と「operation01」の組み合わせに対し既に「11.11.11.11」「test1.com」が設定されている場 合、同様に「22.22.22.22」「test2.com」を設定しようとすると重複エラーになります。

例)縦メニューを利用しないで上記の登録を試みた場合②

登録済みの「ホスト名」と「オペレーション」の組み合わせに対して、複数のパラメータを設定する場合、項 目数を増やすことで設定可能ですが、パラメータシートが横長になり視認性が悪くなります。

| ようこそ[システム管理者]さん<br>アExastro メニュー作成<br>ログインID [administrator]<br>パスワード変更 ログアウト<br>ロール |                                                                        |                                                                                   |                                                                                                    |                                                                                          |                                                                                                    |  |  |
|--------------------------------------------------------------------------------------|------------------------------------------------------------------------|-----------------------------------------------------------------------------------|----------------------------------------------------------------------------------------------------|------------------------------------------------------------------------------------------|----------------------------------------------------------------------------------------------------|--|--|
| $\equiv$ Menu                                                                        | グループ リビート<br>項目                                                        | 取り消し<br>やり面し                                                                      |                                                                                                    |                                                                                          |                                                                                                    |  |  |
| メインメニュー<br>メニュー定義·作成<br>メニュー定義一覧<br>メニュー作成局器                                         | IPアドレス1<br>文字列(単一行)<br>图大バイト数* 124<br>正规表理<br>○必须 □一幕制约<br>15.25<br>四町 | IPアドレス2<br>▼ 文字列(単一行)<br>图大バイト数 <sup>€</sup> 124<br>正规表现<br>□必須 □一算制約<br>云塔<br>信度 | <b>IPアドレス.3</b><br>▼ 文字列(単一行)<br>$\checkmark$<br>图大バイト数 <sup>●</sup> 124<br>正观表現<br>□必須 □一幕制的<br>2131<br><b>GRE</b> | ×<br>IPアドレス4<br>又字列(単一行)<br>$\checkmark$<br>图大バイト数* 124<br>正规表现<br>□必須 □一草制約<br>契材<br>四度 | メニュー作成情報<br>基本情報<br>障害 自動入力<br>メニュー名*: 縦メニューを利用せず項目数を増やし<br>作成対象: パラメータシート (ホスト/オペレーシ v<br>表示填序* 1<br>ホストグループ利用:■ 利用する<br><b>Mメニュー利用(?):■利用する</b><br>当時更新日時: 自動入力<br>細胞関節者:自動入力<br>対象メニューグループ<br>入力層*: 入力用<br>代入值自動管部用*: 代入債自動空録用 |  |  |
|                                                                                      |                                                                        |                                                                                   |                                                                                                    |                                                                                          | 参照用*: 参照用<br>対象メニューグループ                                                                                                    |  |  |

図 5.7-26 「メニュー定義・作成」メニュー

※「メニュー作成」メニューグループ>「メニュー定義・作成」メニューにて項目を作成した分、パラメータを 設定することが可能です。

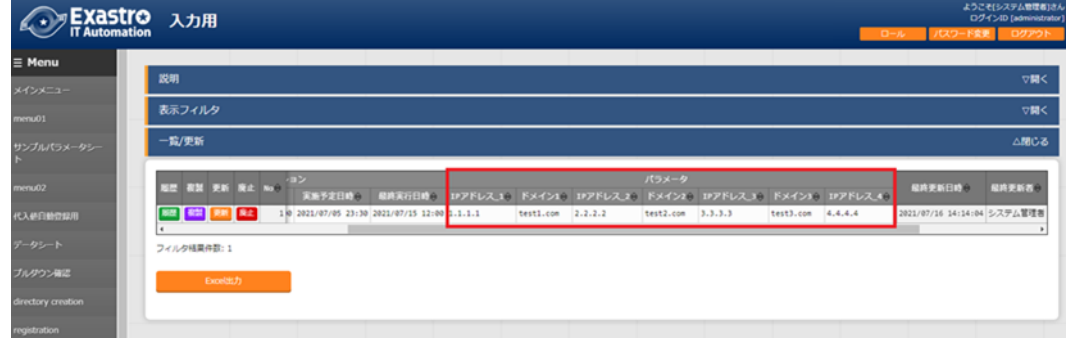

図 5.7-27 入力用メニューグループ配下に作成されたパラメータシート

※上記の場合、「IP アドレス 4」「ドメイン 4」まで項目を作成しており、それ以降の項目は存在しませ  $\mathcal{L}_{\alpha}$ 

また、項目が存在しないため、同一の「ホスト名」「オペレーション」の組み合わせに対して「IP アドレス 5」「ドメイン\_5」にあたる内容(「55.55.55.55」「test5.com」)を登録することはできません。

hosts ファイルの様に、同一の項目を繰り返すパラメータシートを作成する場合、縦メニューの利用を推奨 します。(データシートには縦メニューの利用はできません。)

#### **B)** 代入値自動登録用メニューグループ

閲覧専用メニューです。入力用メニューグループで登録した内容が縦メニューから通常メニュー(横表示) に自動的に変換された形式で「一覧」サブメニューに表示されます。

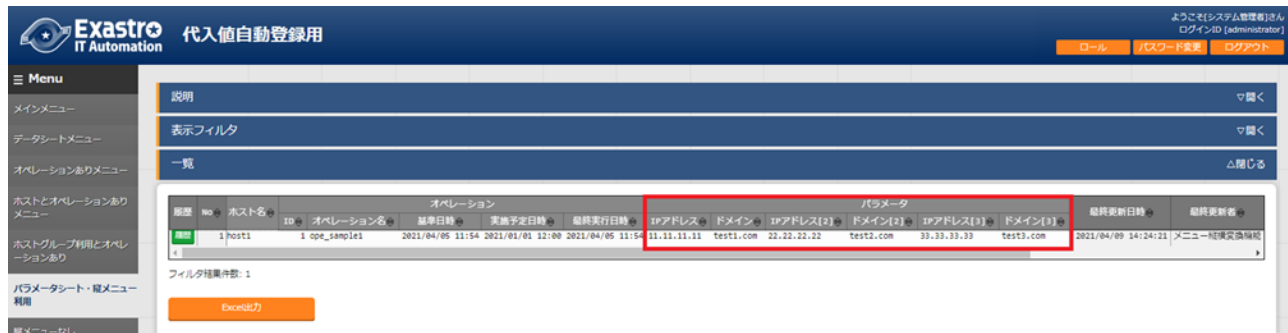

「ホスト名」と「オペレーション」の組み合わせに対して1行で登録内容が表示されます。 パラメータには「項目名[繰り返し数]」が表示されます。

#### **C)** 参照用メニューグループ

閲覧専用メニューです。「表示フィルタ」サブメニューの「オペレーション:基準日時」欄で指定した日時の時 点で有効になっている設定を「ホスト名」と「オペレーション」の組み合わせ単位で「一覧」サブメニューに表 示します。

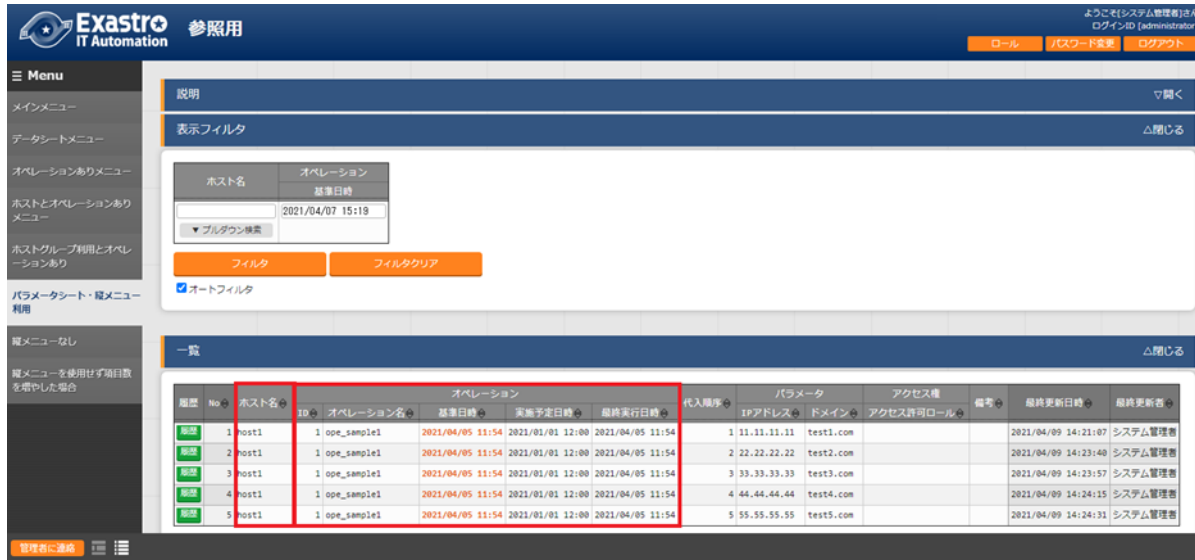

図 5.7-29 参照用メニューグループ配下に作成されたパラメータシート

※「表示フィルタ」サブメニューの「オペレーション:基準日時」欄が空白の状態で「フィルタ」ボタンを押下し た場合、「一覧」サブメニューにホスト名単位で「基準日時」欄が最新のデータのみ表示されます。

図 5.7-28 代入値自動登録用メニューグループ配下に作成されたパラメータシート

6 「メニュー作成」メニューグループのインストール時非表示メニュー

# 6.1 **「カラムグループ管理」メニューでカラムグループを登録**

インストール時「カラムグループ管理」メニューは非表示です。

作成するメニュー(パラメータシート/データシート)のカラムグループをメンテナンス(参照/更新/廃止/復活)で きます。

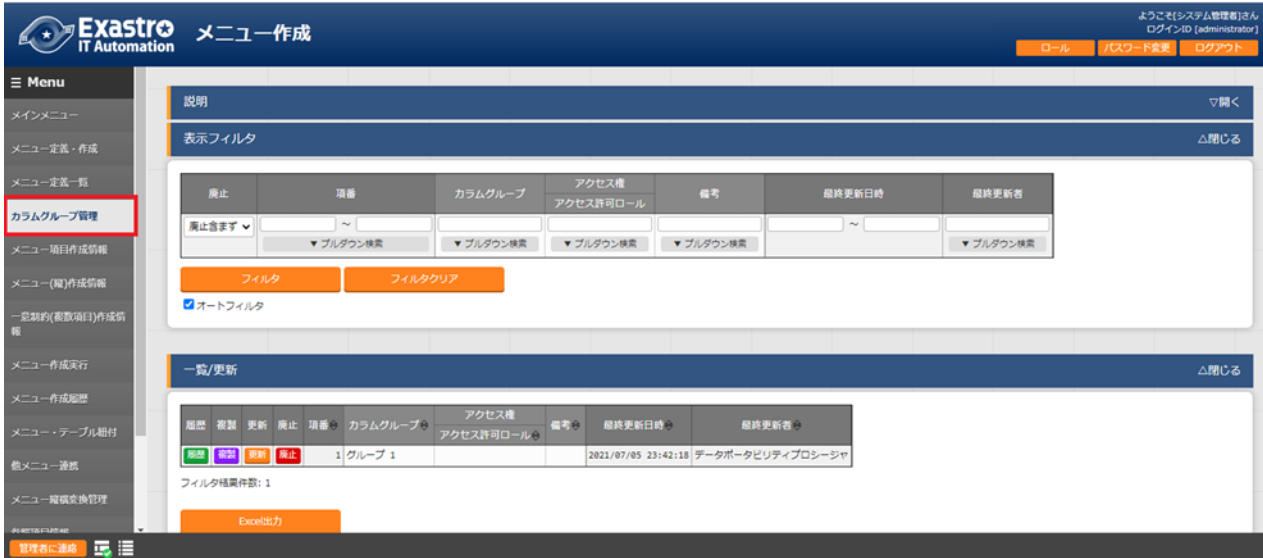

カラムグループとは、メニュー(パラメータシート/データシート)項目の見出し部分を表示上まとめるグループの ことです。メニュー作成機能では、作成する項目のカラムグループを作成することができます。 下記の赤枠線部分はカラムグループの例です。

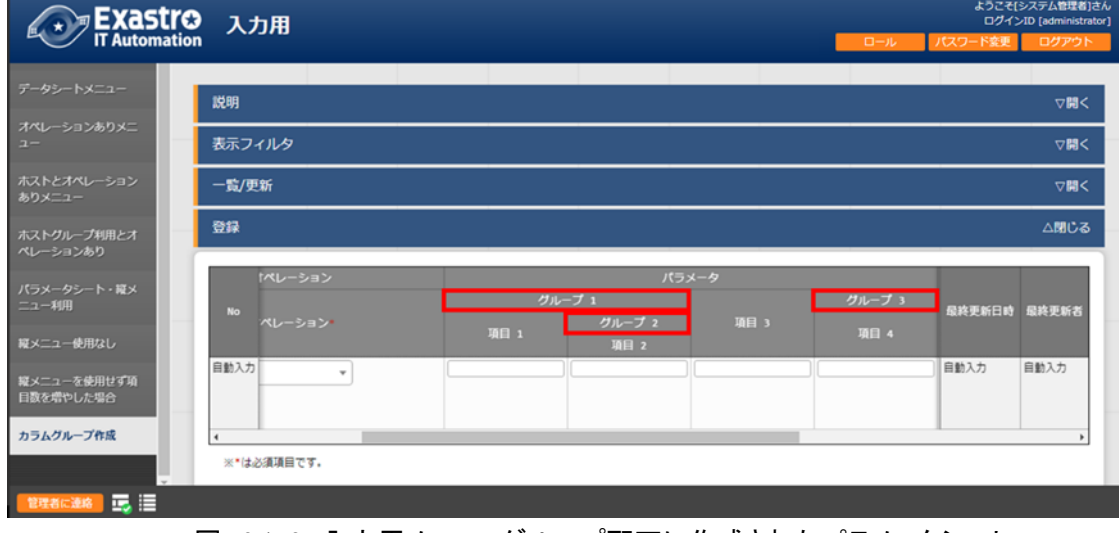

図 6.1-2 入力用メニューグループ配下に作成されたパラメータシート

図 6.1-1 「カラムグループ管理」メニュー

| 設定箇所      | 説明                                       |
|-----------|------------------------------------------|
| カラムグループ   | 親カラムグループとカラムグループ名が「/」つなぎで表示されます。         |
|           | ※「一覧/更新」サブメニューに表示あり                      |
|           | ※「更新」「廃止/復活」ボタンあり                        |
| 親カラムグループ  | 親カラムグループをプルダウンから選択します。                   |
|           | ※「一覧/更新」サブメニューの「更新」ボタンおよび「登録」サブメニューに表示あり |
| カラムグ ループ名 | カラムグループ名を入力します。                          |
|           | ※「一覧/更新」サブメニューの「更新」ボタンおよび「登録」サブメニューに表示あり |
| 備考        | 自由記述欄です。                                 |

表 6.1-1 「カラムグループ管理」メニュー設定値

更新/廃止時に以下のチェックを行います。

- ① そのデータ自身を親カラムグループに選択できません。
- ② 他のデータの親グループに指定されている場合、廃止できません。
- ③ ループ関係になるような親子関係は設定できません。 (親子関係が A⇒B⇒C の場合、C を A の親には指定できません。)

# 6.2 **「メニュー項目作成情報」メニューで設定する項目を登録**

インストール時「メニュー項目作成情報」メニューは非表示です。

パラメータシートまたはデータシートのメニューで管理する項目をメンテナンス(参照/更新/廃止/復活) できます。

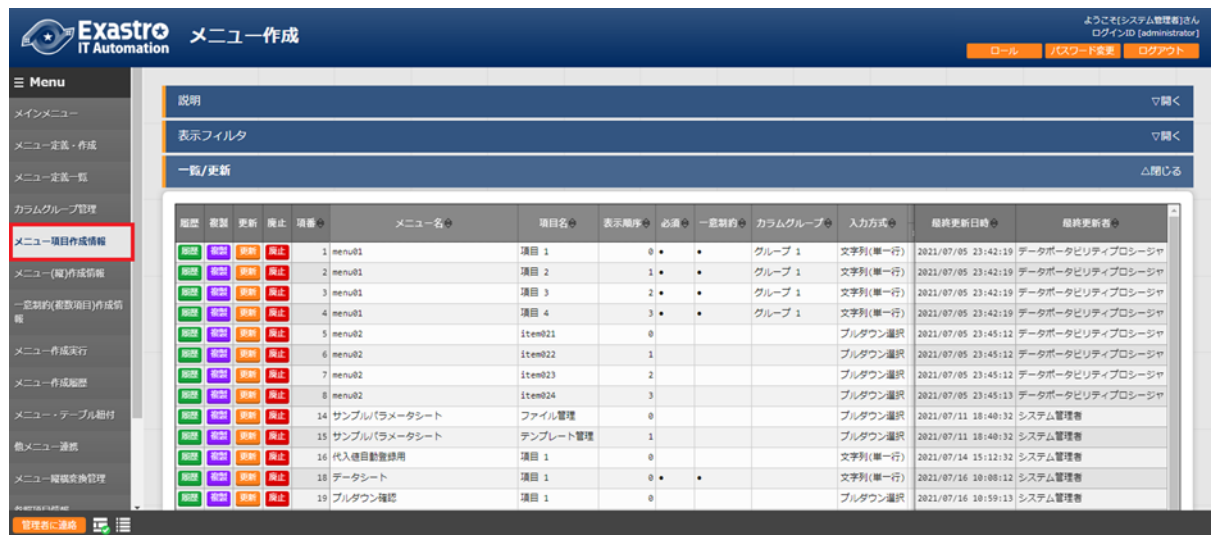

図 6.2-1 「メニュー項目作成情報」メニュー

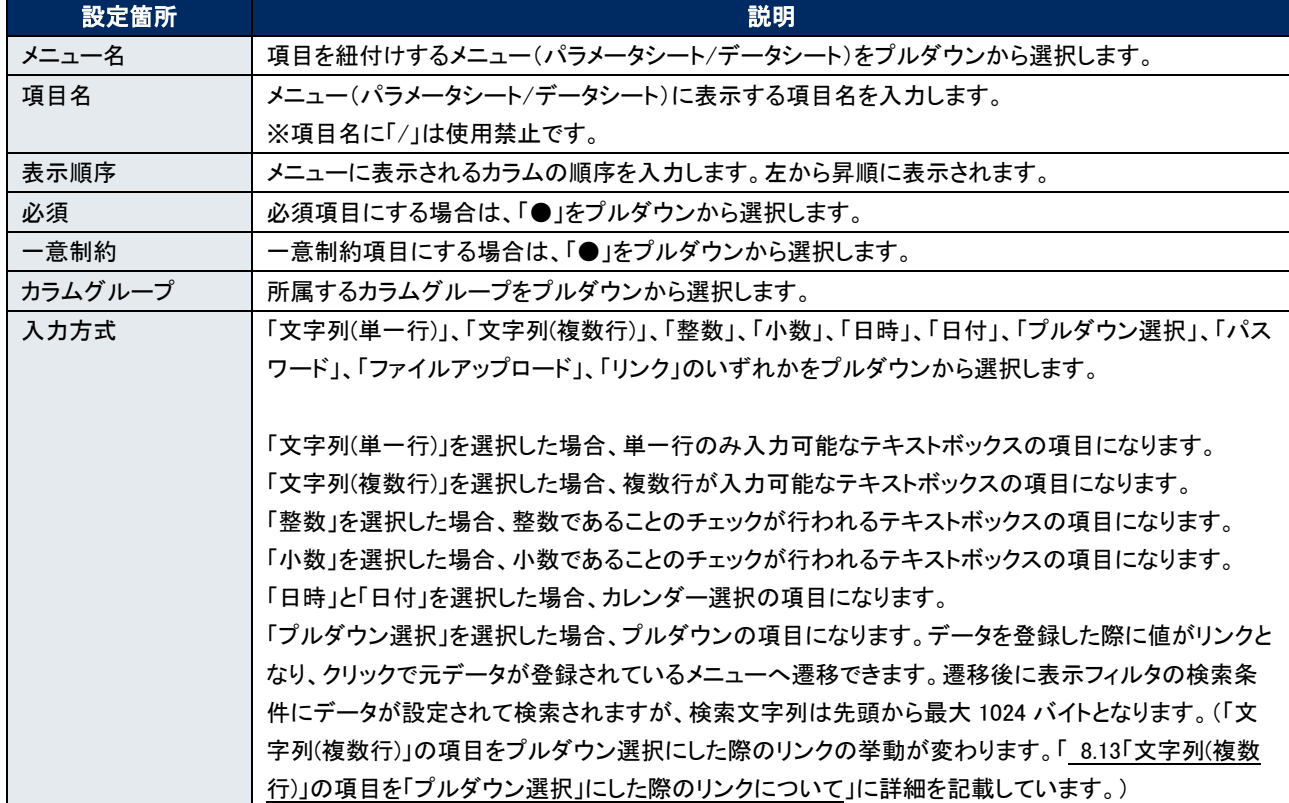

## 表 6.2-1 「メニュー項目作成情報」メニュー設定値

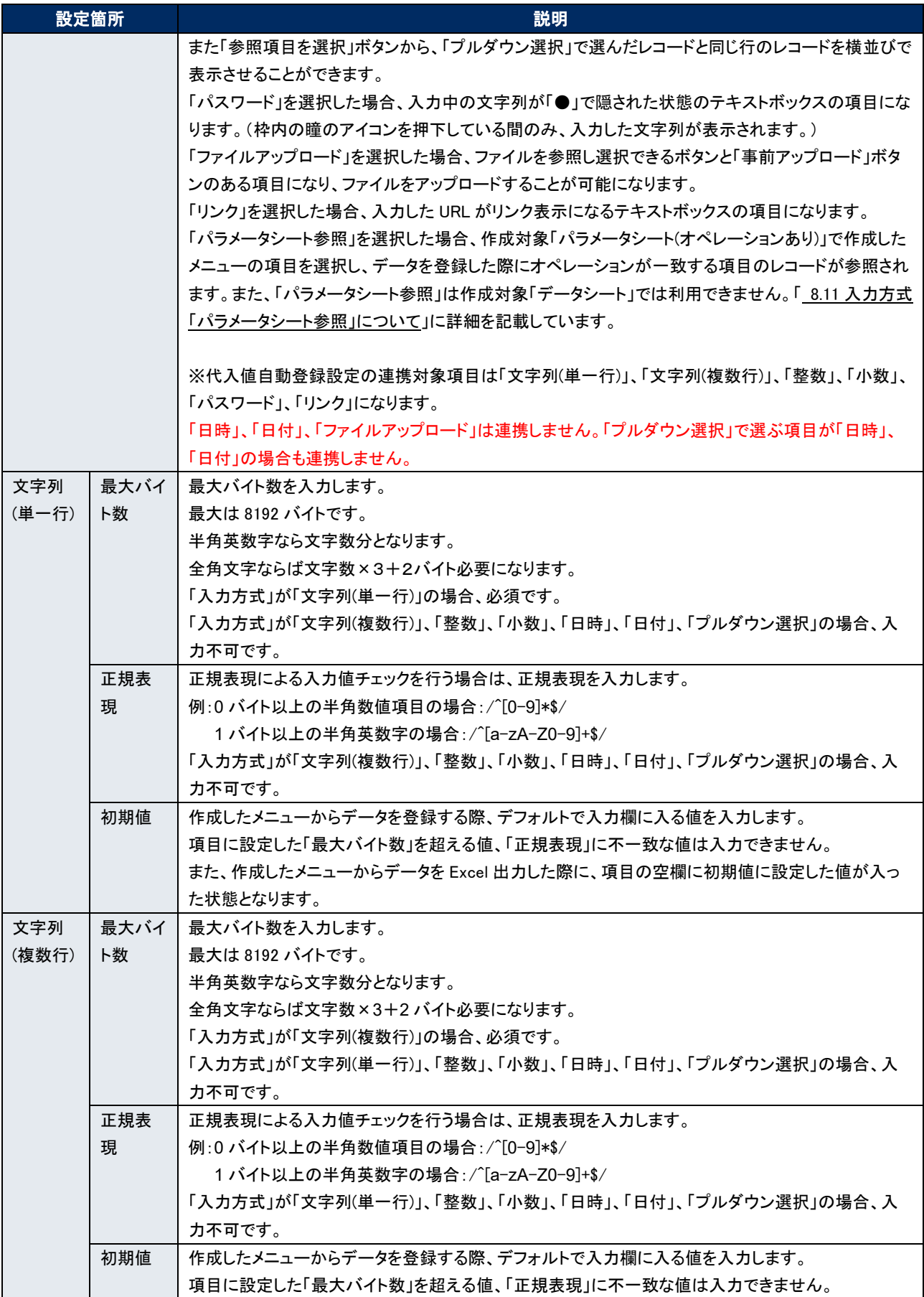

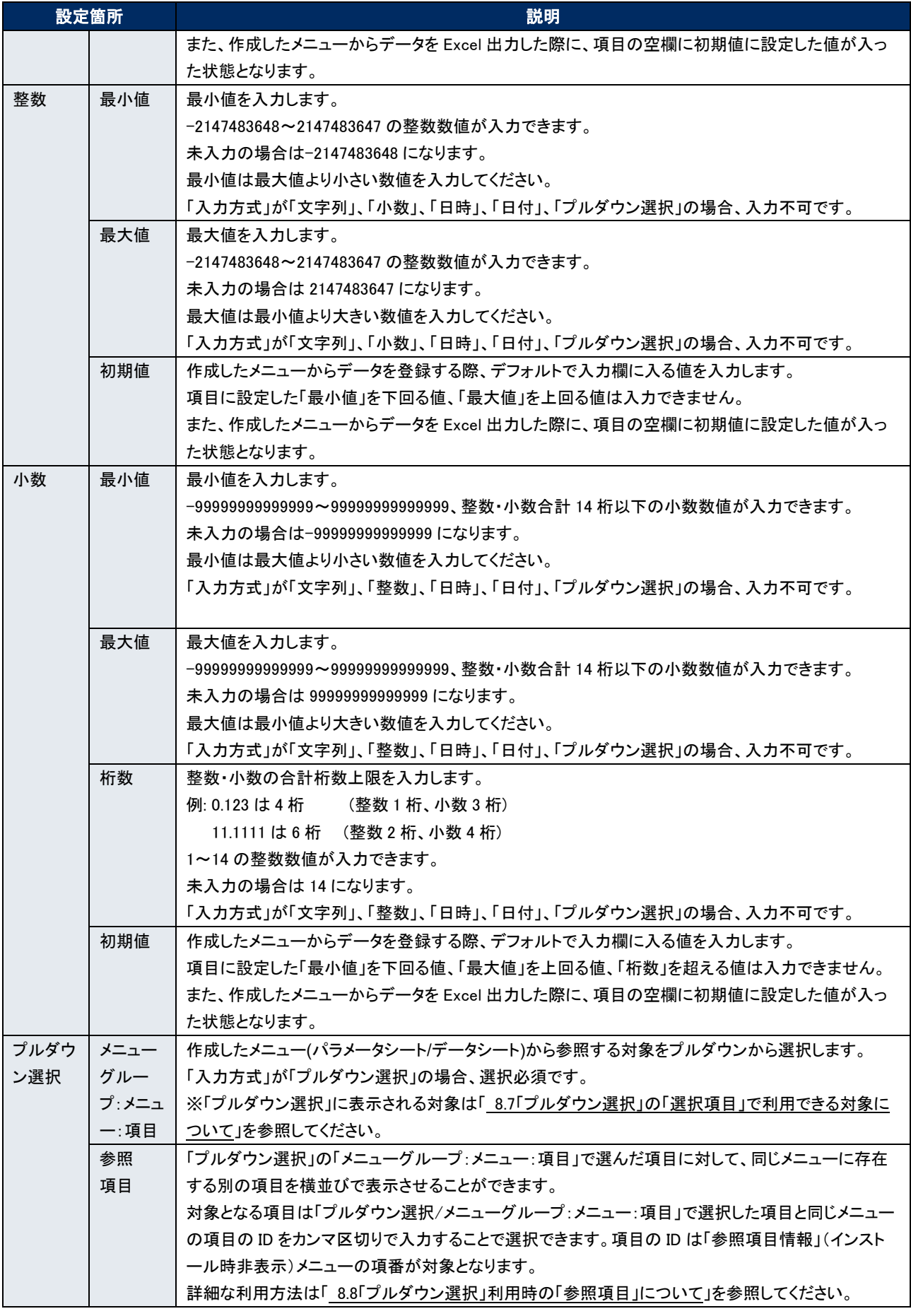

Exastro-ITA\_利用手順マニュアル\_メニュー作成機能 51 / 83

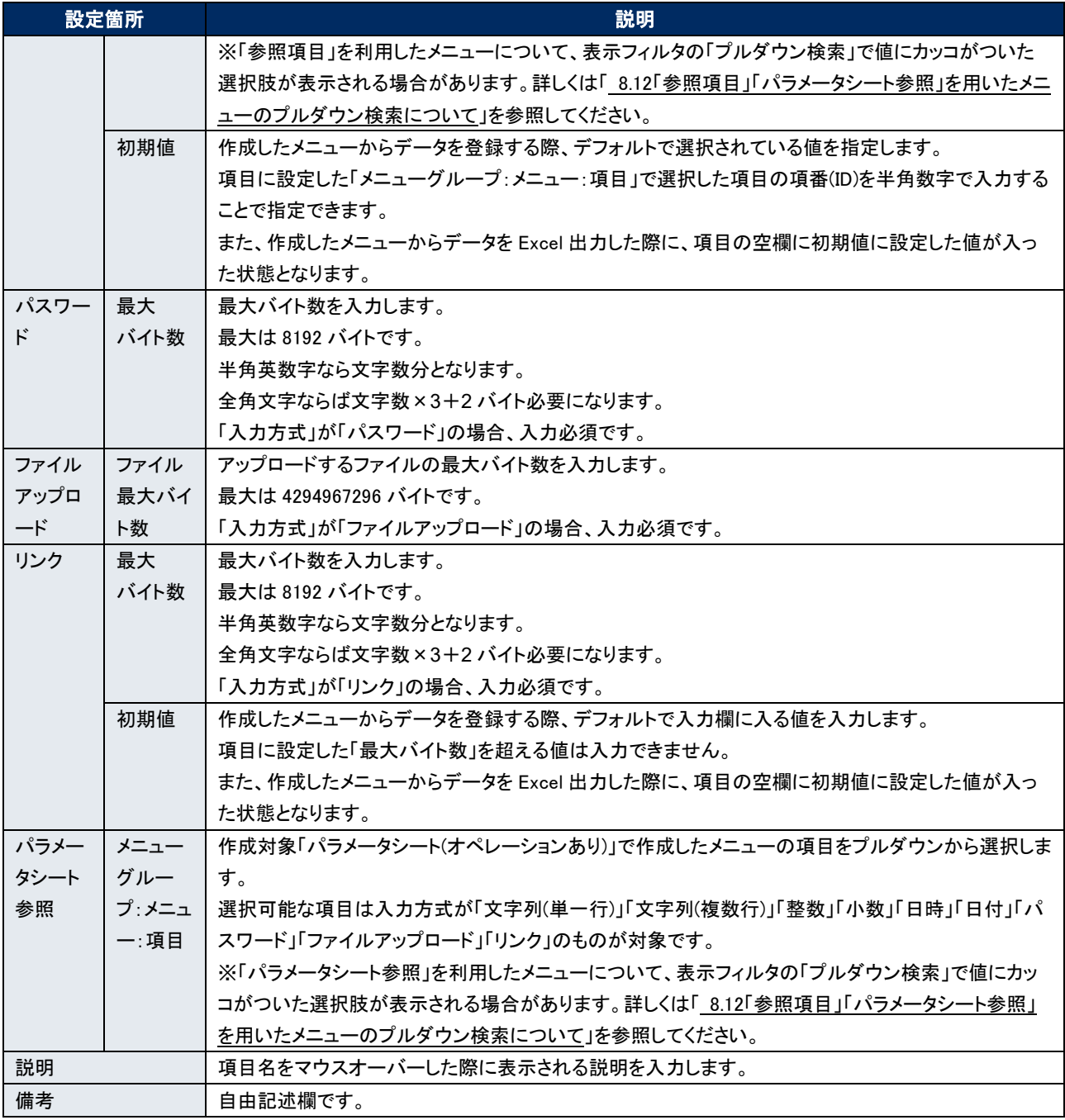

※作成済みのメニューについて、項目のデータを「メニュー項目作成情報」から更新し、「メニュー定義・作成」の「編集」を実行す ると、編集実行後のメニューでデータの不整合が起こる場合があります。

作成済みのメニューの項目は「メニュー項目作成情報」から直接データを更新しないでください。

# 6.3 **「メニュー**(**縦**)**作成情報」メニューで縦型登録**

インストール時「メニュー(縦)作成情報」メニューは非表示です。

パラメータシートを「メニュー名:開始項目名」欄で選択し、縦メニュー表示の項目数・繰り返し数を指定できます。 (データシートでは「縦メニューの利用はできません。」

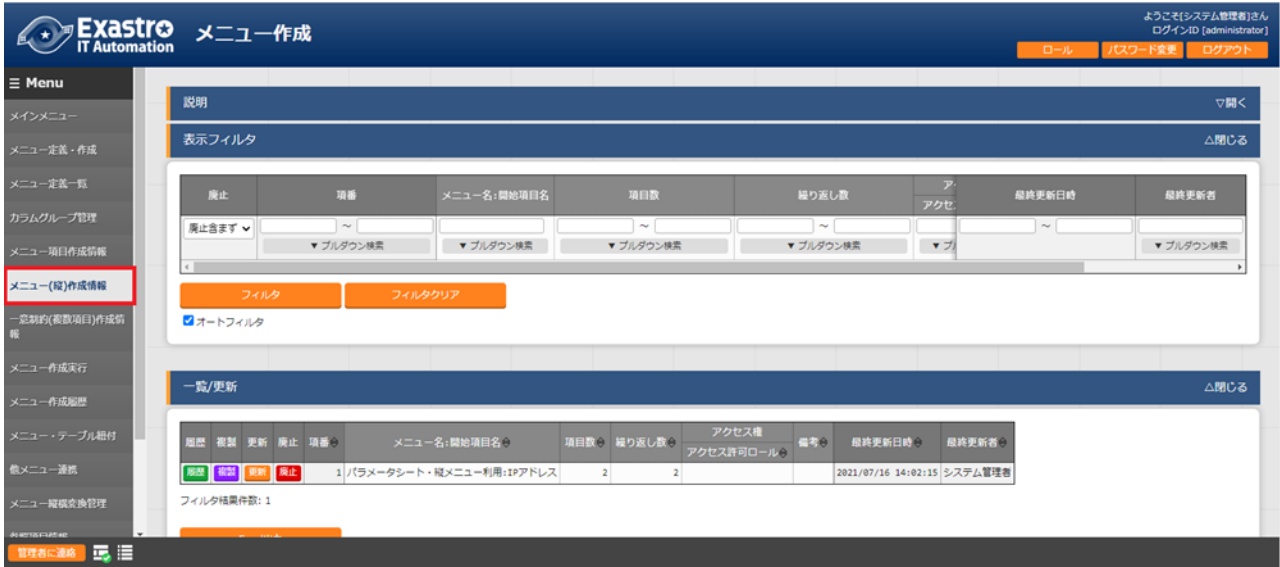

図 6.3-1 「メニュー(縦)作成情報」メニュー

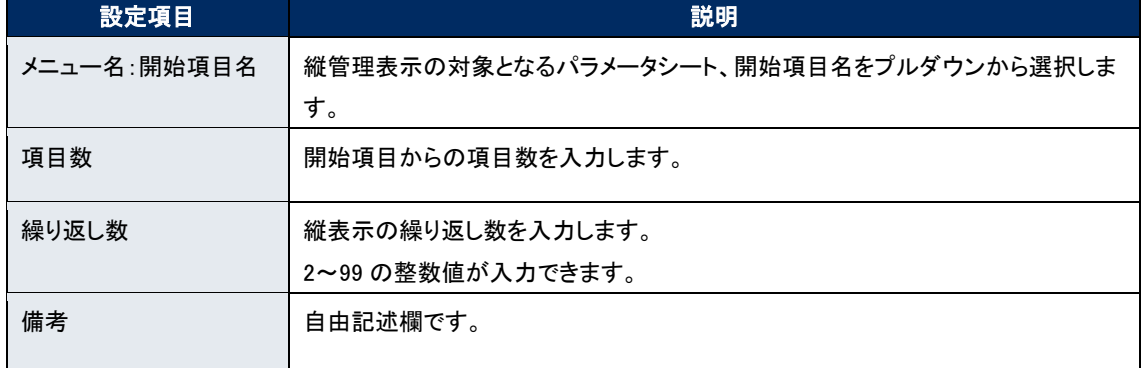

### 表 6.3-1 「メニュー(縦)作成情報」メニュー設定値

| hosts | 11.11.11.11 <sup>o</sup> test1.com <sup>er</sup><br>2 22.22.22.22 test2.com<br>3 33.33.33.33 test3.com | 4 44.44.44.44 test4.com |  |
|-------|----------------------------------------------------------------------------------------------------|-------------------------|--|
|       |                                                                                                    |                         |  |
|       |                                                                                                    |                         |  |

図 6.3-2 hosts ファイル

上記のように IP アドレス+ドメイン名のセットで列挙する際に、「メニュー(縦)作成情報」メニューを利用し、 「メニュー名:開始項目名」欄で「host 管理:IP アドレス」を選択、項目数を「2」、繰り返し数を「4」に指定するこ とで、下記のように縦表示変換が行われ視認性が高まり、管理をしやすくすることができます。

|  |  |    | 履歴 複製 更新 廃止 項番 → | ■ メニュー名: 開始項目名⇔           | 項目数 ⇒ 繰り返し数 ⇒ | アクセス権      | 備考合 | 最終更新日時合                     | 最終更新者 |
|--|--|----|------------------|---------------------------|---------------|------------|-----|-----------------------------|-------|
|  |  |    |                  |                           |               | アクセス許可ロール合 |     |                             |       |
|  |  | 扉止 |                  | 1 パラメータシート・縦メニュー利用:IPアドレス |               |            |     | 2021/07/16 14:02:15 システム管理者 |       |

図 6.3-3 「メニュー(縦)作成情報」メニュー

横表示

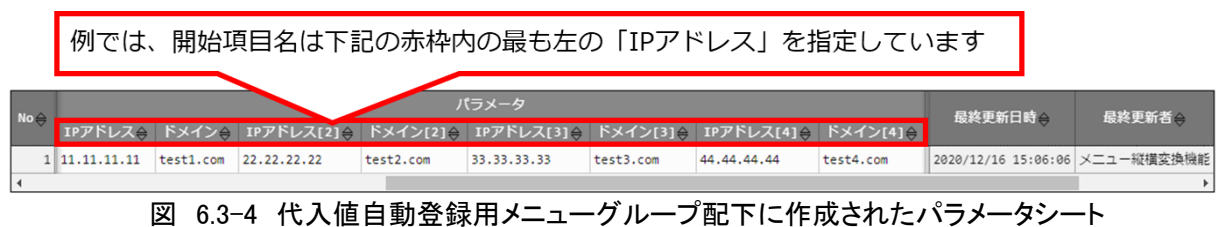

縦表示

指定した「IPアドレス」から数え、2項目となる「ドメイン名」までを表示しています

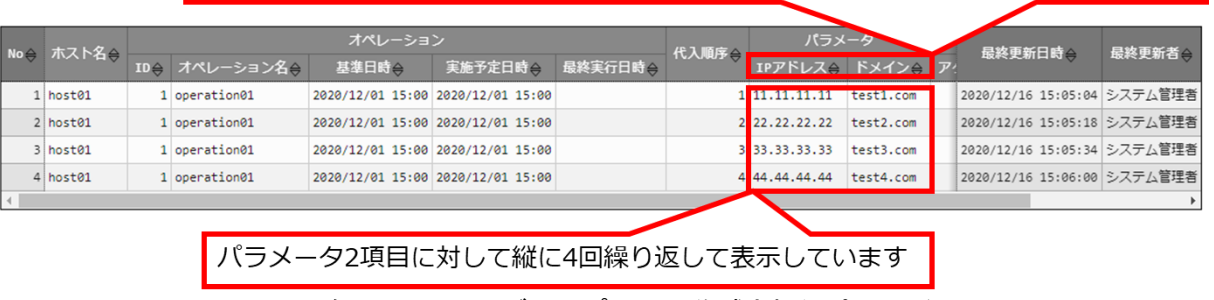

図 6.3-5 参照用メニューグループ配下に作成されたパラメータシート

# 6.4 **「一意制約**(**複数項目**)**作成情報」メニューで一意制約**(**複数項目**)**を登録**

インストール時「一意制約(複数項目)作成情報」メニューは非表示です。

作成するメニュー(パラメータシート/データシート)の一意制約(複数項目)をメンテナンス(参照/更新/廃止/復 活)できます。

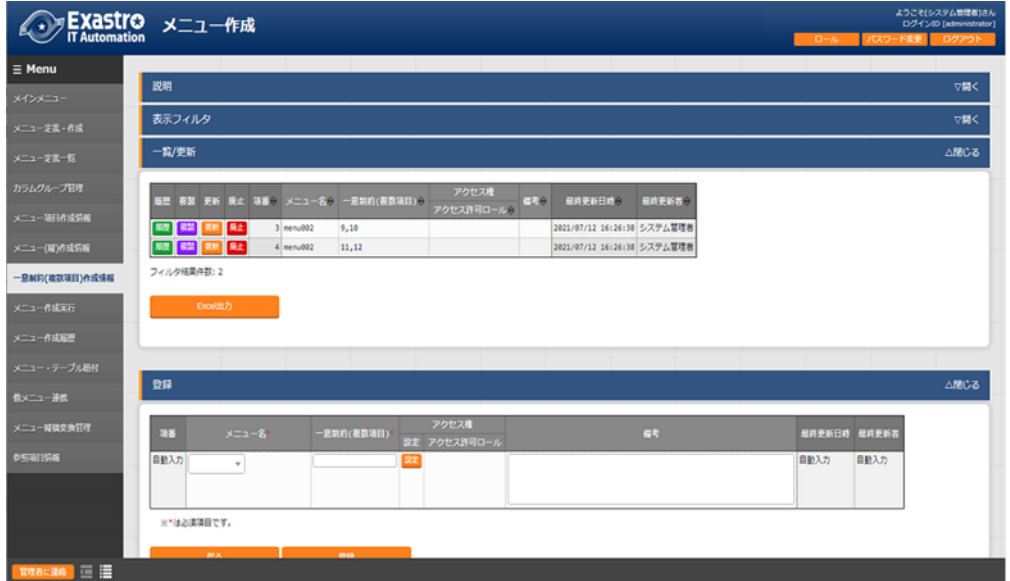

図 6.4-1 「一意制約(複数項目)作成情報」メニュー

一意制約(複数項目)は、作成したメニューにデータを登録する際に、指定した複数の項目で同じレコードの組 み合わせが登録できないように制御する機能です。

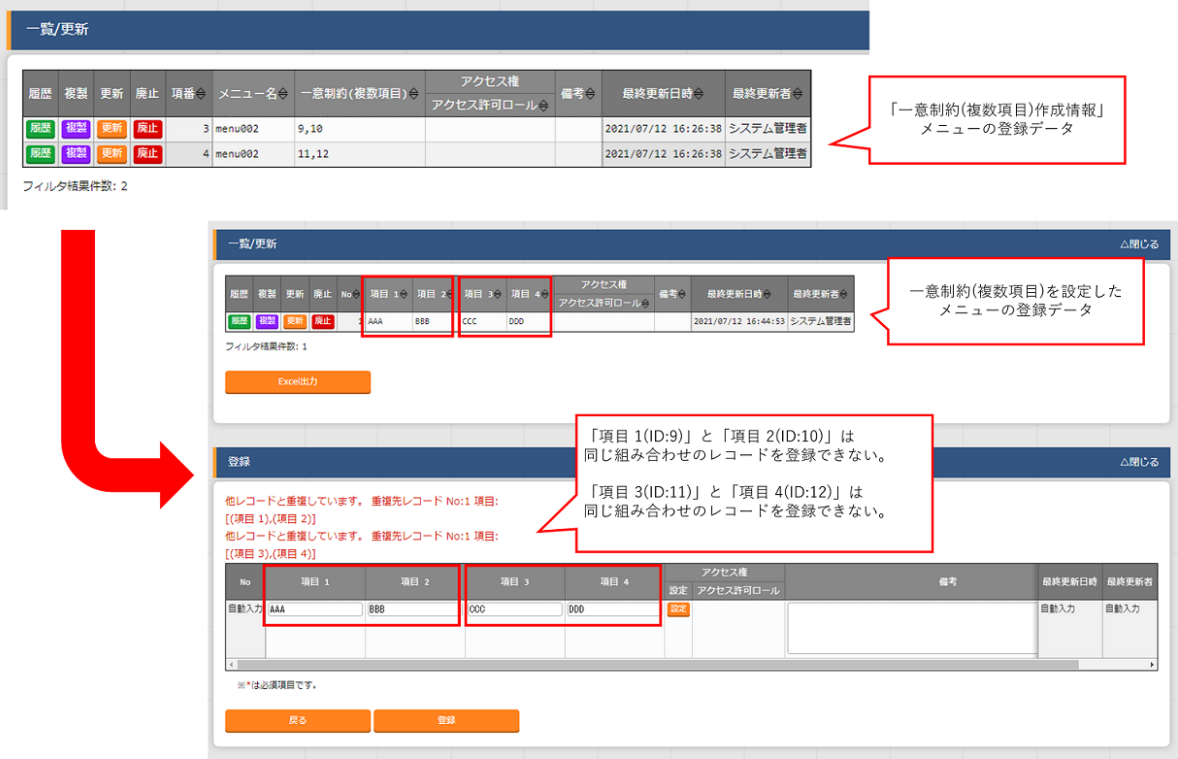

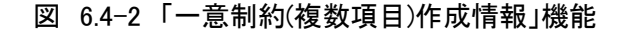

Exastro-ITA 利用手順マニュアル メニュー作成機能 55 / 83

| 設定項目       | 説明                                                                                                    |
|------------|----------------------------------------------------------------------------------------------------|
| メニュー名      | 一意制約(複数項目)を設定するメニュー(パラメータシート/データシート)をプルダ<br>ウンから選択します。                                                                          |
| 一意制約(複数項目) | 一意制約を適用する項目の組み合わせを入力します。<br>「メニュー名」で選択したメニューに存在する項目の ID をカンマ区切りで入力する<br>ことで組み合わせを作成します。<br>項目の ID は「メニュー項目作成情報」メニューの「項番」が該当します。 |

表 6.4-1 「一意制約(複数項目)作成情報」メニュー設定値

## 6.5 **「メニュー作成実行」メニューでパラメータシート**/**データシートを作成**

インストール時「メニュー作成実行」メニューは非表示です。

「メニュー定義一覧」メニューで指定したメニューグループにメニュー(パラメータシート/データシート)を作成し ます。

ロールを選択した場合、メニュー定義は選択したロールからのみアクセスが可能となり、作成したメニュー(パラ メータシート/データシート)も「ロール/メニュー紐付管理」メニューの設定により選択したロールのみアクセス可 能となります。

ロールを一つも選択しなかった場合、メニュー定義はすべてのロールがアクセス可能となり、作成したメニュー (パラメータシート/データシート)は「ロール/メニュー紐付管理」メニューの設定によりシステム管理者のロール と作成ユーザが所属するロールのみアクセス可能となります。

各項目の設定が済んでいるメニュー(パラメータシート/データシート)が「メニュー作成」サブメニューに表示さ れます。作成したいメニューにチェックを入れて「メニュー作成開始」ボタンを押下してください。

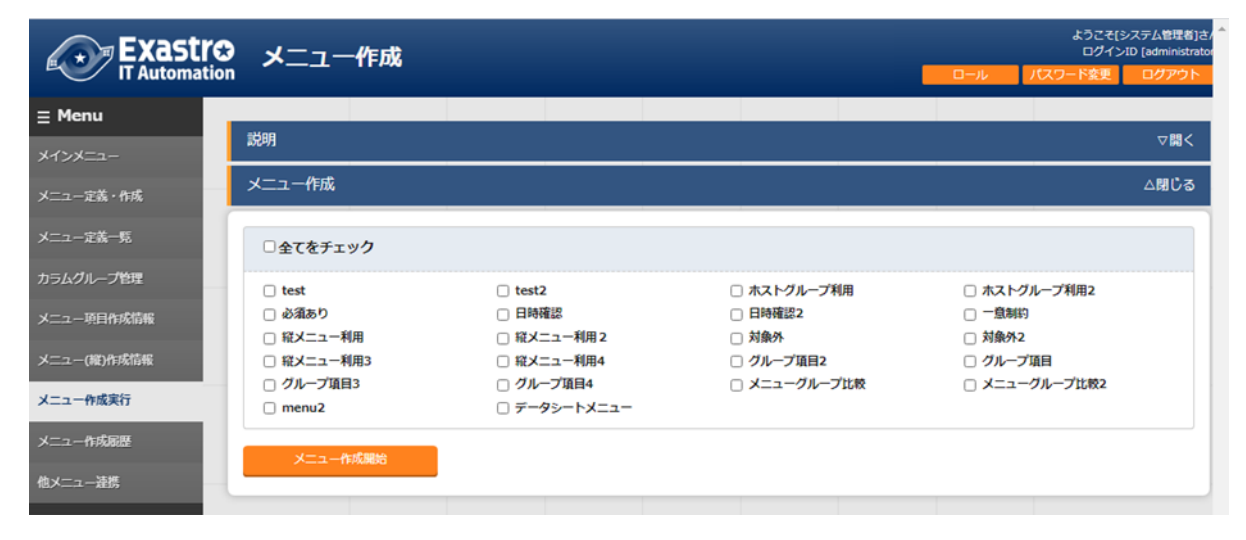

図 6.5-1 「メニュー作成実行」メニュー

既に同じ名称のメニュー(パラメータシート/データシート)が登録されている場合や、「メニュー定義一覧」メニュ ーの項番が同じメニューが存在する場合、上書きでメニューが作成され、入力済みのデータは削除されます。 入力済みのデータが必要な場合は、「キャンセル」を選択して、データをバックアップしてください。 (入力済みのデータを保持してメニューを編集したい場合は「 [5.4](#page-25-0) [メニュー作成受付後の「メニュー定義・作成」](#page-25-0) [メニューの使い方」](#page-25-0)の「編集画面」を利用してください。)

確認ダイアログにて「OK」をクリックすると、作成を受け付けます。

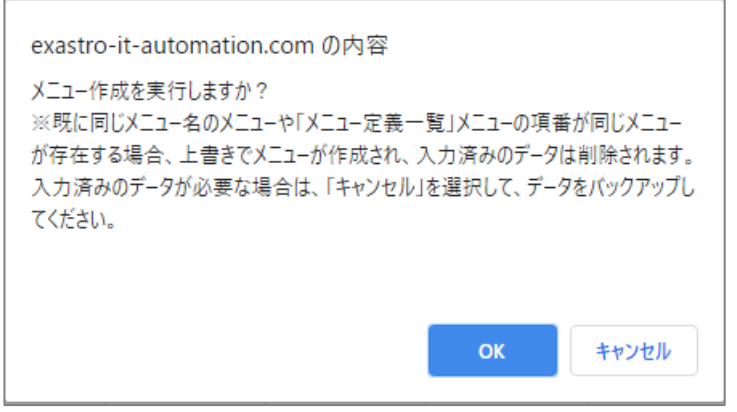

図 6.5-2 メニュー作成確認ダイアログ

「メニュー作成履歴」ボタンを押下すると、「メニュー作成履歴」メニューに遷移し、「項番」でフィルタされた 状態で表示されます。

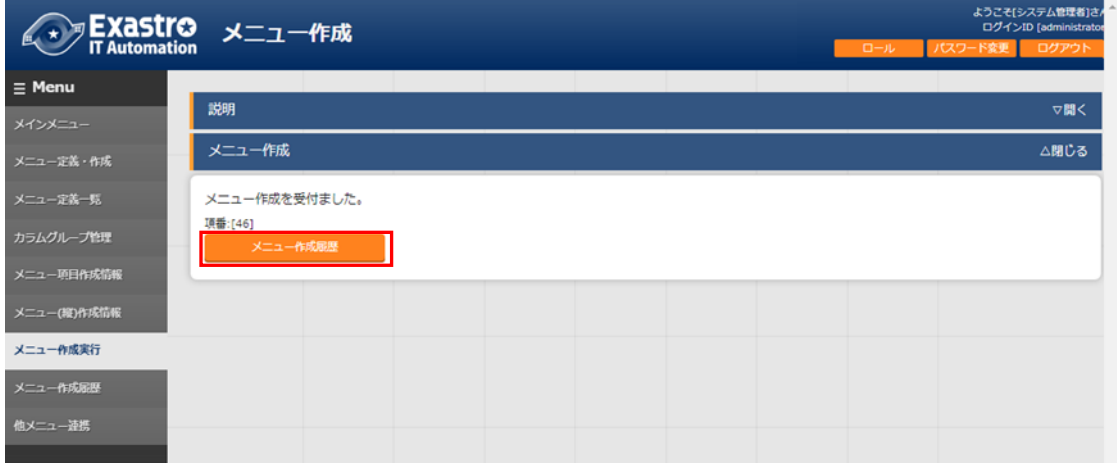

図 6.5-3 「メニュー作成履歴」ボタン

# 7 運用操作

メニュー作成機能を活用する操作はクライアント PC のブラウザ画面からのユーザ利用による入力だけでなく、 システム運用・保守による操作もあります。用意している運用・保守の操作は次の通りです。

 $\pm$  7.1

■ メンテナンス

<span id="page-59-0"></span>■ ログレベルの変更

# 7.1 **メンテナンス**

メニュー作成機能のプロセスの開始/停止/再起動に必要なファイルは以下となります。

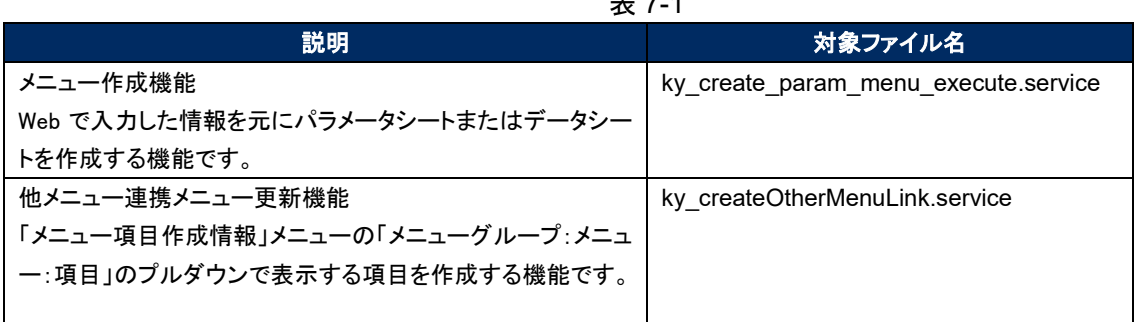

対象ファイルは「<インストールディレクトリ>/ita-root/backyards/create\_param\_menu」に 配置されており、「/usr/lib/systemd/system」にリンクが作成されています。 これらは削除しないでください。

プロセス起動/停止/再起動の方法は次の通りです。 root 権限でコマンドを実行してください。

① プロセス起動

# systemctl start ky\_create\_param\_menu\_execute.service  $\leftrightarrow$ 

② プロセス停止

# systemctl stop ky\_create\_param\_menu\_execute.service  $\leftrightarrow$ 

③ プロセス再起動

# systemctl restart ky\_create\_param\_menu\_execute.service  $\leftarrow$ 

# 7.2 **ログレベルの変更**

- ① NORMAL レベルへの変更 以下のファイルの 8 行目「DEBUG」を「NORMAL」に書き換えます。 ログレベル設定ファイル: <インストールディレクトリ>/ita-root/confs/backyardconfs/ita\_env
- ② DEBUG レベルへの変更 以下のファイルの 8 行目「NORMAL」を「DEBUG」に書き換えます。 ログレベル設定ファイル: <インストールディレクトリ>/ita-root/confs/backyardconfs/ita\_env

## 書き換え後、プロセス再起動**(restart)**後に有効になります。

再起動については「[6.1](#page-59-0) [メンテナンス」](#page-59-0)を参照してください。 ログファイルの出力先: <インストールディレクトリ>/ita-root/logs/backyardlogs

8 付録

# 8.1 **PHP ファイルの配置**

※ITA の web サーバが BackYard と同じサーバにある場合は、これまでの操作でパラメータ管理メニューが 追加されます。しかし web サーバが BackYard と別のサーバにある場合、自動で資材の配置がされないので、 作成したメニューが表示されません。PHP 資材を手動にて web サーバに配置し、web 上に表示できるように する必要があります。

PHP ファイルの配置状態

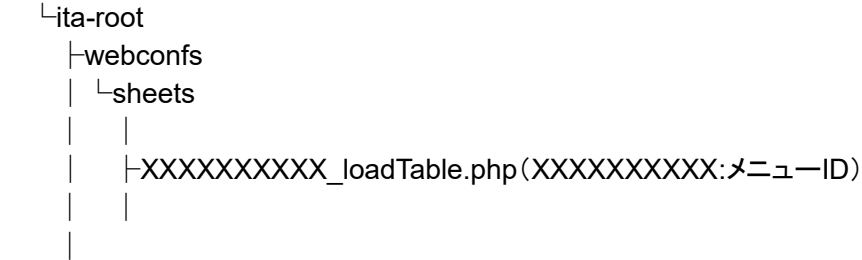

PHP ファイルの配置方法

(1) 「メニュー作成管理」から zip ファイルをダウンロードします。

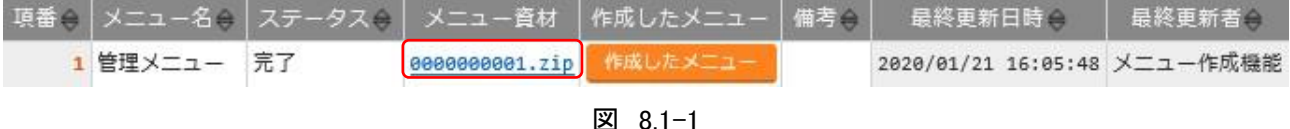

(2) Zip ファイルを解凍後、WinSCP 等を使用して root ユーザ権限で web サーバの~/itaroot/webconfs/users/に「XXXXXXXXXX loadTable.php」ファイルを配置します。 ※XXXXXXXXXX:メニューID(左 0 埋め数値 10 桁) ※「XXXXXXXXXX loadTable.php」が複数ある場合はすべて配置します。

# 8.2 **メニュー・テーブル紐付**

作成したメニューと DB のテーブルの紐付けを表示するメニューです。

インストール時は非表示のメニューです。

BackYard が利用するメニューで、ユーザが操作することはありません。 メニュー作成後に紐付けを直接変更しても、追随して本メニューが変更されることはありません。

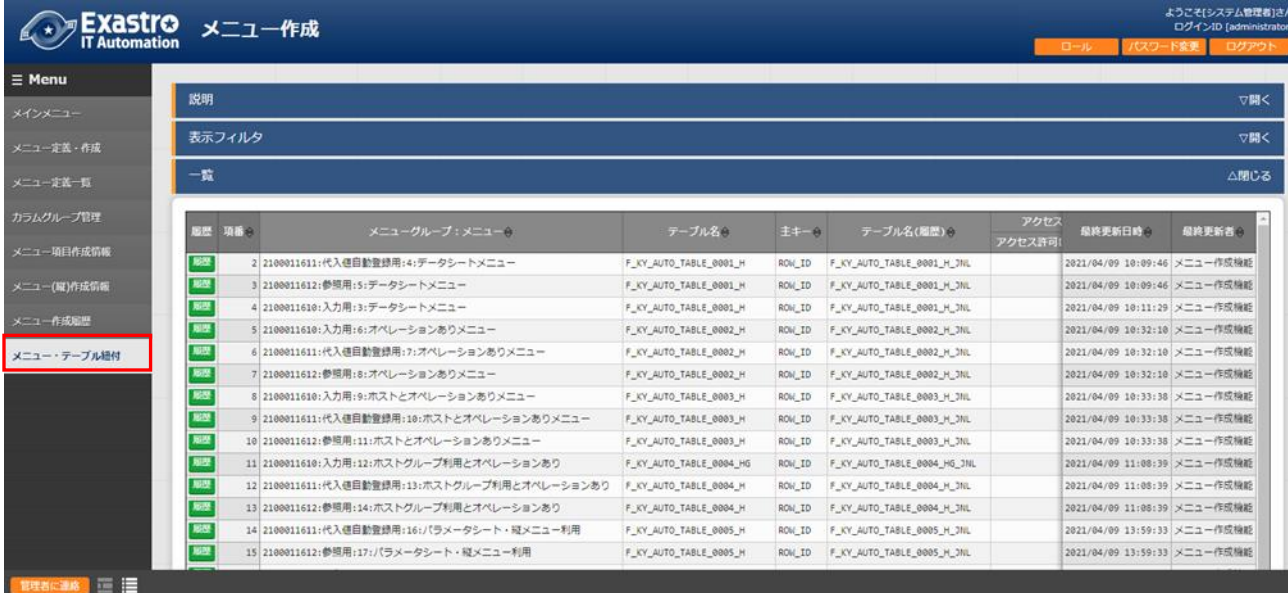

図 8.2-1

表 8.2-1

| 項目名           | 説明                |
|---------------|-------------------|
| メニューグループ:メニュー | DBに紐付いているメニュー名です。 |
| テーブル名         | 作成したテーブル名です。      |
| 主キー           | 作成したテーブルの主キーです。   |
| テーブル名(履歴)     | 作成した履歴テーブル名です。    |
| 備考            | 自由記述欄です。          |

# 8.3 **他メニュー連携**

作成したメニューのメニューグループ、メニュー、項目、DB のテーブルの紐付けを表示します。

インストール時は非表示のメニューです。

BackYard が利用するメニューで、ユーザが操作することはありません。 メニュー作成後に紐付けを直接変更しても、追随して本メニューが変更されることはありません。

| Exastro<br><b>IT Automation</b> | メニュー作成 |     |                         |                            |           |                                                              |                   |                | ロール    | ようこそ(システム管理者)さん<br>ログインID [administrator]<br>パスワード変更<br>ログアウト |
|---------------------------------|--------|-----|-------------------------|----------------------------|-----------|--------------------------------------------------------------|-------------------|----------------|--------|---------------------------------------------------------------|
|                                 |        |     |                         |                            |           |                                                              |                   |                |        |                                                               |
|                                 | 説明     |     |                         |                            |           |                                                              |                   |                |        | $\nabla$ M $\leq$                                             |
|                                 | 表示フィルタ |     |                         |                            |           |                                                              |                   |                |        | $\nabla \mathbf{B} \mathbf{I}$                                |
|                                 | 一覧     |     |                         |                            |           |                                                              |                   |                |        | △閉じる                                                          |
|                                 | 田屋     | 項書令 | メニュークループ※               | $X - 1 = 0$                | 项目名令      | ナーブル名※                                                       | $44 - 0$          | カラム名向          | 最終更新日時 | 最終更新者                                                         |
|                                 |        |     | ■ 2,000,000,001 基本コンソール | 機器一覧                       | ホスト名      | <b>C_STM_LIST</b>                                            | SYSTEM_ID         | HOSTNAME       |        | 2015/04/01 10:00:00 データポータビリティプロシーシャ                          |
|                                 |        |     | 2,000,000,002 基本コンソール   | 棉器一覧                       | IPアドレス    | C_STM_LIST                                                   | SYSTEM_ID         | IP ADDRESS     |        | 2015/04/01 10:00:00 データポータビリティプロシージャ                          |
|                                 |        |     | 2,000,000,003 Ansible共通 | ファイル管理                     | ファイル増込変数名 | <b>B ANS CONTENTS FILE</b>                                   | CONTENTS FILE ID  |                |        | CONTENTS FILE VARS 2015/04/01 10:00:00 データポータビリティプロシージャ       |
|                                 | 展歴     |     | 2,000,000,004 Ansible共通 | テンプレート管理                   |           | テンプレート埋込変数名 B_ANS_TEMPLATE_FILE                              | ANS_TEMPLATE_ID   |                |        | ANS TEMPLATE VARS 2015/04/01 10:00:00 データポータビリティプロシージャ        |
|                                 | 羯思     |     | 2,000,000,005 管理コンソール   | メニュー管理                     | メニュー名称    | D MENU LIST                                                  | MENU ID           | MENU PULLDOWN  |        | 2015/04/01 10:00:00 データポータビリティプロシージャ                          |
|                                 | 版型     |     | 2,000,000,006 管理コンソール   | ユーザ管理                      | ログインID    | A_ACCOUNT_LIST                                               | USER_ID           | USERNAME       |        | 2015/04/01 10:00:00 データポータビリティプロシージャ                          |
|                                 | 展想     |     | 2,000,000,007 基本コンソール   | オペレーション一覧                  | オペレーション名  | C_OPERATION_LIST                                             | OPERATION NO UAPK | OPERATION NAME |        | 2015/04/01 10:00:00 データポータビリティプロシージャ                          |
|                                 | 農業     |     | 2,000,000,008 基本コンソール   | Movement一覧                 | Movement% | C_PATTERN_PER_ORCH                                           | PATTERN ID        | PATTERN NAME   |        | 2015/04/01 10:00:00 テータポータビリティブロシージャ                          |
|                                 | 移歴     |     | 2,000,000,009 Symphony  | Symphonyクラス一覧 Symphony名称   |           | C SYNPHONY CLASS MNG                                         | SYNPHONY_CLASS_NO | SYMPHONY NAME  |        | 2015/04/01 10:00:00 データポータビリティプロシージャ                          |
|                                 | 解歴     |     | 2,000,000,010 Conductor | Conductorクラス一覧 Conductor名称 |           | C_CONDUCTOR_EDIT_CLASS_MNG_CONDUCTOR_CLASS_NO_CONDUCTOR_NAME |                   |                |        | 2015/04/01 10:00:00 データポータビリティプロシージャ                          |
|                                 | 層歴     |     | 2,000,000,011 ホストグループ管理 | ホストグループ一覧                  | ホストグループ名  | F HOSTGROUP LIST                                             | ROW_ID            | HOSTGROUP_NAME |        | 2015/04/01 10:00:00 データポータビリティプロシージャ                          |
|                                 |        |     |                         |                            |           |                                                              |                   |                |        |                                                               |

図 8.3-1

表 8.3-1

| 項目名      | 説明                             |
|----------|--------------------------------|
| メニューグループ | DBに紐付いているメニューグループ名です。          |
| メニュー     | 作成したパラメータシートまたはデータシートのメニュー名です。 |
| 項目名      | 紐付いている項目名です。                   |
| テーブル名    | 作成したテーブル名です。                   |
| 主キー      | 作成したテーブルの主キーです。                |
| カラム名     | 紐づいている項目名です。                   |
| 備考       | 自由記述欄です。                       |

# 8.4 **メニュー縦横変換管理**

作成した縦メニューから横変換されるメニューの紐付けを表示します。

インストール時は非表示のメニューです。

BackYard が利用するメニューで、ユーザが操作することはありません。 メニュー作成後に紐付けを直接変更しても、追随して本メニューが変更されることはありません。

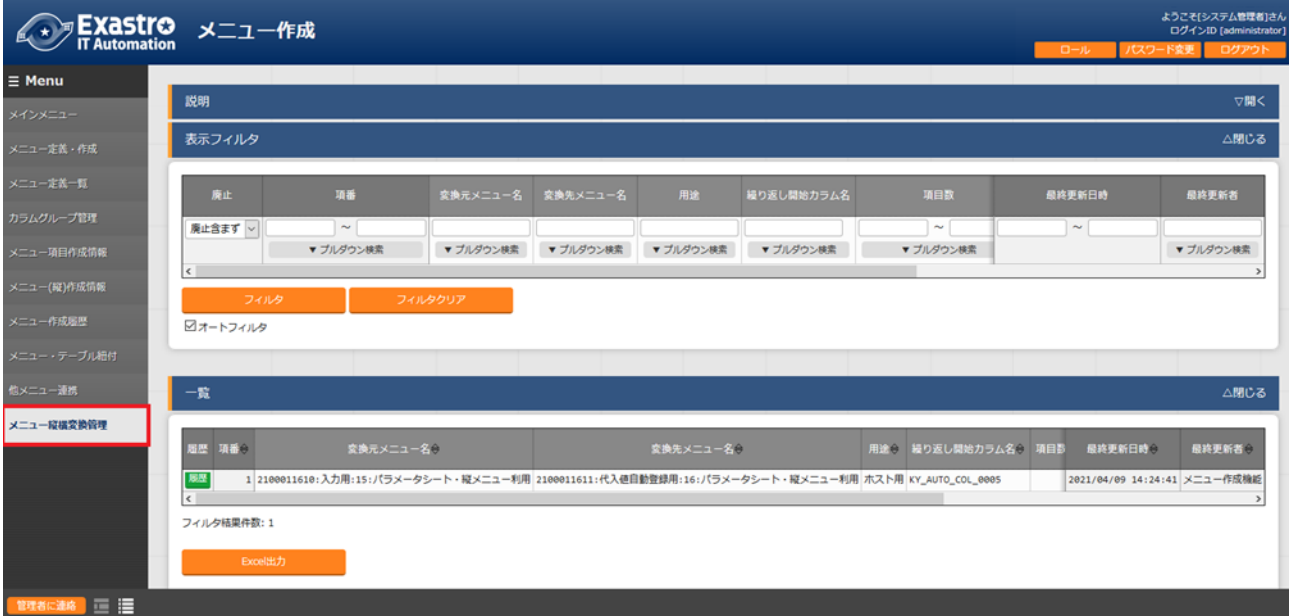

#### 図 8.4-1

表 8.4-1

| 項目名        | 説明                 |
|------------|--------------------|
| 変換元メニュー名   | 変換元の縦メニュー名です。      |
| 変換先メニュー名   | 変換先の横メニュー名です。      |
| 用途         | シートのメニューの用途です。     |
| 繰り返し開始カラム名 | 横メニューの繰り返し開始項目名です。 |
| 項目数        | 横メニューの項目数です。       |
| 繰り返し数      | 横メニューの繰り返し数です。     |
| 縦横変換済みフラグ  | 縦横変換済みフラグを指定します。   |
| 備考         | 自由記述欄です。           |

8.5 **選択** 1

プルダウン選択で利用する項目を管理するメニューです。(1 択用)

インストール時は非表示のメニューです。 ユーザが操作することはありません。

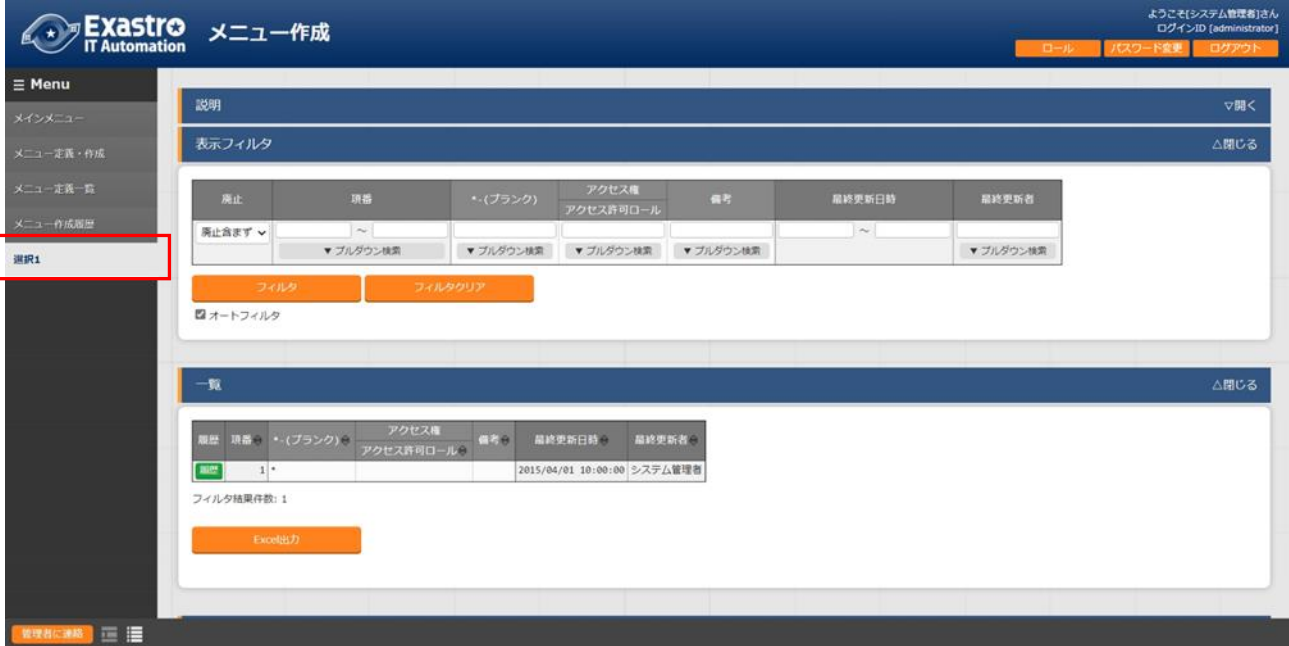

図 8.5-1

表 8.5-1

| ----     |                          |  |
|----------|--------------------------|--|
| 項目名      | 説明                       |  |
| *-(ブランク) | ウルダウン選択で「*」を利用するための項目です。 |  |

8.6 **選択** 2

プルダウン選択で利用する項目を管理するメニューです。(2 択用)

インストール時は非表示のメニューです。 ユーザが操作することはありません。

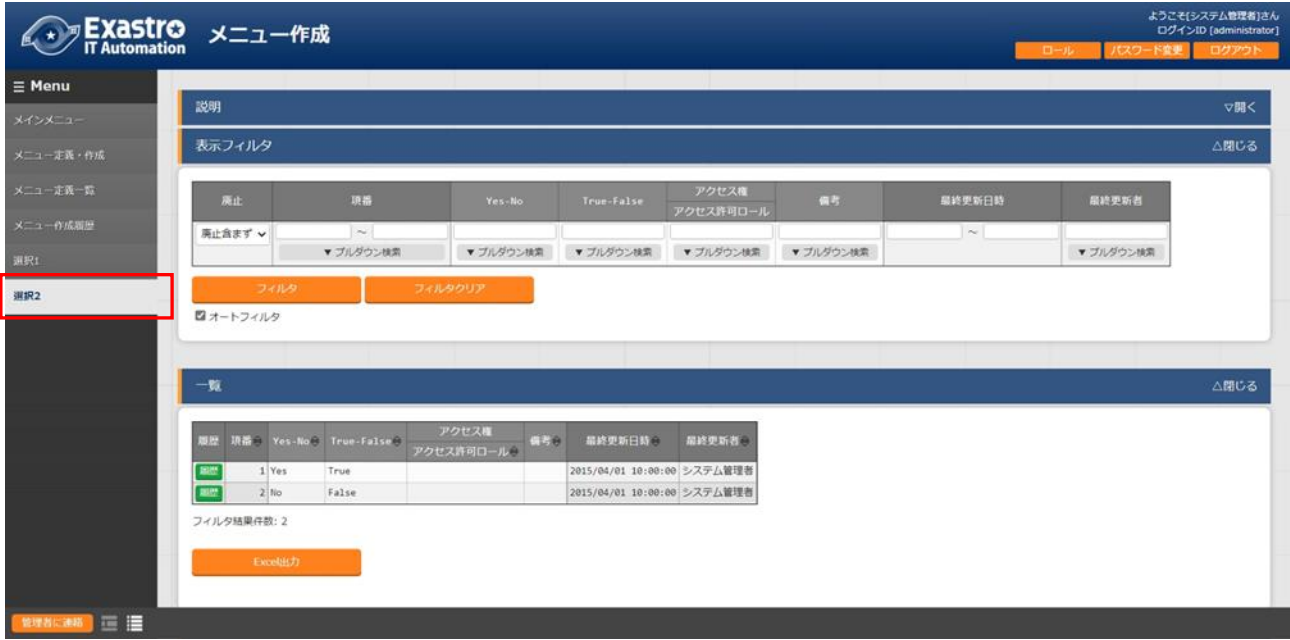

図 8.6-1

表 8.6-1

| 項目名         | 説明                                    |
|-------------|---------------------------------------|
| Yes-No      | プルダウン選択で「Yes」または「No」を利用するための項目です。     |
| 'True-False | プルダウン選択で「True」または「False」を利用するための項目です。 |

# <span id="page-67-0"></span>8.7 **「プルダウン選択」の「選択項目」で利用できる対象について**

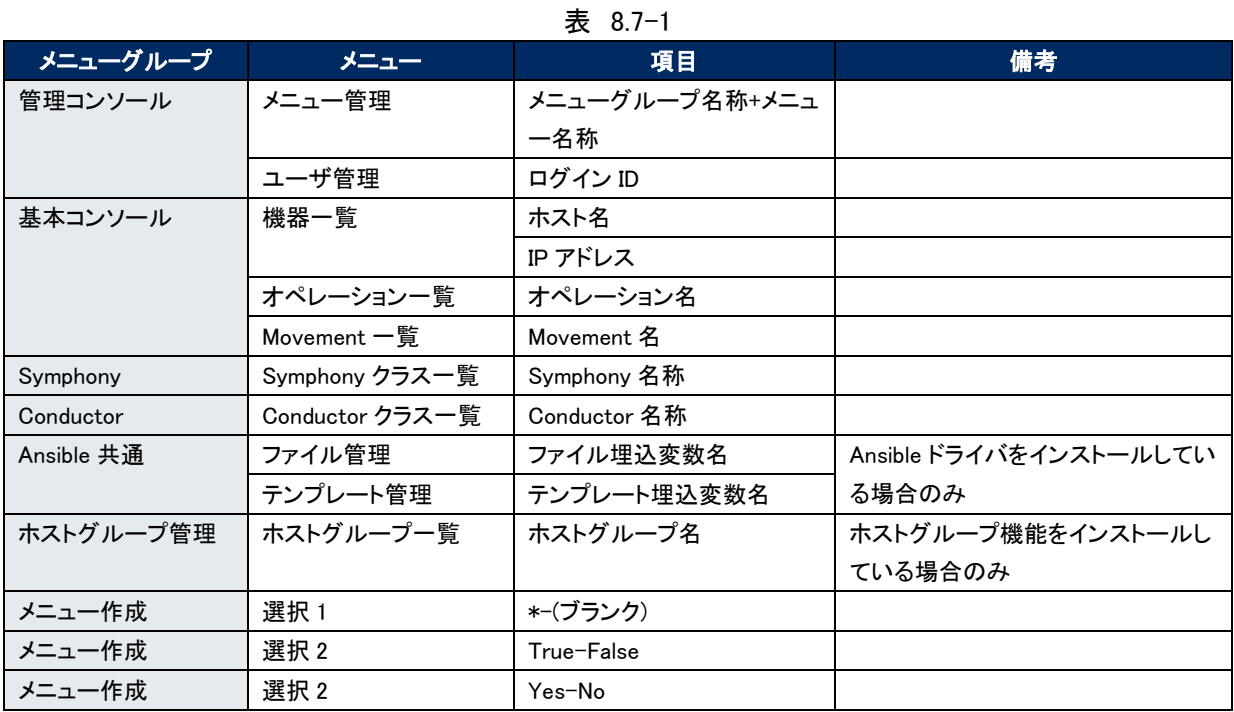

項目「プルダウン選択」の「選択項目」で利用できる対象は以下の通りです。

上記とは別に『「メニュー作成」メニューグループの機能で作成したメニュー(パラメータシート/データシート)の 入力方式が「文字列(単一行)」「文字列(複数行)」「整数」「小数」「日時」「日付」「リンク」のいずれか、かつ「必須」 かつ「一意制約」である項目』も対象となります。

## <span id="page-68-0"></span>8.8 **「プルダウン選択」利用時の「参照項目」について**

項目に「プルダウン選択」を利用する際、「プルダウン選択」で選択した値を元に、同じメニューにあるほかの項 目を横並びで表示させることができます。

「メニュー作成」メニューグループの「メニュー定義・作成」メニューにて、項目に「プルダウン選択」を設定した際、 「参照項目を選択」ボタンを押下すると、「選択項目」のメニューにあるほかの項目が選択できる画面が表示さ れます。

横並びで表示させたい対象の項目にチェックを入れ、「決定」を押下すると「参照項目」に値が挿入されます。

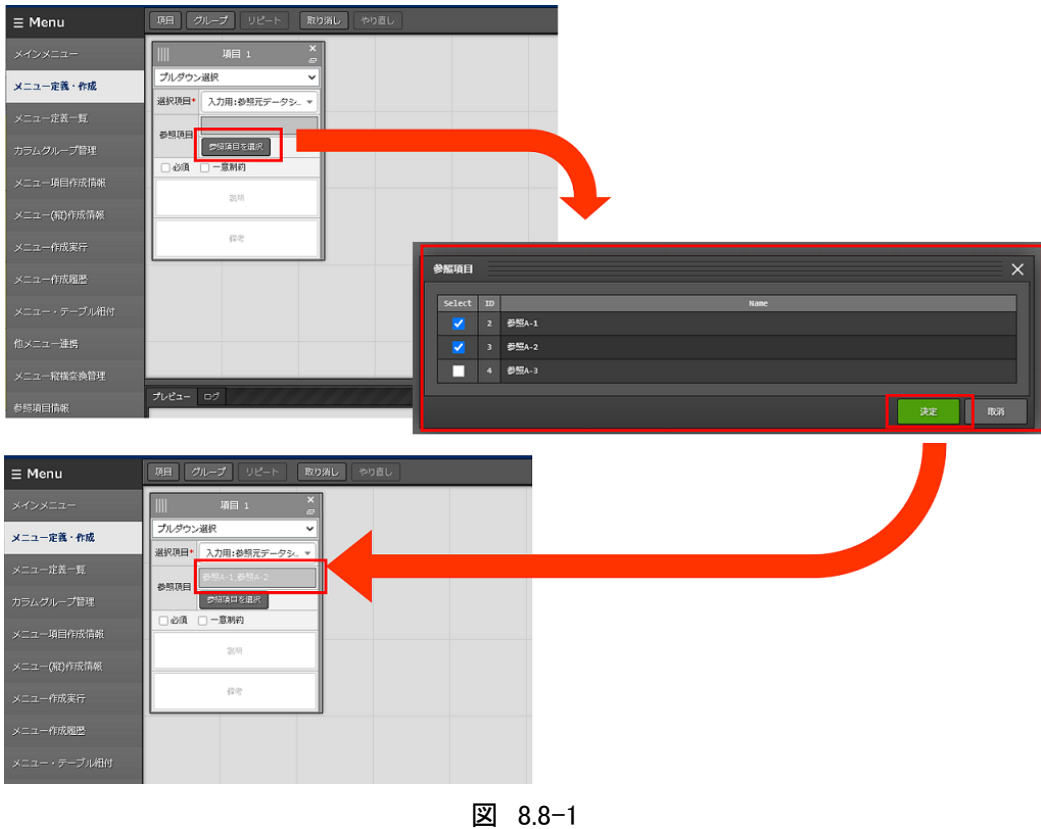

「参照項目」として選択できる項目は、以下の通りです。

 $\pm$  8.8-1

| 1X 0.0                |        |            |    |  |
|-----------------------|--------|------------|----|--|
| 選択項目                  | メニュー   | 項目         | 備考 |  |
| 管理コンソール:メニュー管理:メニュー名称 | メニュー管理 | メニューID     |    |  |
| 管理コンソール:ユーザ管理:ログイン ID | ユーザ管理  | メールアドレス    |    |  |
| 基本コンソール:機器一覧:ホスト名     | 機器一覧   | IP アドレス    |    |  |
|                       |        | ログインユーザ ID |    |  |
|                       |        | ログインパスワード  |    |  |

上記とは別に『「選択項目」が「メニュー作成」メニューグループの機能で作成したメニューのとき、「選択項目」 で選んだメニューが持つほかの項目で入力方式が「文字列(単一行)」「文字列(複数行)」「整数」「小数」「日時」 「日付」「パスワード」「ファイルアップロード」「リンク」のいずれかである項目』も対象となります。

「プルダウン選択」に「参照項目」を設定した状態でメニューを作成すると、「入力用」メニューグループに作成さ れたメニューについて、「登録」からは「プルダウン選択」項目の欄しか表示されませんが、「一覧/更新」では 「プルダウン選択」で設定した値と同じ行にあるレコードが横並びで表示されるようになります。

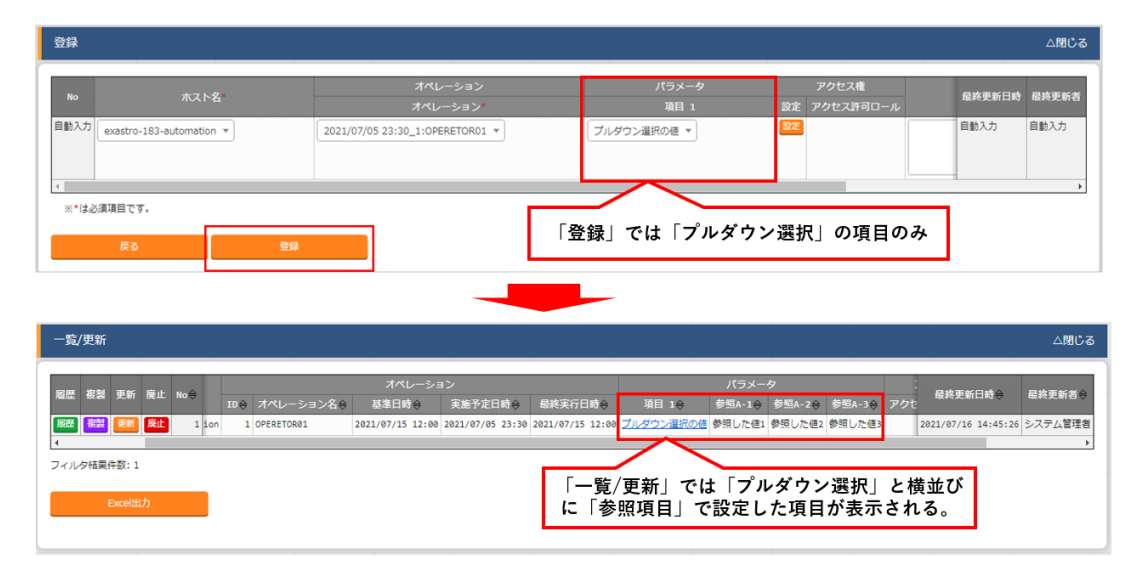

図 8.8-2

「代入値自動登録用」メニューグループおよび「参照用」メニューグループに作成されるメニューで「一覧」を表示 した際も、「参照項目」の値が横並びに表示された状態となります。

「代入値自動登録用」メニューグループに作成されたメニューにて表示される「参照項目」は、各ドライバの「代 入値自動登録設定」にて通常の値と同様に利用できます。

また「縦メニュー利用」時に「参照項目」を設定した「プルダウン選択」をリピート枠内に入れた場合、「参照項目」 も通常の項目と同様に繰り返し表示されます。

## 8.9 **参照項目情報**

「メニュー定義・作成」のプルダウン選択で利用できる参照項目の情報を表示します。

#### インストール時は非表示のメニューです。

BackYard が利用するメニューで、ユーザが操作することはありません。

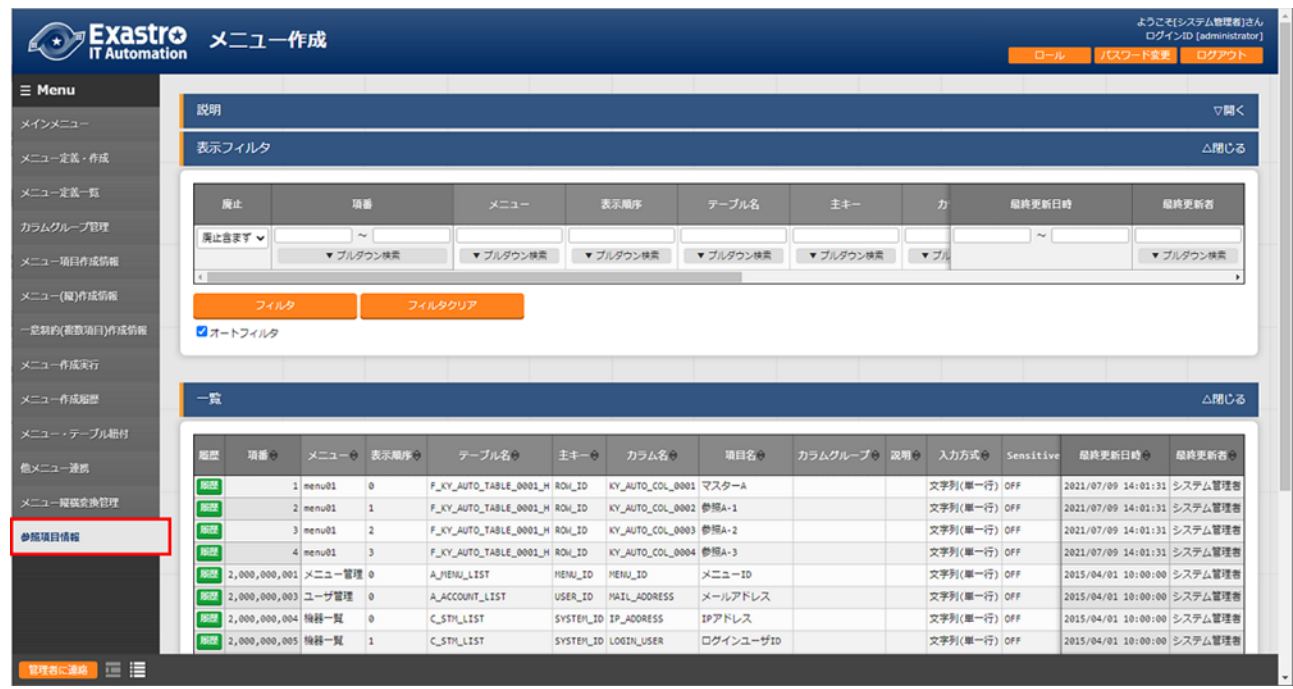

#### 図 8.9-1

表 8.9-1

| 項目名          | 説明                                  |
|--------------|-------------------------------------|
| メニュー         | 参照元となる対象のメニュー名です。                   |
| 表示順序         | 参照項目選択時における表示順序です。昇順に表示されます。        |
| テーブル名        | 参照元となる対象のテーブル名です。                   |
| 主キー          | 参照元となる対象のテーブルの主キーです。                |
| カラム名         | 参照元となる対象のカラム名です。                    |
| 項目名          | 参照元となる対象の項目名です。                     |
| カラムグループ      | 参照元となる対象が所属するカラムグループです。             |
| 説明           | 参照元となる対象の説明です。                      |
| 入力方式         | 参照元となる対象の入力方式です。                    |
| Sensitive 設定 | 参照元となる対象が「パスワード」の場合、ON となります。       |
| 既存メニュー       | インストール時デフォルトで存在するメニューであるかどうかのフラグです。 |
| 備考           | 自由記述欄です。                            |

# 8.10 **縦メニュー利用時のリピート対象外の項目について**

縦メニューを利用したメニューでリピートの対象外とした項目がある場合の動作について説明します。 入力用メニューグループでデータを登録した際、代入順序が若い番号のデータが代入値自動登録用メニュー グループでの設定値として採用されます。

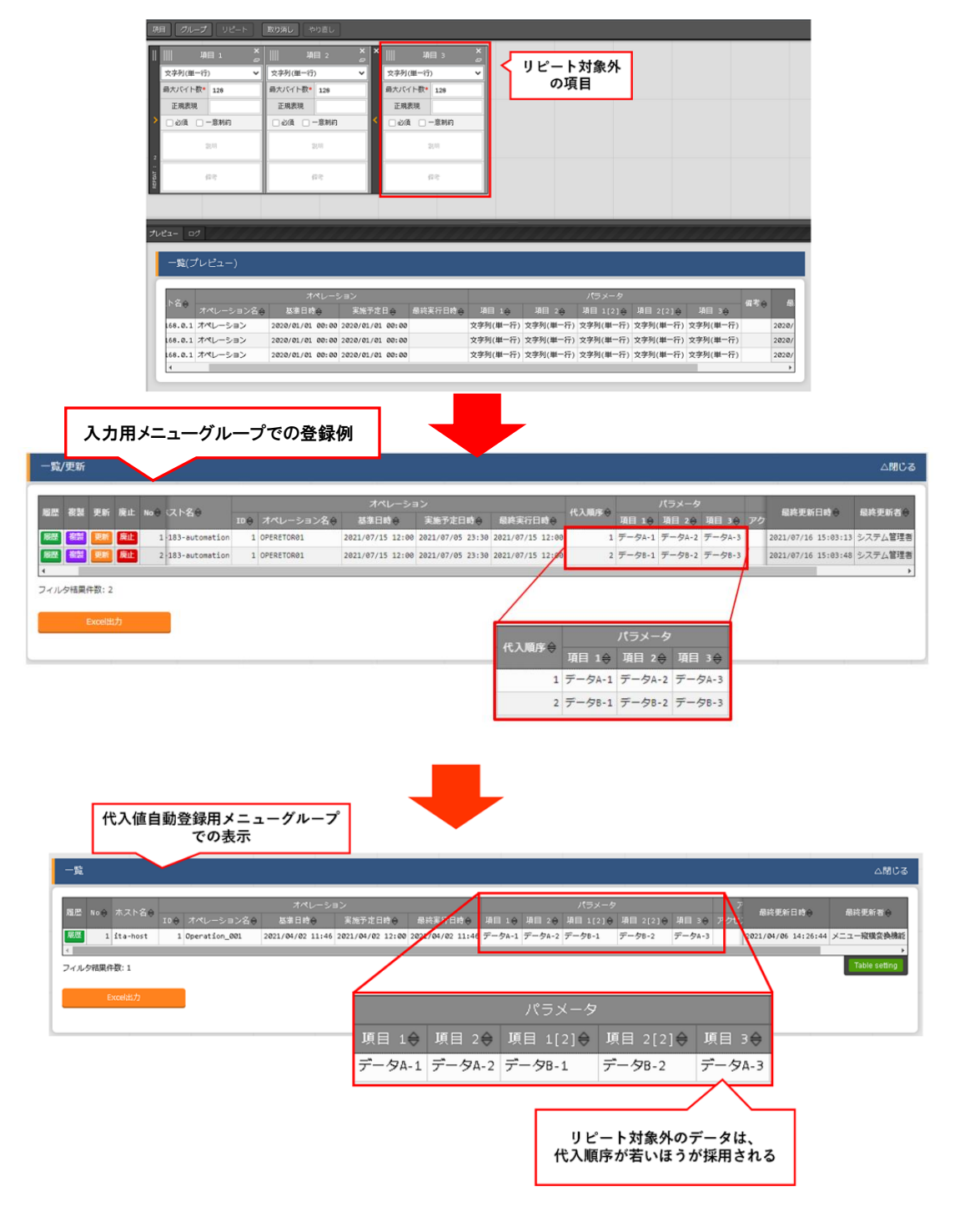

図 8.10-1
#### 8.11 **入力方式「パラメータシート参照」について**

入力方式「パラメータシート参照」は作成対象「パラメータシート(オペレーションあり)」で作成したメニューの項 目を選択し、データを登録した際にオペレーションが一致する項目のレコードが参照されます。

「パラメータシート参照」を使うことにより、「パラメータシート(オペレーションあり)」で作成した Terraform ドライバ 用パラメータを「パラメータシート(ホスト/オペレーションあり)」の Ansible ドライバ用パラメータとして利用するこ とができます。

「パラメータシート参照」の項目は利用する際に以下のルールがあります。

- ・ 「作成対象」が「データシート」の場合は利用できません。
- ・ 「パラメータシート参照」項目で選択できる参照元の項目の種類(入力方式)は以下となります。 「文字列(単一行)」「文字列(複数行)」「整数」「小数」「日時」「日付」「パスワード」「ファイルアップロード」「リ ンク」

ただし、「ファイルアップロード」を参照した場合はアップロードしたファイルの「ファイル名」のみの参照とな ります。(アップロードしたファイルのデータ自体は参照されません。)

- ・ 参照した値はリンクとなり、クリックすることで参照元のメニュー(代入値自動登録用のメニュー)へ遷移で きます。
- ・ 参照する値について、指定したオペレーションが参照元のメニューのデータに無い場合は『ID 変換失敗(オ ペレーション ID)』という表示になります。
- ・ 参照した値は代入値自動登録で利用できます。 参照元の項目の入力方式が「文字列(単一行)」「文字列(複数行)」「整数」「小数」「パスワード」「ファイルア ップロード」「リンク」が対象です。
- ・ 「一意制約(複数項目)」の対象にはできません。

以下に入力方式「パラメータシート参照」を利用したメニューを例として記載します。

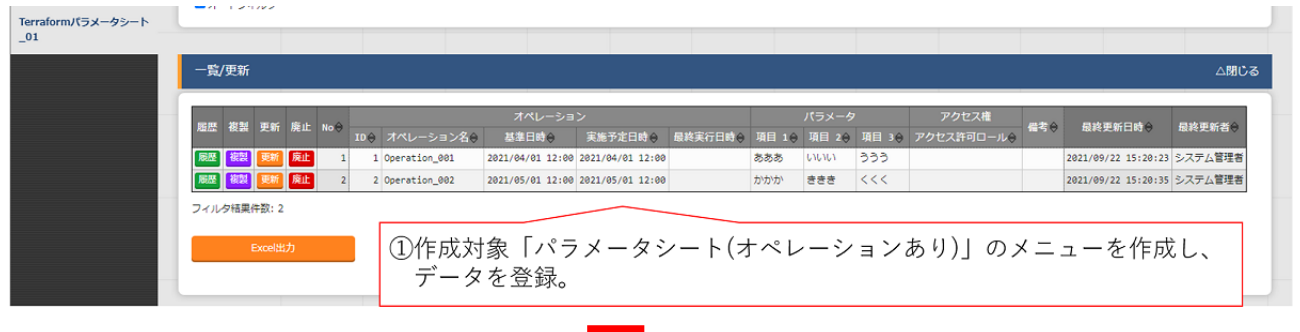

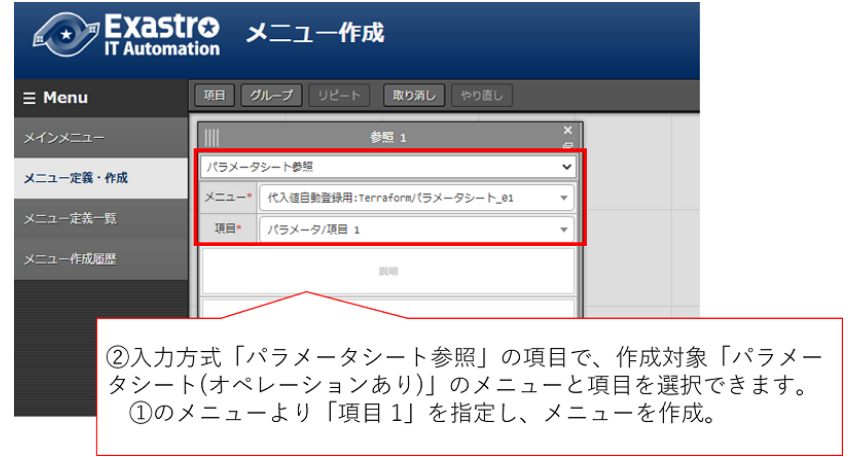

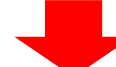

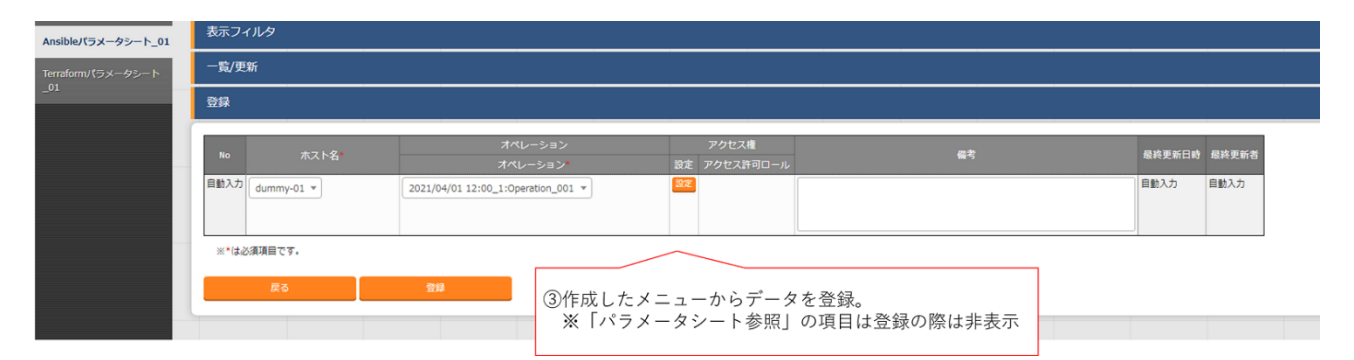

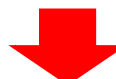

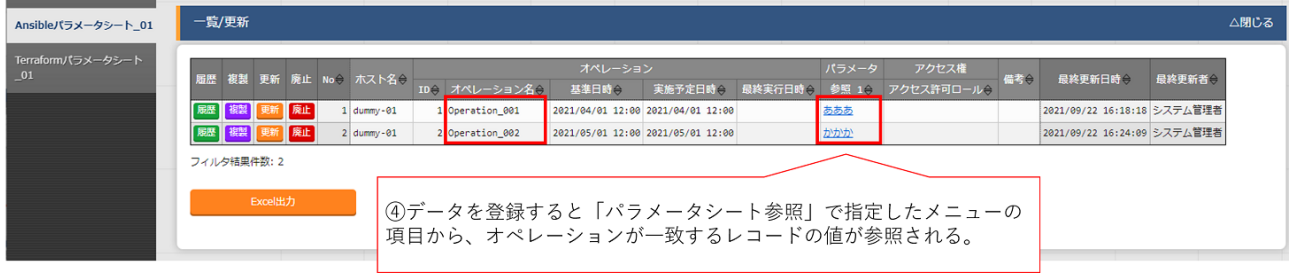

図 8.11-1

# 8.12 **「参照項目」「パラメータシート参照」を用いたメニューのプルダウン検索について**

プルダウン選択の「参照項目」や「パラメータシート参照」を用いたメニューについて、表示フィルタの「プルダウ ン検索」押下時に同じ値にカッコがついて表示される場合があります。カッコの中には参照元の項番(No)の ID が入ります。

この場合「プルダウン検索」で選択した値について、参照元の項番(No)の ID と値が一致しているレコードが表 示対象となります。

参照元のメニューにて『項番は違うが値が同じ』対象を参照した場合にこの状態になります。 以下に『親メニュー(参照元メニュー)』と『子メニュー(「参照項目」を利用したメニュー)』を例として記載します。

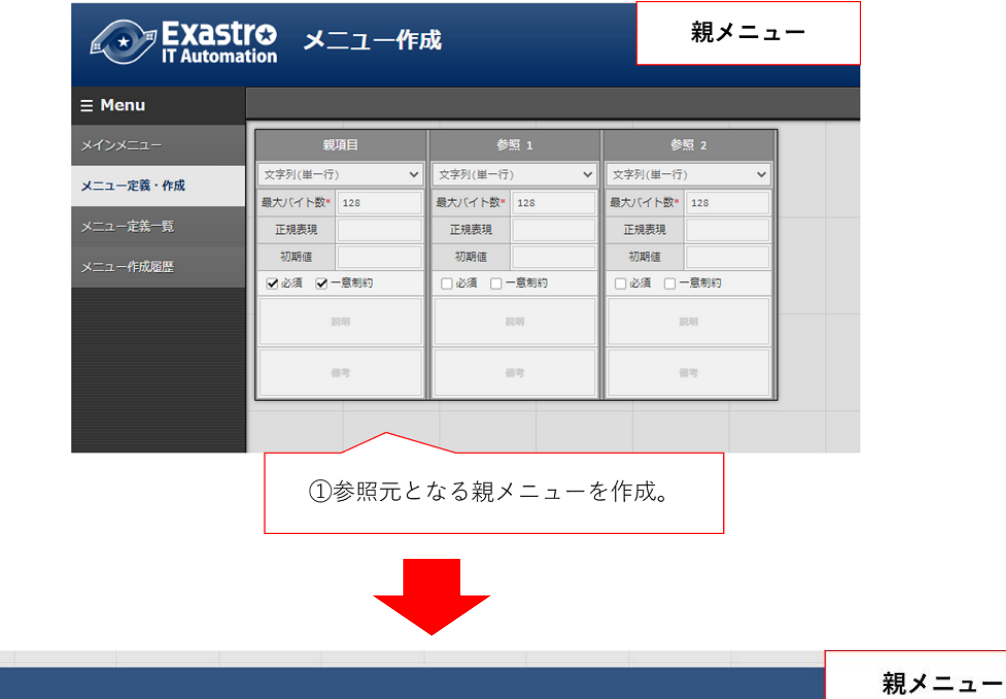

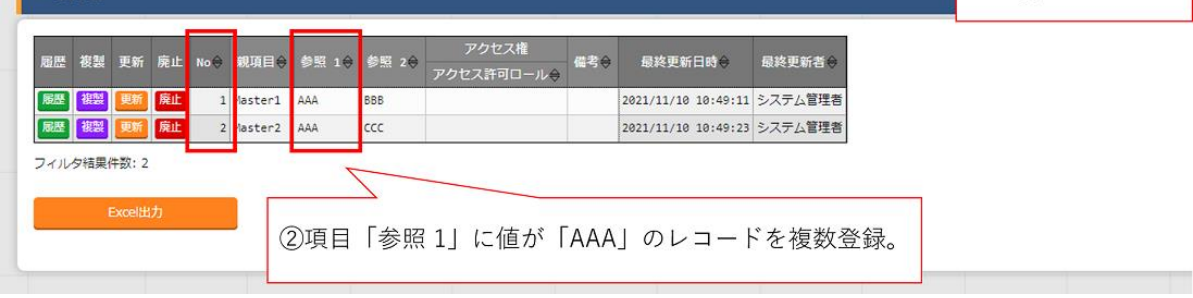

——<br><br>一些/車新

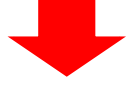

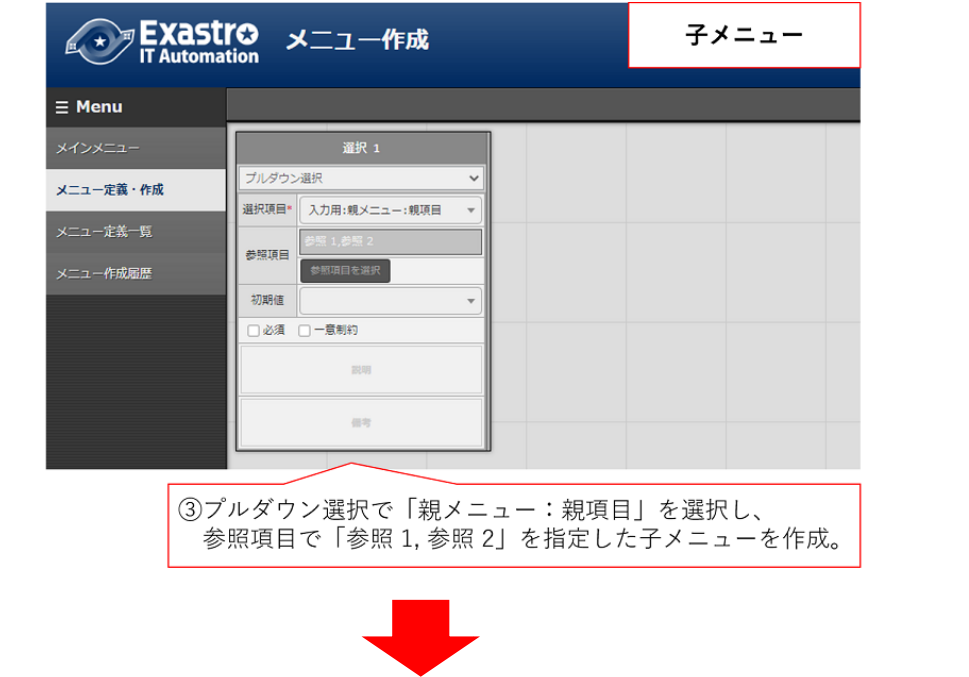

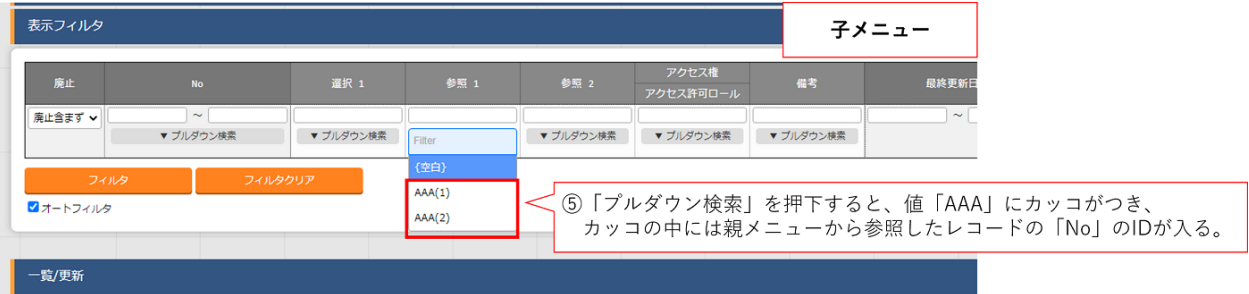

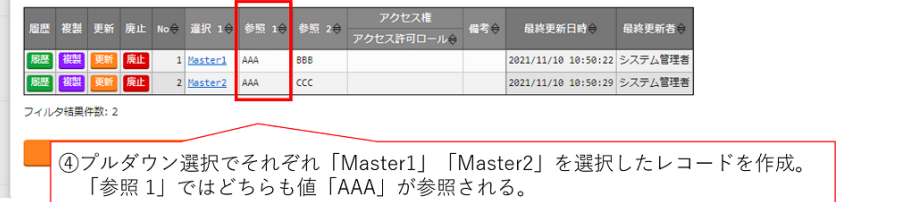

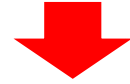

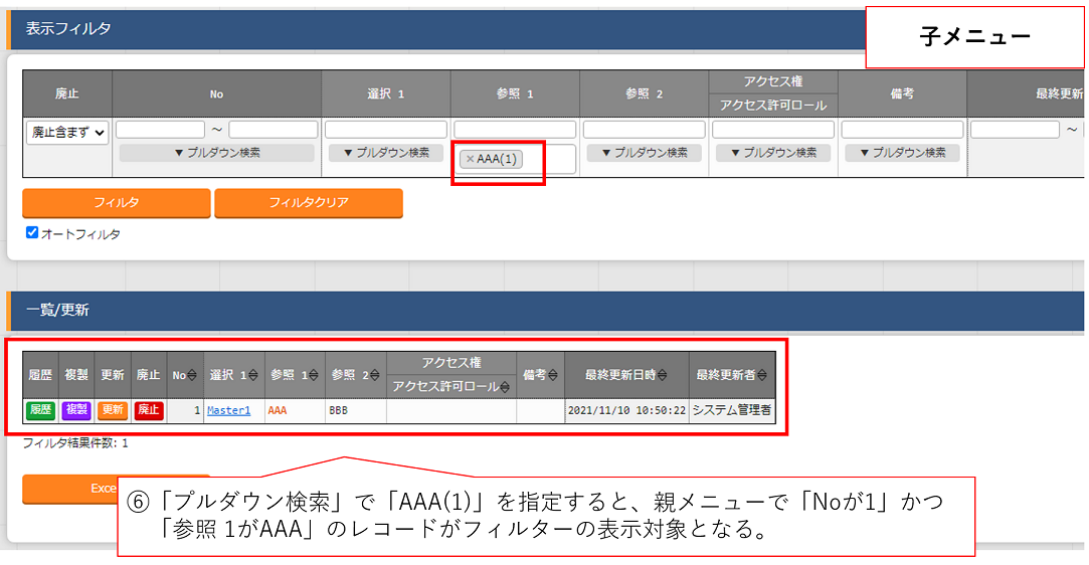

図 8.12-1

# 8.13 **「文字列**(**複数行**)**」の項目を「プルダウン選択」にした際のリンクについて**

入力方式が「プルダウン選択」の項目にデータを登録した際に値がリンクとなり、クリックすることで参照元デー タが登録されているメニューへ遷移し、表示フィルタの検索欄に登録された値が入った状態でフィルタが適用さ れます。

このとき、「プルダウン選択」の選択項目の入力方式が「文字列(複数行)」である場合、表示フィルタの検索欄に は値の一行目の文字列のみが入った状態でフィルタが適用されます。

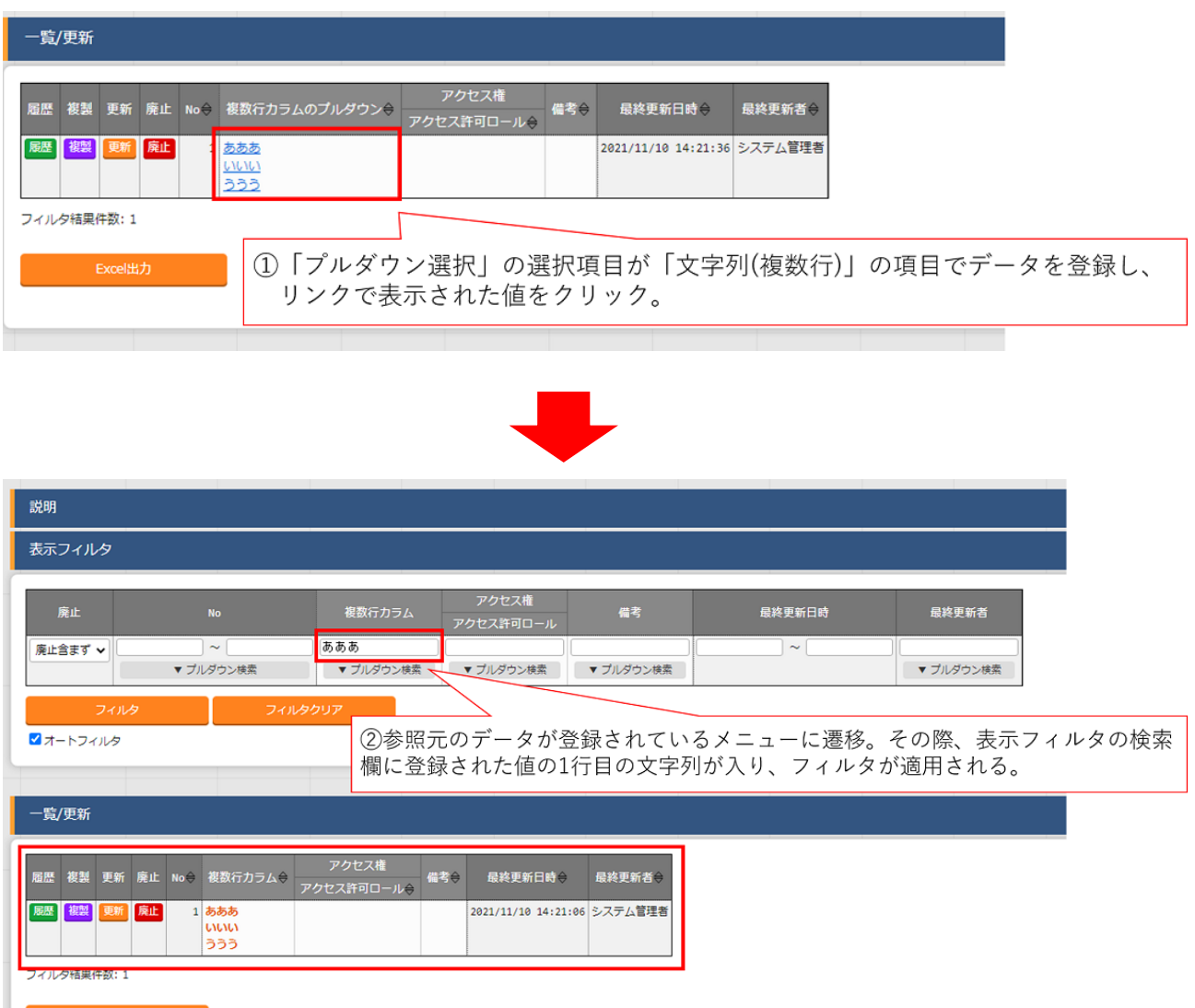

図 8.13-1

### 8.14 Excel **ファイルアップロードによるメニュー作成について**

以下にメニュー作成を Excel ファイルアップロードにより行う手順を記載します。

- ➢ メニュー作成前の設定
	- ・ 「管理コンソール」メニューグループ>「ロール・メニュー紐付管理」メニューで以下のレコードを登録し てください。
	- ・ 「システム管理者」ロールの場合はレコードが「廃止」された状態で登録されているので「復活」した上 で、紐付を以下の通りに「更新」してください。

| メニューグループ      |        |               |                |         |
|---------------|--------|---------------|----------------|---------|
| ID            | 名称     | ID            | 名称             | 紐付      |
| 2,100,011,601 | メニュー作成 | 2.100.160.001 | メニュー定義一覧       | メンテナンス可 |
| 2,100,011,601 | メニュー作成 | 2.100.160.008 | カラムグループ管理      | メンテナンス可 |
| 2.100.011.601 | メニュー作成 | 2.100.160.002 | メニュー項目作成情報     | メンテナンス可 |
| 2.100.011.601 | メニュー作成 | 2.100.160.009 | メニュー(縦)作成情報    | メンテナンス可 |
| 2.100.011.601 | メニュー作成 | 2.100.160.018 | 一意制約(複数項目)作成情報 | メンテナンス可 |
| 2.100.011.601 | メニュー作成 | 2.100.160.003 | メニュー作成実行       | 閲覧のみ    |

表 8.14-1 ロール・メニュー紐付管理画面

> メニュー作成の手順

(1) 表 8.14-2 の各メニューにて、Excel ファイルアップロードを行います。 (Excel ファイルのアップロードの手順は「Exastro-ITA\_利用手順マニュアル\_管理コンソール」を参照し てください。)

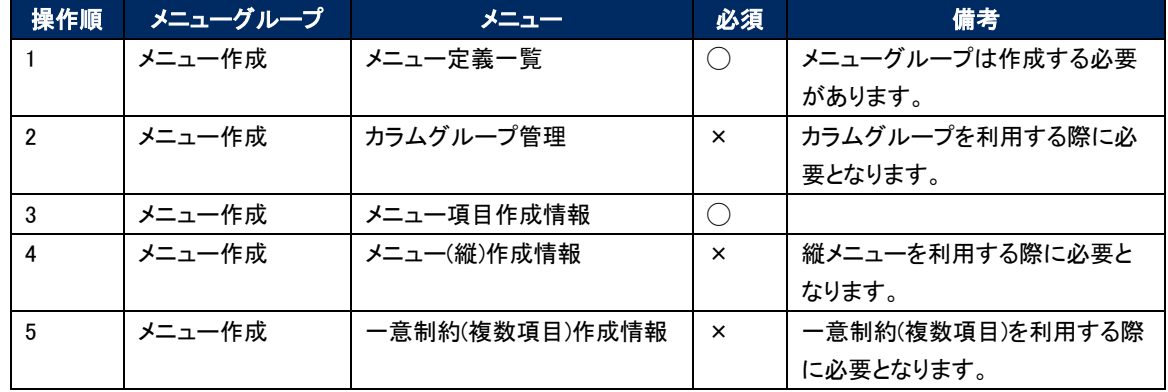

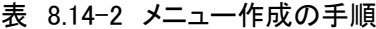

- (2) 「メニュー作成」メニューグループ>「メニュー作成実行」メニューにて、手順(1)の「メニュー定義一覧」メ ニューで登録した対象のメニューを選択し「メニュー作成開始」を押下してください。
- (3) 「メニュー作成」メニューグループ>「メニュー作成履歴」メニューにて、作成したメニューを確認してくだ さい。

#### ➢ メニュー作成の例

以下に Excel ファイルアップロードによるメニュー作成の例を記載します。

◆ 作成するメニュー

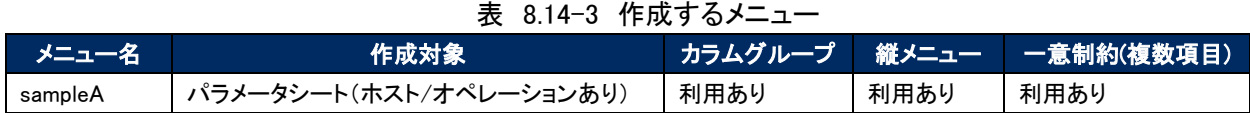

※「メニュー作成」メニューグループ>「メニュー定義・作成」メニューで作成する場合(画面上で作成す る場合)は以下になります。

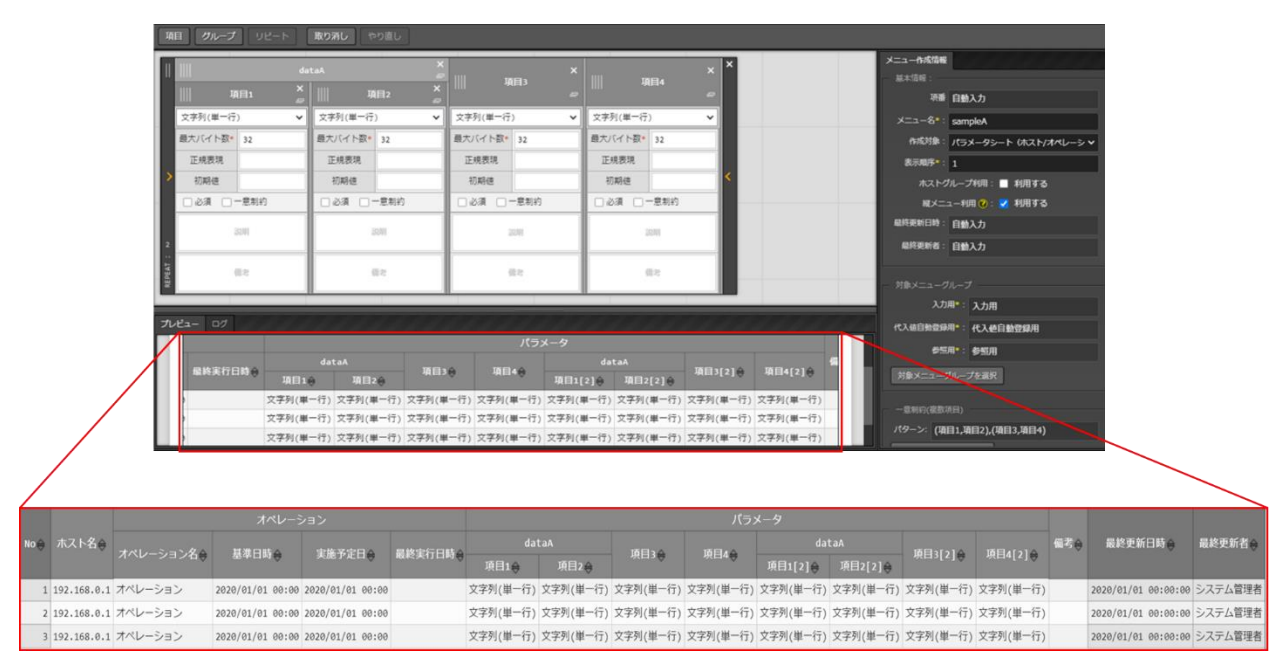

図 8.14-1

- メニュー作成に必要な Excel ファイル
	- ① 「メニュー定義一覧」Excel ファイル
	- ② 「カラムグループ管理」Excel ファイル
	- ③ 「メニュー項目作成情報」Excel ファイル
	- ④ 「メニュー(縦)作成情報」Excel ファイル
	- ⑤ 「一意制約(複数項目)作成情報」Excel ファイル
- メニュー作成作業フロー
	- ① 「メニュー定義一覧」Excel ファイルに下記の表データを入力・保存し、アップロードします。

| 「メニュー定義一覧」Excel ファイル                                            |                                                                |              |                                      |                |                                              |                   |                                |             |      |
|-----------------------------------------------------------------|----------------------------------------------------------------|--------------|--------------------------------------|----------------|----------------------------------------------|-------------------|--------------------------------|-------------|------|
| 実行処理機関 実は関 メニュー名<br>注意事项                                        | 作成対象                                                           | 表示精序         | 用途                                   | Rメニュー利用        | 入力用メニューグループ                                  | 代入価目動量提用メニューグループ  | 参照用メニューグループ ニュー作               |             |      |
| $\bullet : \otimes \mathbb{R}$<br>营修<br>$\frac{x}{x}$<br>٠      | ٠                                                              | ٠            | $\circ$                              | $\circ$<br>ö   | ٠                                            | $\circ$           | $\circ$                        |             |      |
| 事計<br>○:任意<br>٠<br>×:編集不可<br>廣止<br>$\mathbf{x}$<br>$\mathbf{x}$ | ٠<br>$\mathbf{x}$                                              | $\mathbf{x}$ | ö<br>$\infty$                        | $\mathbf{x}$   | ٠<br>$\mathbf{x}$                            | ö<br>$\mathbf{x}$ | ö<br>$\mathbf{x}$              |             |      |
| dEX<br>$\mathbf{x}$<br>$\times$                                 | $\mathbf{x}$                                                   | $\times$     | $\mathbf{x}$                         | $\mathbf{x}$   | $\mathbf{x}$                                 | $\mathbf{x}$      | $\mathbf{x}$                   |             |      |
| NG <sub></sub><br>OK: 改行OK/NG: 改行不可<br>NONG                     | NG                                                             | NG.          | NG                                   | NG             | NG.                                          | NG                | NG.                            | ING.        |      |
| 子の他注意事項<br> 新潟を選択  南  自  作成するメ                                  | 「パラメータシート」を選択すると、代入価目動 メニューグルー                                 |              | 作成するメ 軽メニューを利用する<br>ニューの用途 場合に入力します。 |                | 入力用メニューの作成先メ<br>ニューグループを入力します。ニューグループを入力します。 | 代入価目動音侵用メニューの作成先メ | 参照用メニューの作成先メ<br>ニューグループを入力します。 | この期         |      |
| フトします。                                                          | してください  上 動 ニュー名を入力  登録設定に設定されるパラメータシートメニュー プに表示順序を<br>を作成します。 | 入力します。具      | を入力しま                                |                |                                              |                   |                                | で一度<br>メニュー |      |
|                                                                 | 「デークシート」を選択すると、代入信目動登録  場に表示されま す。                             |              |                                      |                |                                              |                   |                                | を作成し        |      |
|                                                                 | 設定に設定されないデータシートメニューを作成す。                                       |              |                                      |                |                                              |                   |                                | ていない        |      |
| <b>7 黄砂糖糖 可可可</b><br>メニュー名                                      | 作成対象                                                           | 表示精神         | 用途                                   | <b>RXニュー利用</b> | 入力用メニューグループ                                  | 代入価目動量提用メニューグループ  | 参照用メニューグループ ■ ユー               |             |      |
| 資録<br>sampleA                                                   | パラメータシート (ホスト/オペレーションあり)                                       |              | ホスト局                                 |                | 入力用                                          | 代入信日勤登録用          | 参照局                            |             |      |
|                                                                 |                                                                |              |                                      |                |                                              |                   |                                |             |      |
| 実行処理種別<br>メニュー名                                                 |                                                                |              | 作成対象                                 |                |                                              |                   | 表示順序                           | 用途          |      |
| 登録                                                              | sampleA                                                        |              |                                      |                | バラメータシート(ホスト/オベレーションあり)                      |                   | 1                              |             | ホスト用 |
|                                                                 |                                                                |              |                                      |                |                                              |                   |                                |             |      |
| 縦メニュー利用<br>入力用メニューグループ                                          |                                                                |              | 代入値自動登録用メニューグループ                     |                |                                              |                   | 参照用メニューグループ                    |             |      |
|                                                                 |                                                                |              |                                      |                |                                              |                   |                                |             |      |
|                                                                 | 入力用                                                            |              |                                      |                | 代入値自動登録用                                     |                   |                                | 参照用         |      |

図 8.14-2

② 「カラムグループ管理」Excel ファイルに下記の表データを入力・保存し、アップロードします。

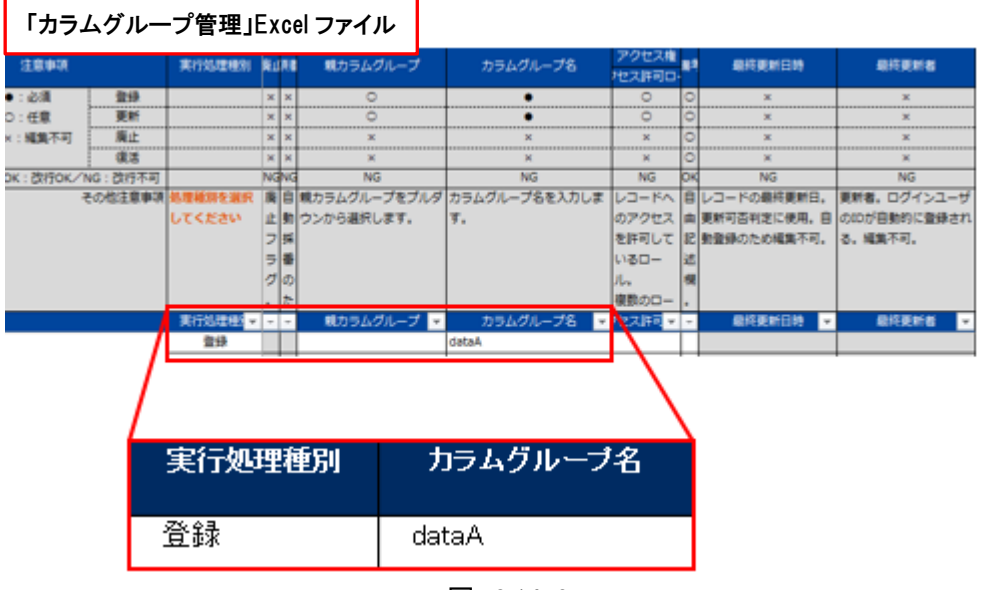

図 8.14-3

③ 「メニュー項目作成情報」Excel ファイルに下記の表データを入力・保存し、アップロードします。

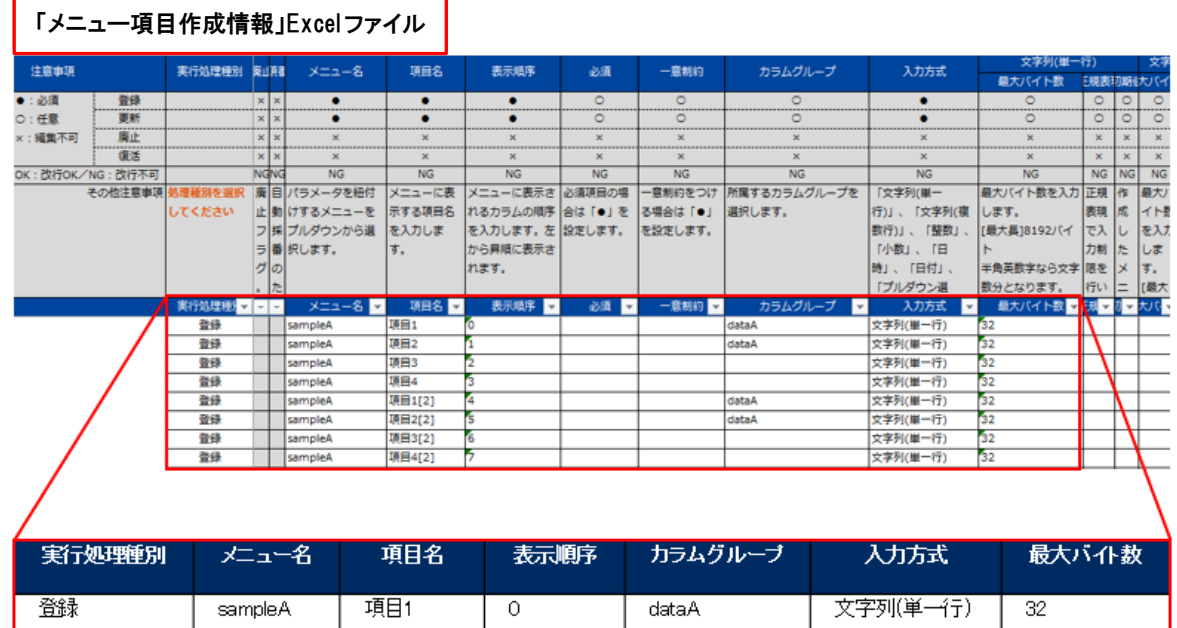

| 白垂木 | sampler | 想出!    | U | uatan | 入丁刈半丁貝   | JZ |
|-----|---------|--------|---|-------|----------|----|
| 登録  | sampleA | 項目2    |   | dataA | 文字列(単一行) | 32 |
| 登録  | sampleA | 項目3    | ο |       | 文字列(単一行) | 32 |
| 登録  | sampleA | 項目4    | 3 |       | 文字列(単一行) | 32 |
| 登録  | sampleA | 項目1[2] | 4 | dataA | 文字列(単一行) | 32 |
| 登録  | sampleA | 項目2[2] | 5 | dataA | 文字列(単一行) | 32 |
| 登録  | sampleA | 項目3[2] | 6 |       | 文字列(単一行) | 32 |
| 登録  | sampleA | 項目4[2] |   |       | 文字列(単一行) | 32 |

図 8.14-4

- 「メニュー(縦)作成情報」Excel ファイルアクセス権<br>ハセス許可ロ・ 実行処理種別 関山飛 メニュー名:関始項目名 注意事项 項目数 繰り返し数 最終更新日時 最終更新者  $\bullet: \&$ 登録 k . .  $\overline{\phantom{a}}$  $\circ$ ○:任意 **We** ö  $\ddot{\bullet}$ ö ×:組集不可 廣止 Ę Ţ Ţ ", 请送 OK:改行OK/NG:改行不可 **NGNG**  $N<sub>G</sub>$  $NG$  $NG$  $NG$ ь  $N<sub>2</sub>$  $N<sub>2</sub>$ その他注意事項 |廣日 作成する様メニューの元になる 項目数を指定 繰り返し数を指定 レコードへ 目レコードの最終更新日、更新者、ログインユーザ してください 止動メニューと、繰り返し項目の関します。 します。 のアクセス 由 更新可否判定に使用。目 のIDが自動的に登録され フ 採 地の項目名を指定します。 を許可して 記 動登録のため編集不可。る。編集不可。  $\overline{z}$ E いるロー ゥ  $\sigma$ ル 複数のロー h. **メニュー名:開始項目名** 最終更新日時 最終更新者 其行処理地区区区 项目数量 接り返し数 図 ञ्जूबर 書様 sampleA:dataA/项目1 実行処理種別 メニュー名開始項目名 項目数 繰返救 登録 sampleA:dataA/項目1  $\overline{4}$  $\overline{2}$
- ④ 「メニュー(縦)作成情報」Excel ファイルに下記の表データを入力・保存し、アップロードします。

図 8.14-5

⑤ 「一意制約(複数項目)作成情報」Excel ファイルに下記の表データを入力・保存し、アップロードし ます。

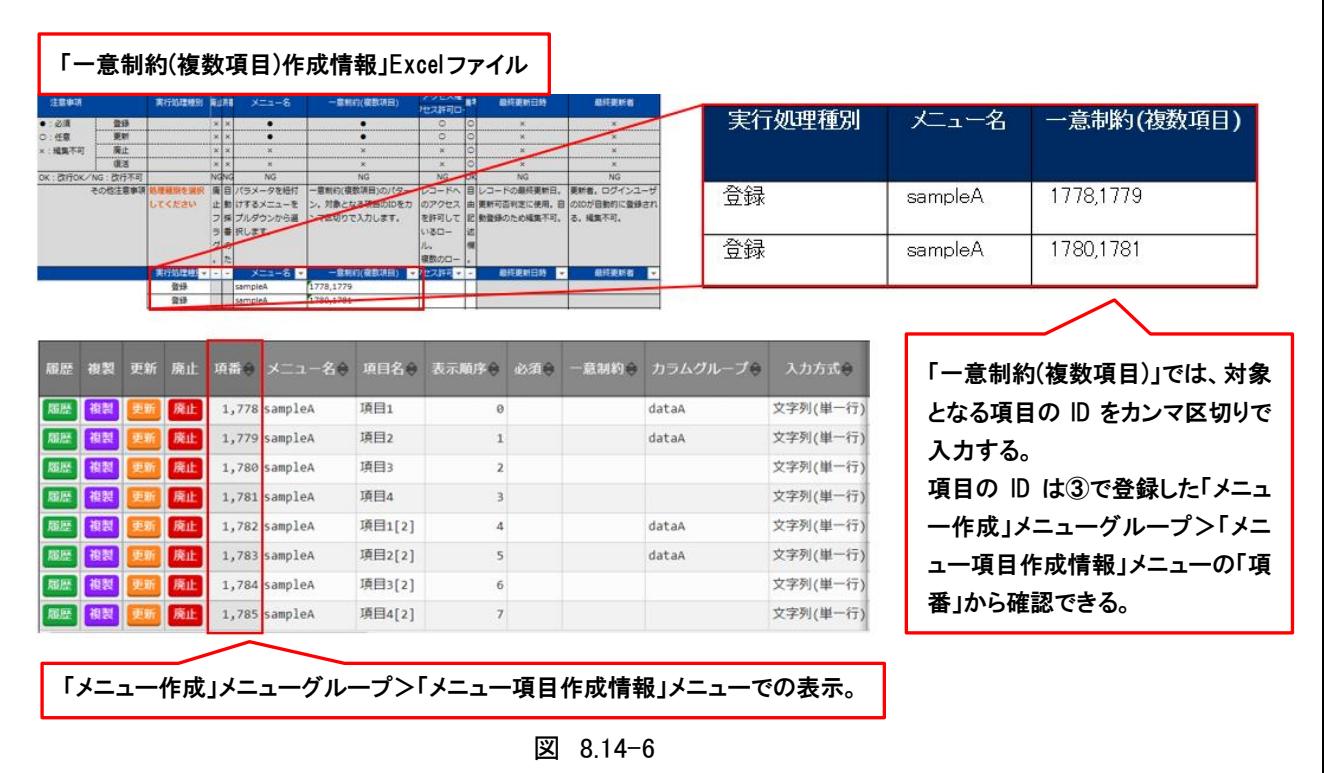

⑥ 「メニュー作成」メニューグループ>「メニュー作成実行」メニューにて、「sampleA」を選択し「メニ ュー作成開始」ボタンを押下すると、確認ダイアログが表示されるので「OK」を押下すると、メニュ ー作成が受け付けされます。

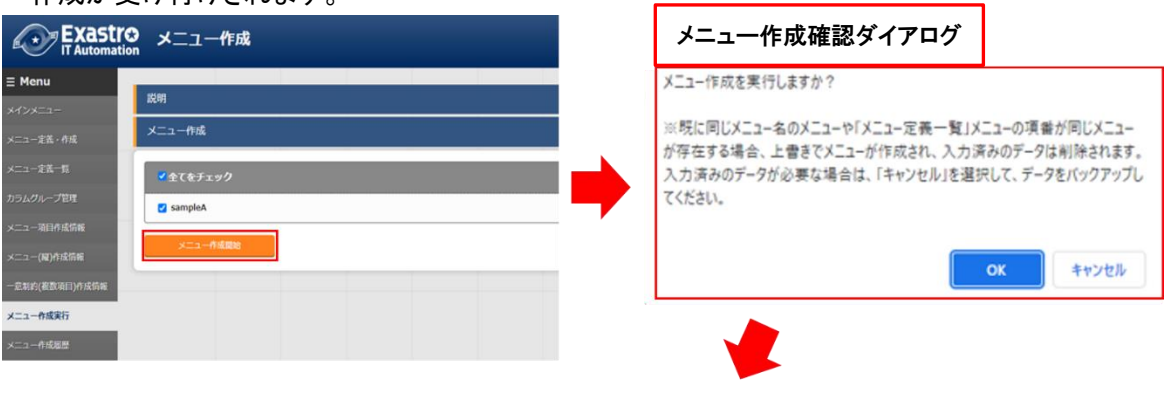

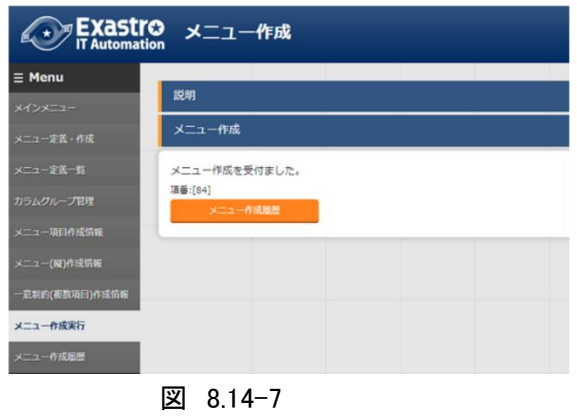

⑦ 「メニュー作成」メニューグループ>「メニュー作成履歴」メニューの「作成したメニュー」ボタンから 「入力用」メニューグループに遷移し、正常に「sampleA」が作成されたか確認をしてください。

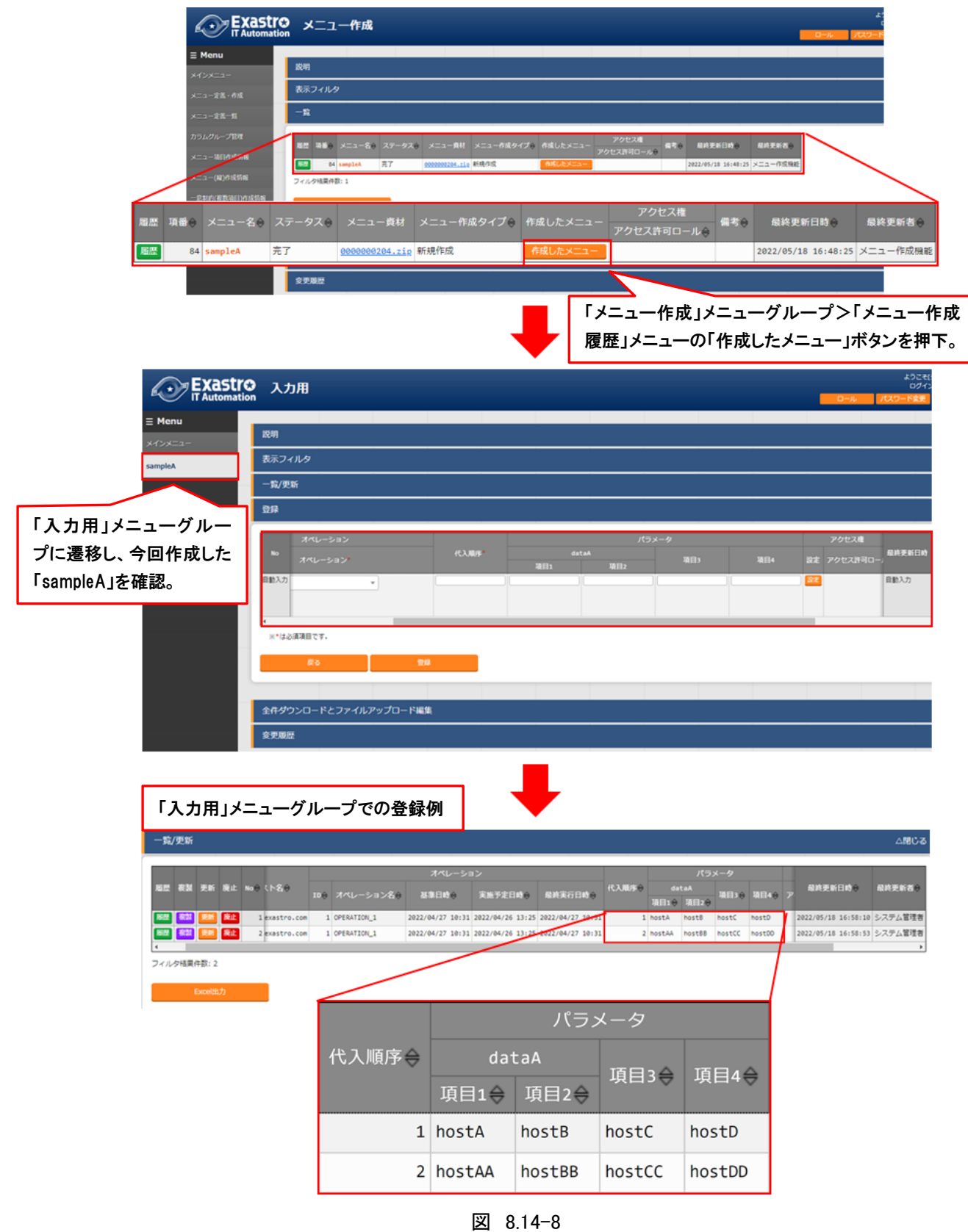